# **TOSHIBA**

東芝デジタル複合機

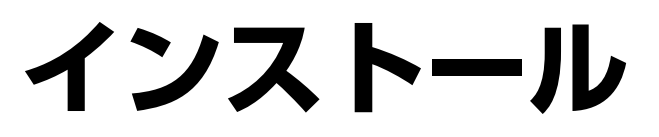

# **E** STUDIO2020AC **C** STUDIO2525AC/3525AC/4525AC/5525AC **e**-STUDIO2528A/3528A/4528A/5528A **P. STUDIO 6527AC/7527AC P.STUDIO6529A/9029A**

#### © 2021, 2022 Toshiba Tec Corporation All rights reserved 本書は、著作権法により保護されており、東芝テック株式会社の承諾がない場合、本書のいかなる部分もその複 写、複製を禁じます。

# <span id="page-2-0"></span>**はじめに**

このたびは弊社製品をお買い上げいただきまして、まことにありがとうございます。 本書は、クライアントソフトウェアのインストール方法について説明しています。 本機をお使いになる前に本書をよくお読みください。

お使いの機種によっては、表示されない項目や機能があります。

## <span id="page-2-1"></span>**■ 本書の読みかた**

#### **□ 本文中の記号について**

本書では、重要事項には以下の記号を付けて説明しています。これらの内容については必ずお読みください。

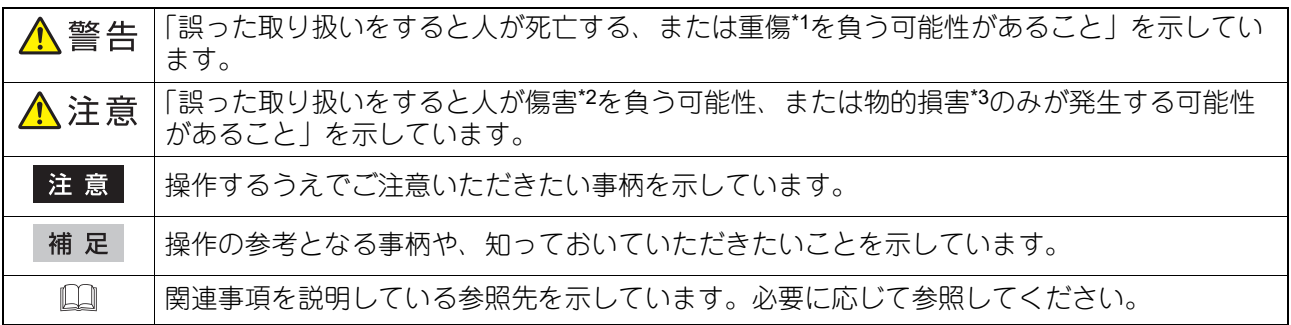

- \*1 重傷とは、失明やけが・やけど(高温・低温)・感電・骨折・中毒などで、後遺症が残るものおよび治療に入院・長期の通院を要するもの を指します。
- \*2 傷害とは、治療に入院や長期の通院を要さない、けが・やけど・感電を指します。
- \*3 物的損害とは、財産・資材の破損にかかわる拡大損害を指します。

# **□ 本書の対象読者について**

本書は一般使用者および機器管理者向けの取扱説明書です。

#### **□ 本書の対象機種について**

本書の対象機種は、本文中で以下のように表記しています。

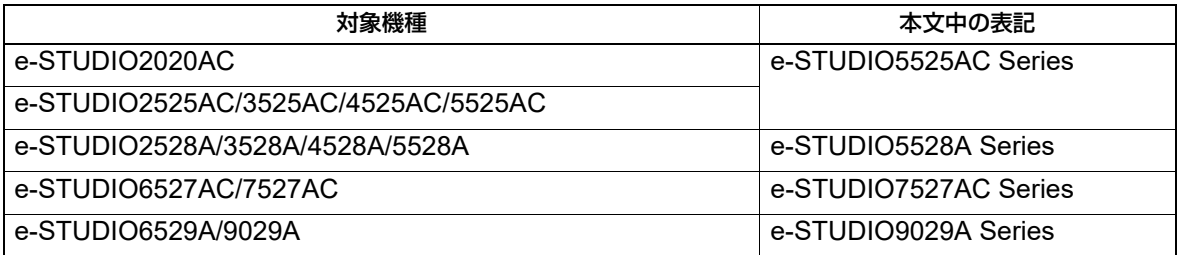

# **□ オプション機器について**

使用可能なオプション機器は、以下の参照先をご覧ください。 機体の情報 **-** 機体の情報 **-** 本機のオプション

#### **□ 本文中の画面と操作手順の説明について**

本書では、Windowsでの画面および操作手順は、Windows 10を例に説明しています。macOSでの画面およ び操作手順は、macOS 11.xを例に説明しています。お使いの機種やオプション機器の装着状況、OSのバー ジョンやアプリケーションによっては、表示される画面が異なることがあります。

# **□ 製品に付属するインストールディスクについて**

本書では、ソフトウェアをインストールするためのディスクを総称して「インストールディスク」と表記し ます。

# **□ 商標について**

商標については安全にお使いいただくためにをご覧ください。

#### <span id="page-4-0"></span>**■ エンドユーザーソフトウェア使用許諾契約書**

本ソフトウェアサプライヤーが別途提供する使用許諾契約書が適用される場合を除き、お客様は本ソフト ウェアのインストールまたは使用の開始をもって、以下の契約条件に同意したとみなされます。本契約条件 に同意できない場合、本ソフトウェアのインストールおよび使用はできませんので、速やかにお客様ご自身 で本ソフトウェアを取得した場所にご返送ください。

#### 使用許諾:

本契約は、エンドユーザー(以下「お客様」という)と東芝テック株式会社(以下「東芝テック」という) の間で締結する、法的効力を有する契約です。

本ソフトウェアならびにフォント(およびそのタイプフェイスを含む)、および関連するドキュメンテーショ ン(以下「ソフトウェア」という)は、本ソフトウェアがインストールされた東芝テック製複合機と所定の 機器(以下「システム」という)において、本契約条件に従って使用許諾されます。本ソフトウェアの著作 権をはじめとするいかなる知的財産権、およびその他の権利ならびに所有権は東芝テックおよび/またはサ プライヤーに帰属し、また所有されるものとします。東芝テックは本ソフトウェアのインストールおよび/ または使用、ならびに本ソフトウェアを使用して得られる結果に対し責任を負いません。本ソフトウェアは 単一のシステム上に単一の複製物をインストールして使用できるものとし、単一のシステム上で本ソフト ウェアを使用する必要がある場合を除き、いかなる理由であっても本ソフトウェアを複製することはできま せん。いかなる本ソフトウェアの複製も本契約条件に従わなければなりません。お客様が本ソフトウェアの 修正、適合、統合、翻訳、逆コンパイル、逆アセンブル、リバースエンジニアリングを行うことはもちろん、 第三者にこれらの行為を許諾することはできません。お客様が本契約条件に従わない場合、本ソフトウェア を使用することはできません。本ソフトウェアに関する知的財産権およびその他の権利はお客様には移転譲 渡されないものとし、これら権利の所有権はすべて東芝テックおよび/またはサプライヤーが保持するもの とします。本ソフトウェアのソースコードの使用はお客様に許諾されないものとします。お客様は本ソフト ウェア(その複製を含む)の著作権表示に対し、修正、削除等を行うことができません。本ソフトウェアの 著作権侵害、無許諾での移転譲渡、複製または使用に関するいかなる法的責任は、お客様に属するものとし ます。

#### 期限:

本契約は、東芝テックにより任意に終了されるか、お客様による本契約条件の違反により終了されるまで、 法的効力を有するものとします。本契約終了の場合、お客様には本ソフトウェアのすべての複製物を破棄し ていただきます。お客様は本ソフトウェアおよびそのすべての複製物を破棄することにより、随時、本契約 を終了することができます。

#### 免責事項:

本ソフトウェアは、商品市場性、特定目的との適合性、権利、権利の非侵害を含む(ただし必ずしもこれら に限定されない)いかなる明示または黙示の保証をせず、現状のまま提供するものとします。東芝テックは、 本ソフトウェアの品質および性能に関する保証に対し、いかなる責任も負いません。本ソフトウェアに欠陥 がある場合、その修理、修正およびサービスにかかる費用はすべてお客様の負担とし、東芝テックは責任を 負いません。東芝テックは、本ソフトウェアの機能がお客様の要求を満たすこと、またはソフトウェアの動 作に中断、エラーが起こらないことを保証しません。

#### アップデートおよび製造中止:

東芝テックはなんら制限を受けることなく、本ソフトウェアをアップデート、アップグレードし、またはそ の製造を中止することができます。

#### 第三者ソフトウェア:

本ソフトウェア(将来のアップデート版、アップグレード版も含む)には第三者ソフトウェアが含まれる場 合があります。このような第三者ソフトウェアは、そのサプライヤーが、使用許諾契約またはreadmeファイ ル (またはreadmeファイルに類するファイル)に別途定める、本契約とは異なる条件(「別途契約」等)に より提供されます。お客様が第三者ソフトウェアを使用する際は、「別途契約」等に定められた条件に従うも のとし、第三者ソフトウェアの条件以外は、本契約に定められた条件に従うものとします。

#### 責任制限:

たとえ東芝テックおよびそのサプライヤーが次のような損害の可能性を示唆されていたとしても、東芝テッ クは本契約の記述あるいは不法行為の有無を問わず(東芝テックの過失による人身傷害または死亡を除き)、 本ソフトウェアの使用または使用不能から発生する利益損失、データ損失、資産損失、あるいはその他の偶 発的、特別的または間接的損害を含むいかなる損害に対しても、お客様および第三者に対し一切の責任を有 さないものとします。

#### 一般事項:

お客様は本ソフトウェアもしくはその使用権をサブライセンス、リース、貸与、付与譲渡または移転できな いものとします。本契約に基づくいかなる権利、責務または義務に対するサブライセンス、リース、貸与、 付与譲渡または移転の試みは、すべて無効とします。日本政府、米国政府および関連国政府が禁止する国ま たは目的地への、お客様による本ソフトウェア(本ソフトウェアの複製、本ソフトウェアまたはそのメディ アに含まれる技術情報、その他の関連する直接的製品を含む)の直接的または間接的出荷、送信、輸出また は再輸出は、その試みを含め、許諾されないものとします。本契約は日本国の法律に準拠するものとし、ま た本契約に関して東芝テックのサプライヤーが関与する紛争が生じた場合は、その時々に当該サプライヤー が指定する国の法律が適用されるものとします。本契約の一部の条項が違法、無効あるいは法的強制力なし とみなされた場合でも、その他の条項はすべて効力を維持し有効であるものとします。

お客様は本契約をお読みになり、上記の条件を理解し、同意するものとします。お客様は本契約条件に従う ことに同意するものとします。さらに本契約は、お客様と東芝テックおよびそのサプライヤーとの間で締結 する唯一完全な契約であり、かつ本契約の主題に関するいかなる提案、事前契約、口頭または書面その他の 伝達事項より優先されることに同意したものとします。

契約者および製造元:〒141-8562 東京都品川区大崎1-11-1 東芝テック株式会社

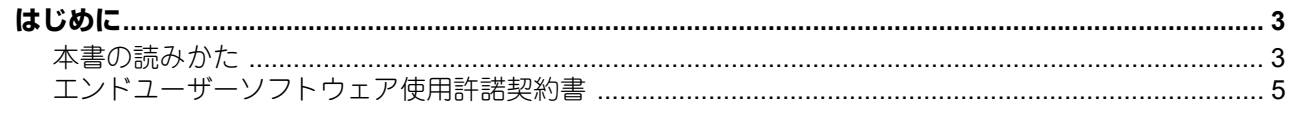

# 第1章 インストールについて

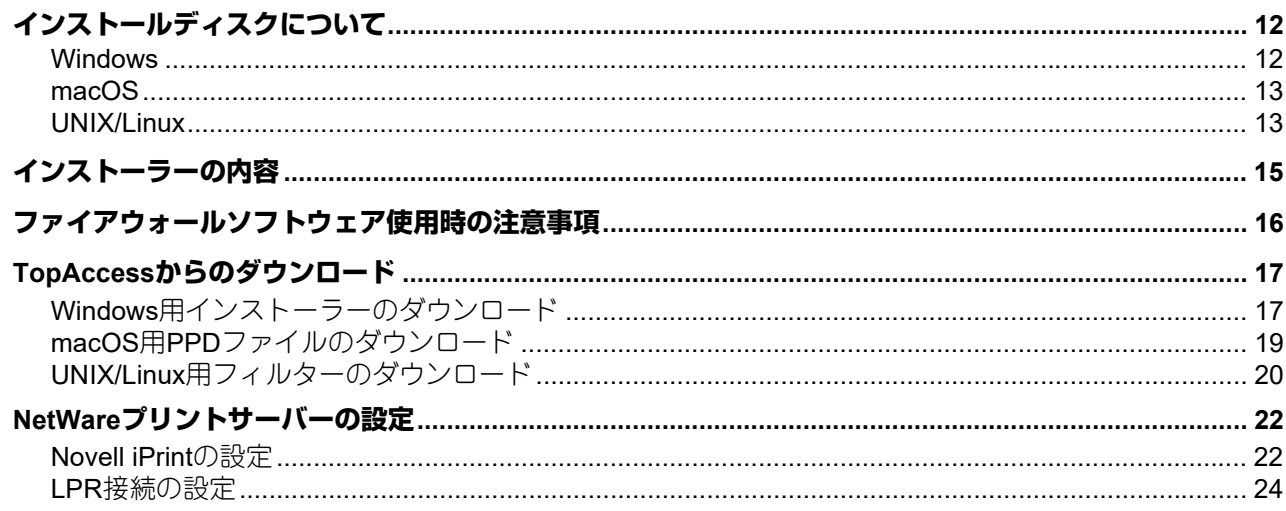

# 第2章 おすすめインストール

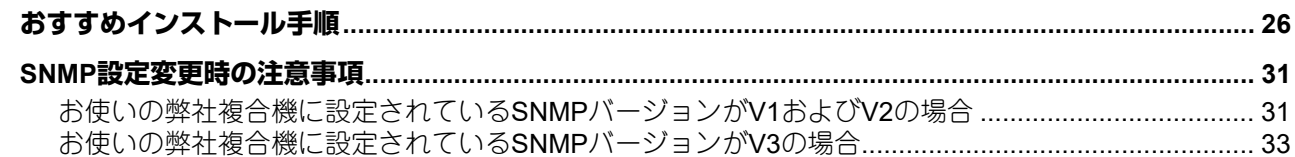

# 第3章 プリンタードライバーのインストール (Windows)

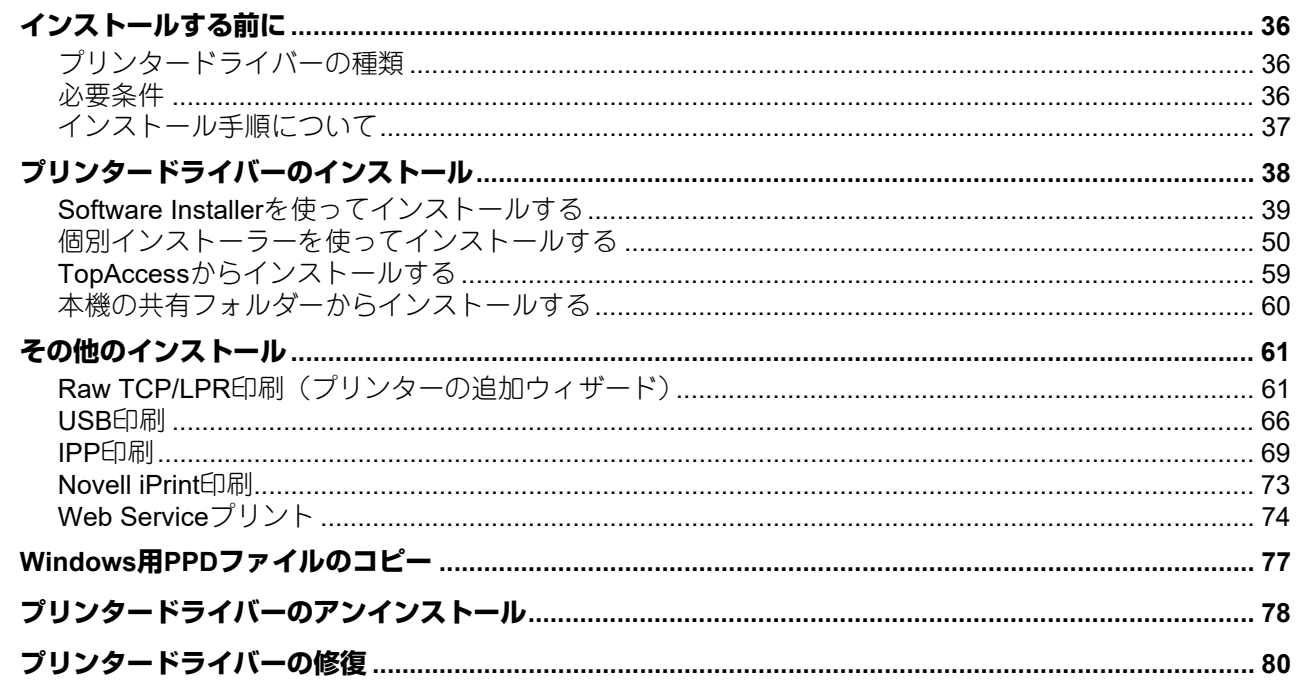

# <u>第4章 プリンタードライバーのインストール (macOS)</u>

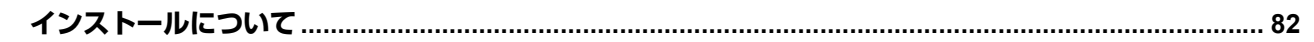

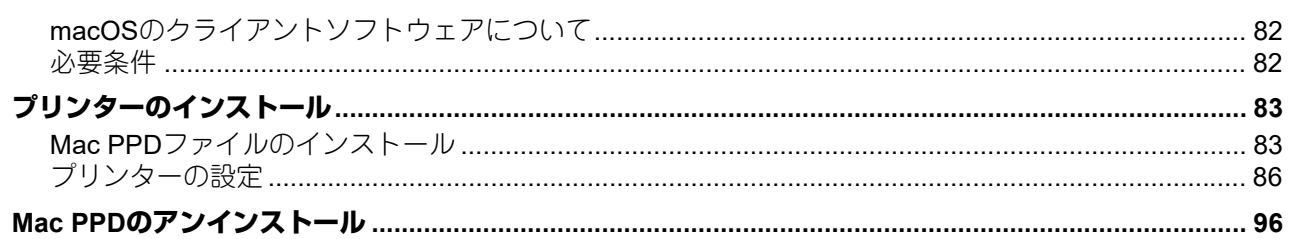

# 第5章 プリンタードライバーのインストール (UNIX/Linux)

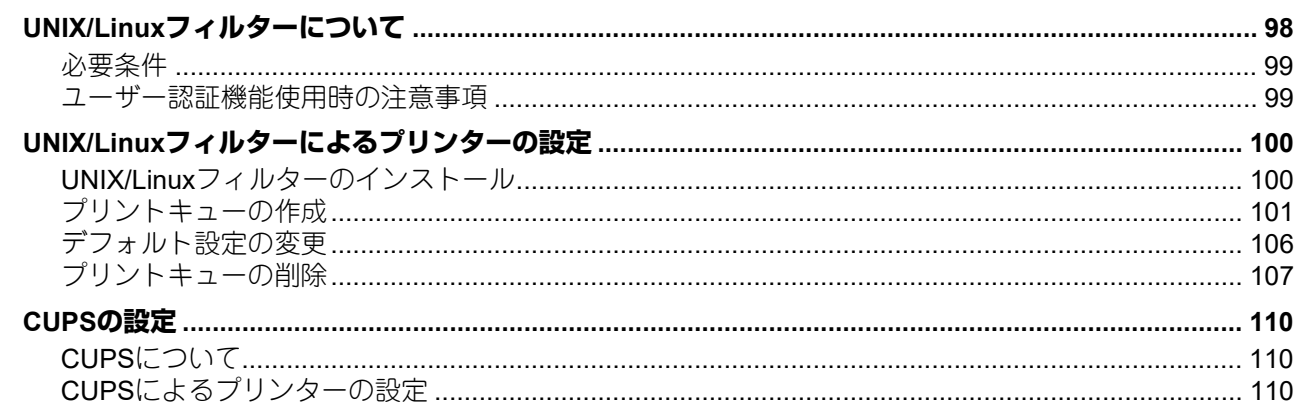

# 第6章 スキャンドライバー&ユーティリティのインストール (Windows)

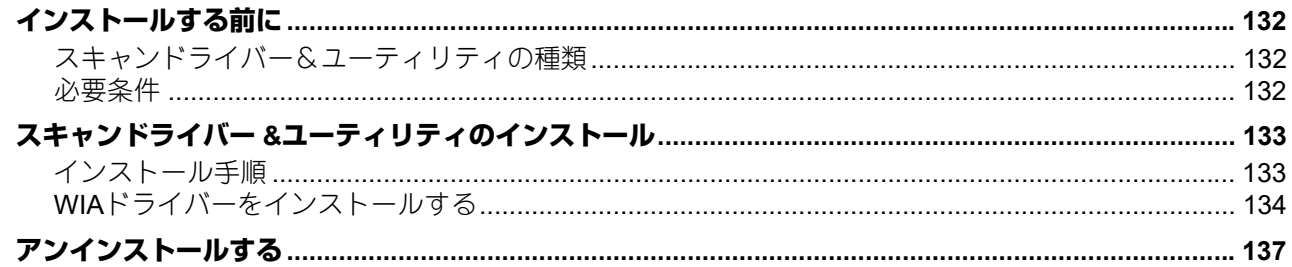

# 第7章 ネットワークファクスユーティリティのインストール (Windows)

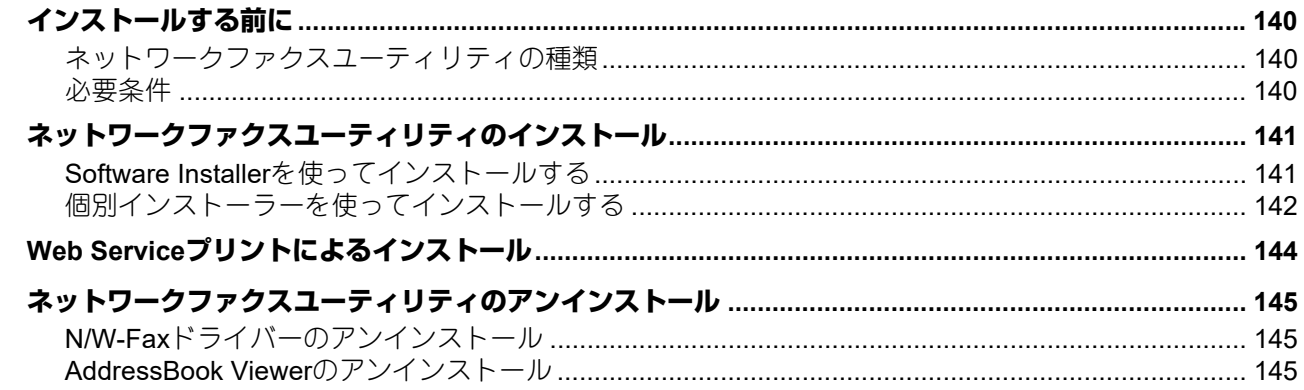

# 第8章 ファイリングボックスBackup/Restore Utilityのインストール (Windows)

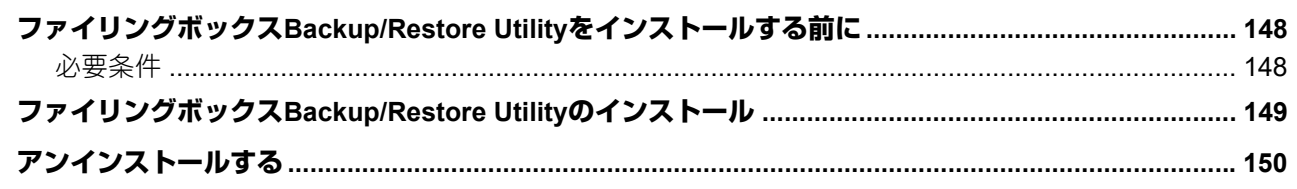

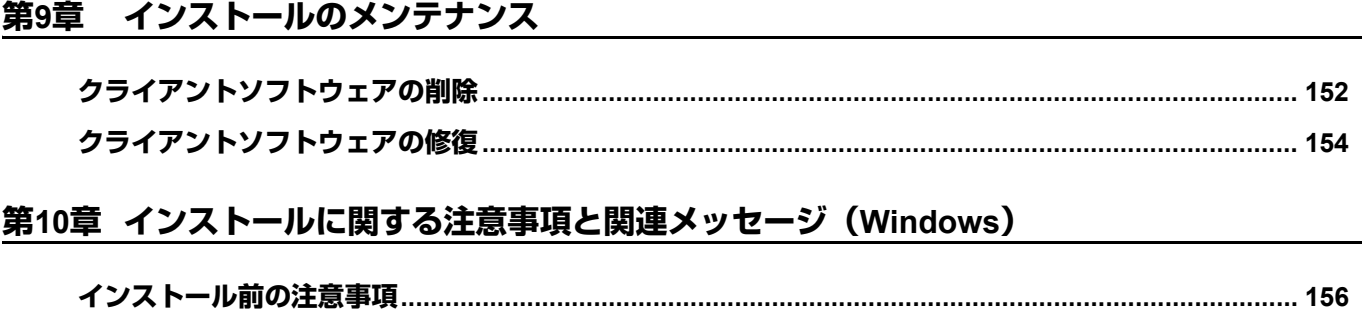

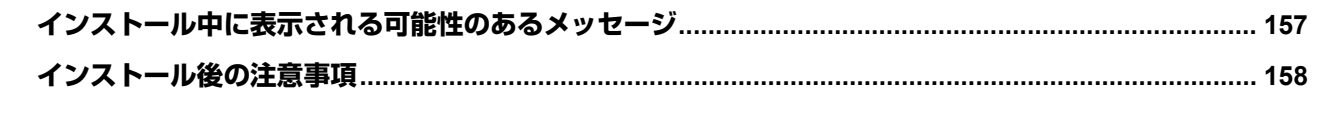

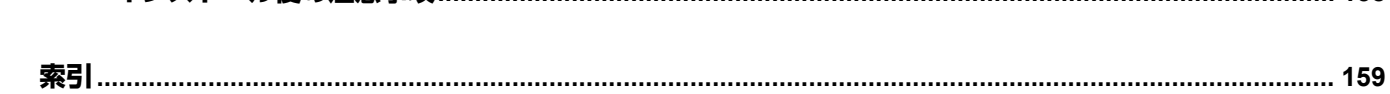

# <span id="page-10-0"></span>インストールについて

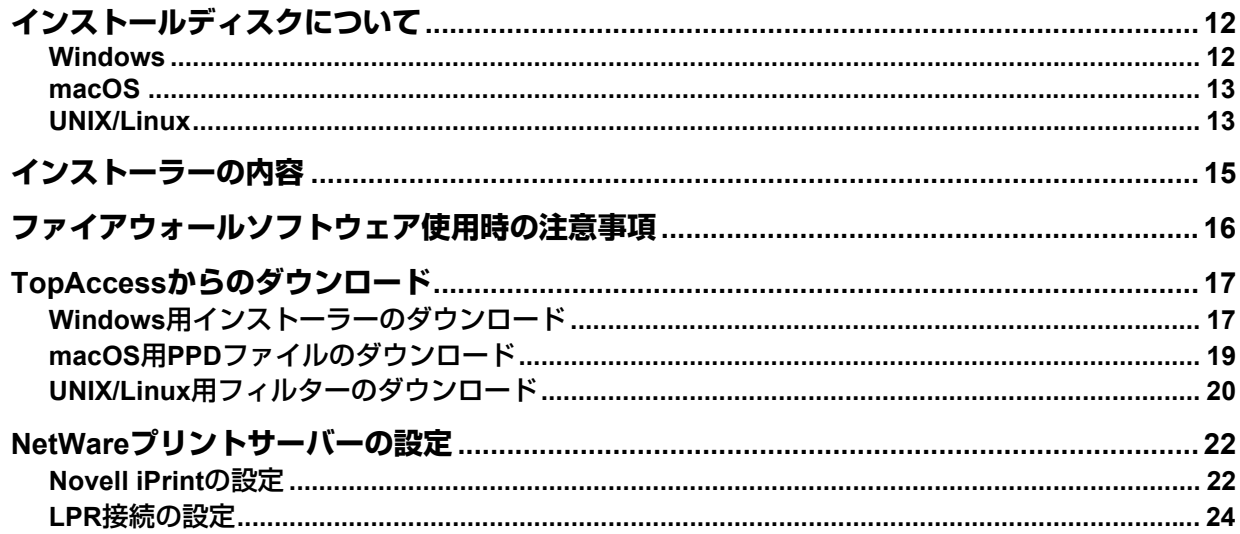

# <span id="page-11-2"></span><span id="page-11-0"></span>**インストールディスクについて**

#### <span id="page-11-3"></span><span id="page-11-1"></span>**■ Windows**

下記コンテンツがインストールディスクに収録されています。

#### クライアントソフトウェア・インストーラー

[インストールディスク]:¥e-STUDIO¥Setup.exe Universal Printer 2ドライバーとその他のクライアントソフトウェアをお使いのコンピューターに一括してイ ンストールするためのセットアッププログラムです。

#### **Universal Printer 2**ドライバー

以下のフォルダーには、Universal Printer 2ドライバーをインストールするためのセットアップファイルが収 録されています。Windows 10以降/Windows Server 2012以降にインストールできます。 [インストールディスク]:¥Client¥Drivers¥UNI¥

#### **Universal PS3**プリンタードライバー(**PostScript**)

以下のフォルダーには、Universal PS3プリンタードライバーをインストールするためのセットアップファイ ルが収録されています。Windows 10以降/Windows Server 2012以降にインストールできます。 [インストールディスク]:¥Client¥Drivers¥PS¥

#### **Windows PPD**ファイル

以下のフォルダーには、印刷する際にPPDファイルを必要とするWindowsアプリケーション用のPPDファイ ルが収録されています。

ファイルはお使いになる機種に合わせて選択してください。

- [インストールディスク]:¥Client¥Drivers¥WinPPD¥2-sided\_default¥ このPPDファイルでは、デフォルトが両面印刷に設定されます。
- [インストールディスク]:¥Client¥Drivers¥WinPPD¥normal¥ このPPDファイルでは、デフォルトが片面印刷に設定されます。

#### 補足

カラー複合機の場合は「TSES6D\_1.PPD」を、モノクロ複合機の場合は「TSES8O\_1.PPD」をお使いくださ い。

#### **N/W-Fax**ドライバー

以下のフォルダーには、N/W-Faxドライバーをインストールするためのセットアップファイルが収録されて います。Windows 10以降/Windows Server 2012以降にインストールできます。 [インストールディスク]:¥Client¥FAX¥

#### **AddressBook Viewer**

以下のフォルダーには、AddressBook Viewerをインストールするためのセットアップファイルが収録されて います。Windows 10以降/Windows Server 2012以降にインストールできます。

- 32ビット版のコンピューターをお使いの場合 [インストールディスク]:¥Client¥ADRBK¥32bit¥
- 64ビット版のコンピューターをお使いの場合 [インストールディスク]:¥Client¥ADRBK¥64bit¥

#### ファイルダウンローダー

以下のフォルダーには、ファイルダウンローダーをインストールするためのセットアップファイルが収録さ れています。 [インストールディスク]:¥Client¥FD¥

#### **Remote Scan**ドライバー

以下のフォルダーには、Remote Scanドライバーをインストールするためのセットアップファイルが収録さ れています。

- 32ビット版のコンピューターをお使いの場合 [インストールディスク]:¥Client¥RS¥32bit¥
- 64ビット版のコンピューターをお使いの場合 [インストールディスク]:¥Client¥RS¥64bit¥

#### **TWAIN**ドライバー

以下のフォルダーには、TWAINドライバーをインストールするためのセットアップファイルが収録されてい ます。

- 32ビット版のコンピューターをお使いの場合 [インストールディスク]:¥Client¥TWAIN¥32bit¥
- 64ビット版のコンピューターをお使いの場合 [インストールディスク]:¥Client¥TWAIN¥64bit¥

#### **WIA**ドライバー

以下のフォルダーには、WIAドライバーをインストールするためのセットアップファイルが収録されていま す。 Windows 10以降/Windows Server 2012以降にインストールできます。 [インストールディスク]:¥Client¥WIA¥

#### **TOSHIBA Office Scan Add-In** ツール

Microsoft Office 2013以降で、「Remote Scan driver」、「TWAIN driver」、「WIA driver」を利用するための Add-In ツールです。 [インストールディスク]:¥Admin¥Add-In¥

#### <span id="page-12-2"></span><span id="page-12-0"></span>**■ macOS**

下記コンテンツがインストールディスクに収録されています。

#### **Mac PPD**ファイル

以下のフォルダーには、macOSで使用するPPDファイルおよびプラグインが収録されています。

- [インストールディスク]:MacPPD/OSX10\_12 macOS 10.12以降のバージョンで使用するプラグインです。
- [インストールディスク]:MacPPD/OSX10\_12-/2-sided\_default このPPDファイルでは、デフォルトが両面印刷に設定されます。
- [インストールディスク]:MacPPD/OSX10\_12-/normal このPPDファイルでは、デフォルトが片面印刷に設定されます。

#### <span id="page-12-3"></span><span id="page-12-1"></span>**■ UNIX/Linux**

下記コンテンツがインストールディスクに収録されています。

#### **Solaris**フィルター

以下のフォルダーには、Solaris v11用tarファイルが収録されています。 ファイルはお使いになる機種に合わせて選択してください。

 カラー複合機 [インストールディスク] /Admin/Color Unix Linux/SolarisFilter/Usa/

#### モノクロ複合機 [インストールディスク]/Admin/BW\_Unix\_Linux/SolarisFilter/Usa/

#### **HP-UX**フィルター

以下のフォルダーには、HP-UX ver.11iv3用のtarファイルが収録されています。 ファイルはお使いになる機種に合わせて選択してください。

- カラー複合機 [インストールディスク]/Admin/Color\_Unix\_Linux/HP-UXFilter/Usa/
- モノクロ複合機 [インストールディスク]/Admin/BW\_Unix\_Linux/HP-UXFilter/Usa/

#### **IBM AIX**フィルター

以下のフォルダーには、IBM AIX 7.x用tarファイルが収録されています。 ファイルはお使いになる機種に合わせて選択してください。

- カラー複合機 [インストールディスク] /Admin/Color Unix Linux/AIXFilter/Usa/
- モノクロ複合機 [インストールディスク]/Admin/BW\_Unix\_Linux/AIXFilter/Usa/

#### **Linux**フィルター

以下のフォルダーには、Fedora 27/28、Red Hat Enterprise Linux 5.x/6.x/7.x、SuSE Linux Enterprise Server 12/15、Open SUSE 13.2/15、Solaris 11、Ubuntu 14.04LTS/18.04、Debian 7.8/8用tarファイルが収録されて います。

ファイルはお使いになる機種に合わせて選択してください。

- カラー複合機 [インストールディスク]/Admin/Color\_Unix\_Linux/LinuxFilter/Usa/
- モノクロ複合機 [インストールディスク] /Admin/BW Unix Linux/LinuxFilter/Usa/

#### **CUPS PPD**ファイル

以下のフォルダーには、UNIX/LinuxのCUPS環境からの印刷に使用するPPDファイルが収録されています。 ファイルはお使いになる機種に合わせて選択してください。

- カラー複合機
	- [インストールディスク] /Admin/Color Unix Linux/CUPS/Usa/2-sided default/ このPPDファイルでは、デフォルトが両面印刷に設定されます。
	- [インストールディスク] /Admin/Color Unix Linux/CUPS/Usa/normal/ このPPDファイルでは、デフォルトが片面印刷に設定されます。
- モノクロ複合機
	- [インストールディスク] /Admin/BW Unix Linux/CUPS/Usa/2-sided default/ このPPDファイルでは、デフォルトが両面印刷に設定されます。
	- [インストールディスク]/Admin/BW\_Unix\_Linux/CUPS/Usa/normal/ このPPDファイルでは、デフォルトが片面印刷に設定されます。

 $\mathbf{1}$ 

# <span id="page-14-1"></span><span id="page-14-0"></span>**インストーラーの内容**

インストールディスクにて提供されているインストーラーでは、以下のソフトウェアをインストールするこ とができます。

#### プリンタードライバー(プリント機能)

プリンタードライバーは、お使いのアプリケーションから印刷を行うためのソフトウェアです。本機では、 Universal Printer 2 (PCL6、PostScript)、Universal PS3 (PostScript) の2種類のプリンタードライバーを用 意しています。これらのドライバーは、アプリケーションでは設定できないような、文書レイアウトやペー ジ組みなど、高度な印刷機能を提供します。

#### **TWAIN**ドライバー(スキャン機能)

ファイリングボックスに保管された文書をTWAIN対応アプリケーションに画像として取り込むことができま す。

#### ファイルダウンローダー

ファイリングボックスに保管された文書をお使いのコンピューターの内蔵ストレージにファイルとして取り 込むことができます。

#### **Remote Scan**ドライバー(スキャン機能)

Remote Scanドライバーを使用すると、お使いのWindowsコンピューターからリモート操作でスキャンを行 い、スキャンした画像をTWAIN対応アプリケーションに取り込むことができます。

#### **WIA**ドライバー(スキャン機能)

WIAドライバーを使用すると、お使いのWindowsコンピューターからリモート操作でスキャンを行い、ス キャンした画像をWIA対応アプリケーションに取り込むことができます。

#### **N/W-Fax**ドライバー(プリント機能)

N/W-Faxドライバーを使用すると、お使いのWindowsコンピューターから任意の宛先へ文書をファクス送信 することができます。

#### **AddressBook Viewer**

AddressBook Viewerを使用すると、連絡先のファクス番号やEメールアドレスを効率よく管理することがで きます。また、AddressBook Viewerで管理しているファクス番号やEメールアドレスは、N/W-Faxドライ バーを用いてファクスを送信する際に宛先として利用することができます。

# <span id="page-15-1"></span><span id="page-15-0"></span>**ファイアウォールソフトウェア使用時の注意事項**

Windowsコンピューターでファイアウォールソフトウェアを使用している環境の場合、本機とコンピュー ター間のネットワーク通信をファイアウォールソフトウェアがブロックしてしまい、インストールが実行で きなくなることがあります。 インストールを開始する前に現在の環境を確認し、もしファイアウォールソフトウェアを使用している場合

は、ネットワーク管理者へ問い合わせて指示に従ってください。

なお、ネットワーク通信が必要となるクライアントソフトウェアとその実行ファイルは以下のとおりです。 ファイアウォールソフトウェアの例外設定を行う際の参考にしてください。

個別インストーラー: essetup.exe **Software Installer**: Setup.exe プリンタードライバー、**N/W-Fax**ドライバー: essetup.exe ファイルダウンローダー: essetup.exe **AddressBook Viewer**: essetup.exe ファイリングボックス**Backup/Restore Utility**: essetup.exe

#### 注意

- TWAINドライバー、Remote Scanドライバー、WIAドライバーに関しては、各ドライバーに対応したアプ リケーションソフトウェアの実行ファイルを例外設定する必要があります。
- 個別インストーラーまたはSoftware Installerを例外設定した場合、インストールが完了した後で各実行 ファイルに対する例外設定を解除してください。

# <span id="page-16-2"></span><span id="page-16-0"></span>**TopAccessからのダウンロード**

システム管理者がクライアントソフトウェアを本機にアップロードしてある場合、各ユーザーはTopAccess からインストーラーやインストールに必要なファイルをダウンロードすることができます。 TopAccessからは、以下のソフトウェアをダウンロードすることができます。

- Windows用インストーラー P.17 「Windows[用インストーラーのダウンロード」](#page-16-3)
- macOS用PPDファイル P.19 「macOS用PPD[ファイルのダウンロード」](#page-18-1)
- UNIX/Linux用フィルター P.20 「UNIX/Linux[用フィルターのダウンロード」](#page-19-1)

#### 補足

TopAccessの起動方法や、ソフトウェアを本機へアップロードする方法については、以下の参照先をご覧く ださい。

**TopAccess -** 概要 **- TopAccess**を起動する **TopAccess -** [管理者] **-** [保守]項目説明一覧 **-** ソフトウェアのアップロード

# <span id="page-16-3"></span><span id="page-16-1"></span>**■ Windows用インストーラーのダウンロード**

**1 TopAccessの画面右上にある ■([ソフトウェアのインストール])をクリックします。** 

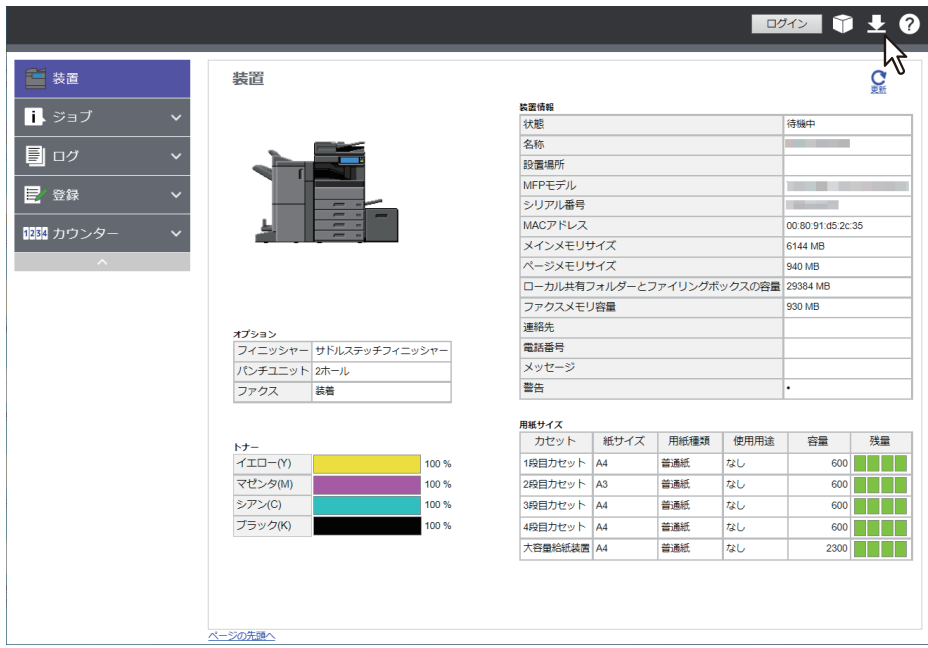

# **2** [**Install Client1**]リンクをクリックします。

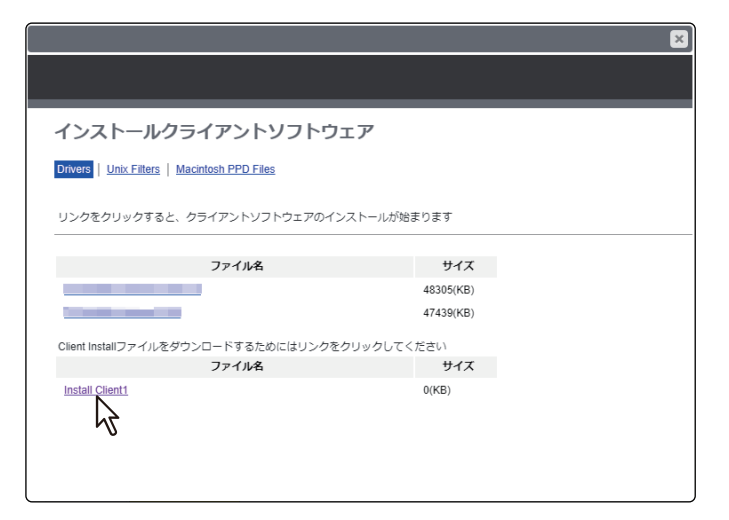

#### 補 足

このページには、TopAccessからプリンタードライバーをインストールするためのリンクも表示されま す。それらをインストールする方法については、以下の参照先をご覧ください。 P.59 「TopAccess[からインストールする」](#page-58-0)

#### **3** 表示されるプロンプト画面に従い、**Install Client1**ファイルをデスクトップにダウンロードしま す。

#### **4** ダウンロードしたファイルをダブルクリックして解凍します。

解凍すると、各「WebInstaller.exe」が収められたフォルダーが展開されます。これらを使ってインス トールするにはAdministrator権限で「WebInstaller.exe」を起動します。Administrator権限を持たない ユーザーは「WebInstaller.exe」を右クリックして[管理者として実行]([管理者で実行])で Administratorのパスワードを入力することでインストールできます。WebInstaller.exeが収められている フォルダーは以下の名称です。

- ABV32:AddressBook Viewerのインストーラーが入っています。(32ビット版)
- ABV64: AddressBook Viewerのインストーラーが入っています。(64ビット版)
- FD:ファイルダウンローダーのインストーラーが入っています。
- NWFAX: N/W-Faxドライバーのインストーラーが入っています。
- UNI:Universal Printer 2ドライバーのインストーラーが入っています。
- PS3:Universal PS3プリンタードライバーのインストーラーが入っています。
- RS32:Remote Scanドライバーのインストーラーが入っています。(32ビット版)
- RS64:Remote Scanドライバーのインストーラーが入っています。(64ビット版)
- TWAIN32:TWAINドライバーのインストーラーが入っています。(32ビット版)
- TWAIN64:TWAINドライバーのインストーラーが入っています。(64ビット版)
- WIA:WIAドライバーのインストーラーが入っています。

# <span id="page-18-1"></span><span id="page-18-0"></span>**■ macOS用PPDファイルのダウンロード**

**1 TopAccessの画面右上にある ■([ソフトウェアのインストール]) をクリックします。** 

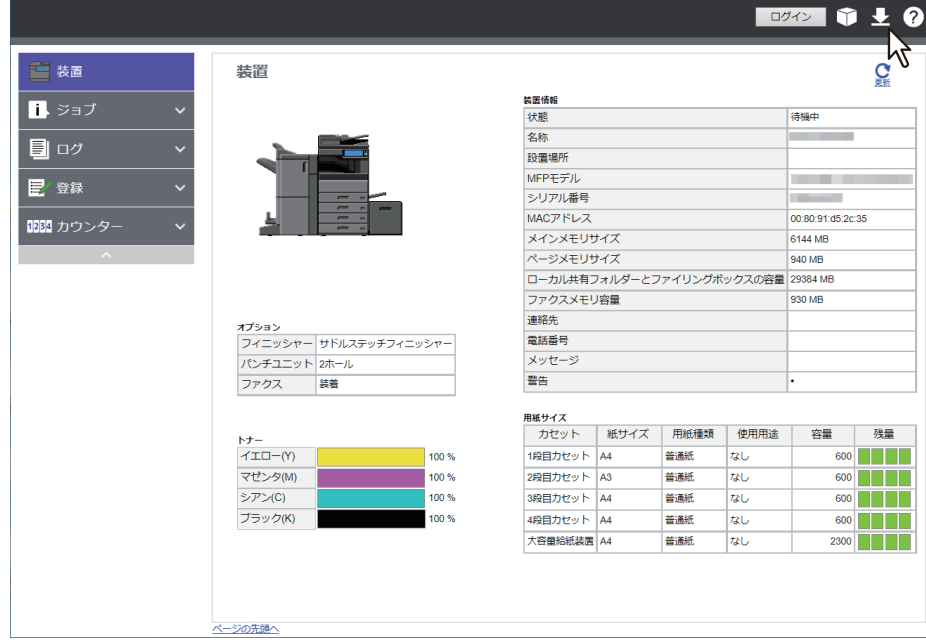

**2** [**Macintosh PPD Files**]リンクをクリックします。

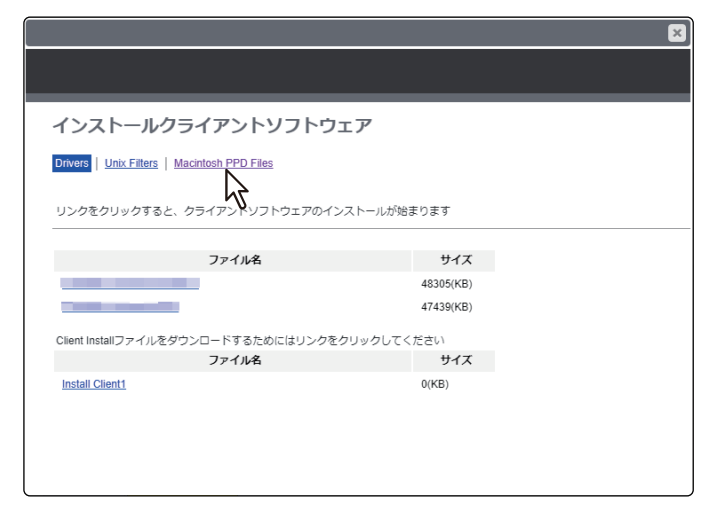

ソフトウェアコンポーネントの一覧が表示されます。

 $\mathbf{1}$ 

# **3** ダウンロードしたいファイルのリンクをクリックします。

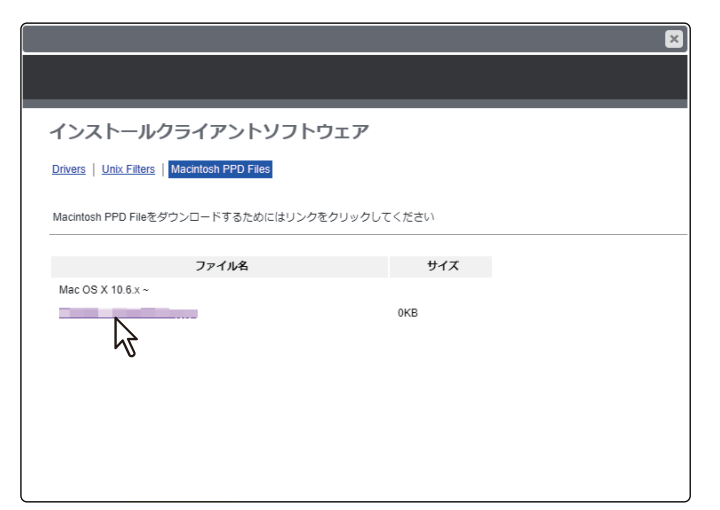

**TOSHIBA\_xxxxxMFP.dmg.gz**:macOSで使用するPPDファイルをダウンロードします。

\* ファイル名の「xxxxx」部分が、「Color」はカラー複合機用、「Mono」はモノクロ複合機用のファイルとなります。お使いになる機種に 合わせて選択してください。

**4** 表示されるプロンプト画面に従い、ファイルをデスクトップにダウンロードします。

#### <span id="page-19-1"></span><span id="page-19-0"></span>**■ UNIX/Linux用フィルターのダウンロード**

**1 TopAccessの画面右上にある ■([ソフトウェアのインストール])をクリックします。** 

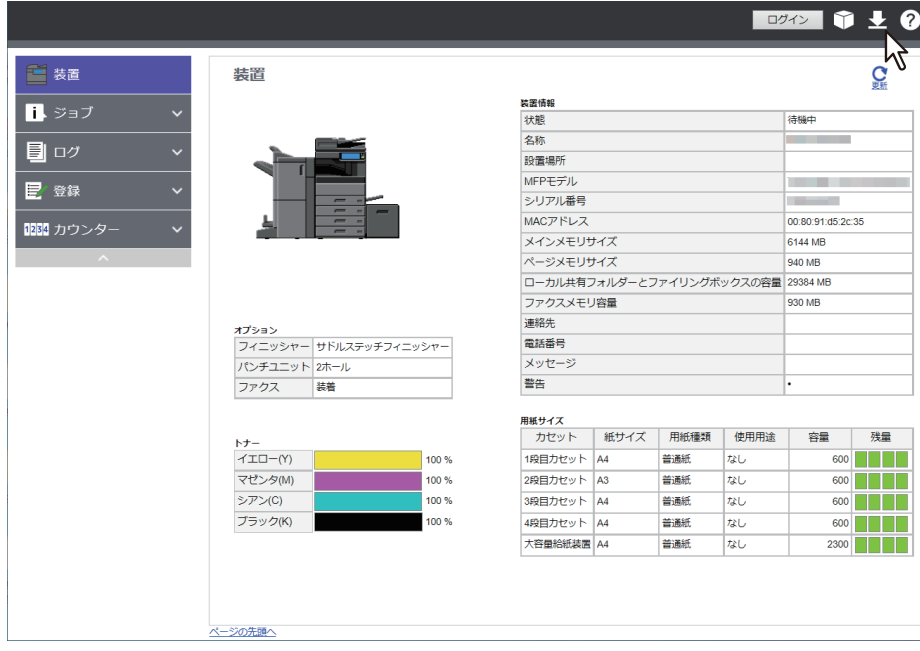

**2** 「**UNIX Filters**」リンクをクリックします。

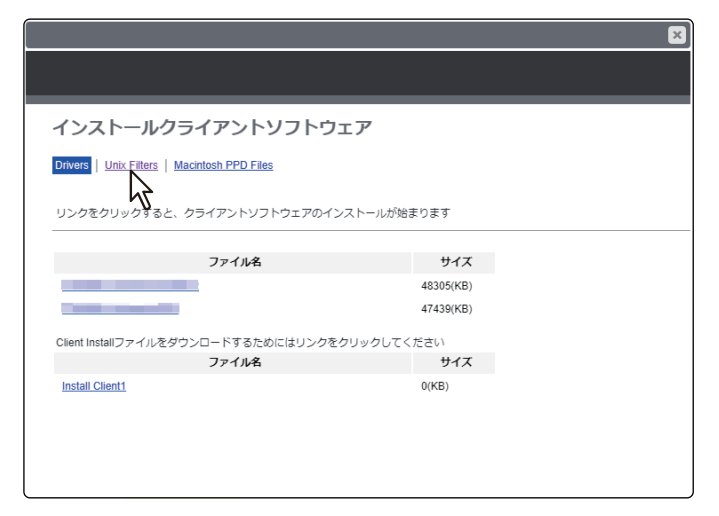

ソフトウェアコンポーネントの一覧が表示されます。

**3** インストールしたい**UNIX/Linux**フィルターのリンクをクリックします。

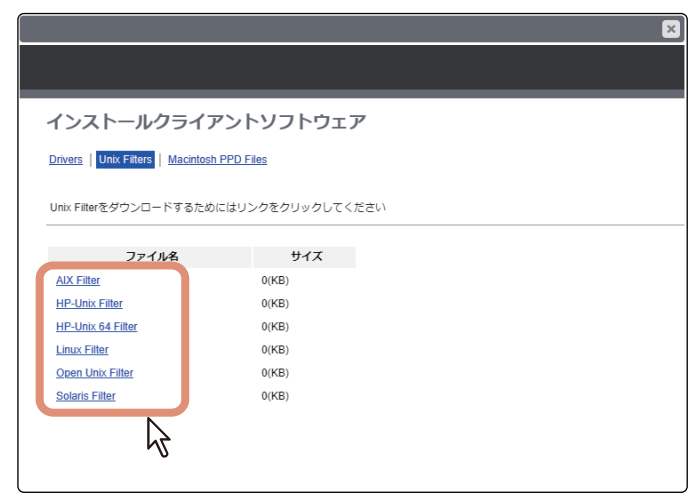

**4** 表示されるプロンプト画面に従い、**UNIX/Linux**フィルターを含む**UNIX/Linux**の**tar**ファイルを デスクトップにダウンロードします。

 $\mathbf{1}$ 

# <span id="page-21-2"></span><span id="page-21-0"></span>**NetWareプリントサーバーの設定**

本機では、以下のNovell印刷サービスをサポートしています。

• NetWare 6.5 iPrint $\pm -$ 

ここでは、本機をNovellネットワークプリンター、プリントサーバーもしくはNDPSプリンターエージェント として使用するために、本機をどのように設定するかについて概要を説明します。詳細については、Novell の説明書を参照してください。

## <span id="page-21-3"></span><span id="page-21-1"></span>**■ Novell iPrintの設定**

本機はNovell iPrintをサポートしています。Novell iPrintを利用すると、クライアントコンピューターからURL でアクセスできるプリンターをセットアップすることができます。 Novell iPrintは、NDPSアーキテクチャをベースとしていますので、使用する前にNetWareプリントサーバー

へNDPSをインストールしておく必要があります。

Novell iPrintを設定する前に、以下の事項を確認してください。

- NDPSブローカー、NDPSマネージャー、およびNDPSプリンターがすでに作成されていること。
- Novell iManagerがインストールされていること。 Novell iManagerの詳細については、Novell, Inc.から提供されているNovell iManagerのドキュメントを参照 してください。

Novell iPrintシステムをセットアップするには、以下の手順で設定を行います。

- 1. Novell iPrintをインストールする P.22 「Novell iPrint[のインストール」](#page-21-4)
- 2. プリントサービスマネージャーでDNSを有効にする P.22 「DNS[の有効化」](#page-21-5)
- 3. iPrintサービスを有効にする P.23 「[Novell iPrint](#page-22-0)の有効化」

# <span id="page-21-4"></span>**□ Novell iPrintのインストール**

**1** 「**http**:**//**[**NetWare server**の**IP**アドレス]**/ipp**」から**iPrint Client**をインストールします。

# <span id="page-21-5"></span>**□ DNSの有効化**

プリントサービスマネージャーでDNSを有効にする前に、DNSサーバーにプリントサービスマネージャーの DNS名を登録してください。 DNSサーバーへの登録が完了したら、以下の手順に従いプリントサービスマネージャーでDNSを有効にしま す。

**1** サーバーコンソール画面で、以下のコマンドを入力します。

NDPSM <NDPSマネージャー名> /dnsname=<NDPSマネージャー DNS名>

# <span id="page-22-0"></span>**□ Novell iPrintの有効化**

プリントサービスマネージャーでDNSを有効にしたら、Novell iManagerを使用してNovell iPrintを有効にしま す。

#### 注意

- Novell iPrintを有効にするには、あらかじめNovell iManagerがインストールされている必要があります。 Novell iManagerのインストール方法については、Novell, Inc.から提供されているNovell iManagerのドキュ メントを参照してください。
- Novell iManagerにアクセスするには、以下のブラウザーを使用する必要があります。サポートするブラウ ザーは、インストールされているNovell iManagerのバージョンによって異なります。 詳細については、Novell, Inc.から提供されているNovell iManagerのドキュメントを参照してください。
- **1** ブラウザーのアドレス欄に「**https://<IP**アドレス**>/nps/iManager.html**」を入力し、**iManager** を開きます。
- **2** ユーザー名、パスワードおよび**Tree**を入力し、**Novell iManager**にログインします。
- **3 Roles and Tasks** の[**iPrint**]をクリックし、[**Manage Printer**]をクリックします。
- **4** 本機用に作成したプリンターを選択します。
- **5** [**OK**]をクリックします。
- **6** [**Client Support**]をクリックし、[**iPrint Support**]をクリックします。
- **7** [**Enable iPrint support**]チェックボックスをオンにします。
- **8** セキュア印刷を行う場合は、[**Enable secure printing**]チェックボックスをオンにします。 このオプションを有効にすると、印刷時にeDirectoryを使用したユーザー名およびパスワードの入力が必 要になります。
- **9** [**Apply**]または[**OK**]をクリックして設定を保存します。

# <span id="page-23-1"></span><span id="page-23-0"></span>**■ LPR接続の設定**

- **1** [**Create Printer**]を選択します。 Printer作成画面が表示されます。
- **2** [**Printer name**]および[**Print Manager name**]オプションを設定し、[**Gateway Type**]一覧 から[**Novell Gateway**]を選択したら、[**Next**]をクリックします。 Novell Gatewayの設定画面が表示されます。
- **3** [**Host IP address**]に本機の**IP**アドレス、[**LPR Printer name**]の**PORT\_PASSTHROUGH**<sup>を</sup> 設定したら、[**Next**]をクリックします。 Driverの選択画面が表示されます。
- **4** <sup>各</sup>**OS**タブの[プリンタードライバー]一覧からインストールするプリンタードライバーを選択 し、[**Next**]をクリックします。

プリンターが正常に作成されたことを示す画面が表示されます。

**5** [**OK**]をクリックします。

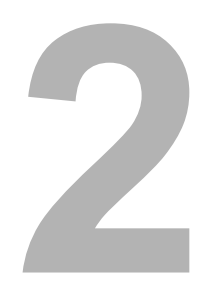

# <span id="page-24-0"></span>おすすめインストール

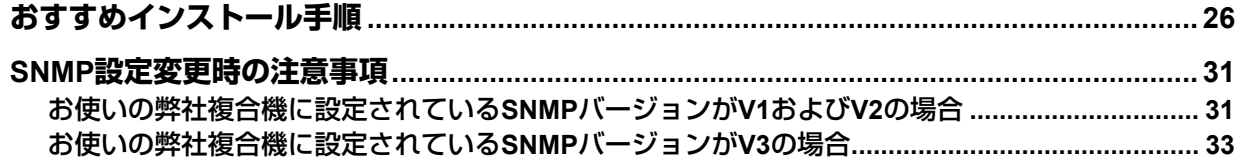

# <span id="page-25-1"></span><span id="page-25-0"></span>**おすすめインストール手順**

WindowsコンピューターにUniversal Printer 2ドライバーとその他のクライアントソフトウェアをインストー ルする場合は、おすすめインストールの手順でソフトウェアをインストールしてください。

#### 注意

インストールを実行するためには、管理者権限のユーザーでWindowsへログオンしてください。

#### **1** インストールディスクをコンピューターのディスクドライブにセットします。

Software Installerが自動的に起動しないときには、インストールディスクをエクスプローラーで開き、 「Setup.exe」をダブルクリックして、Software Installerを起動してください。

## **2** [使用許諾契約の全条項に同意します。]を選択し、[次へ]をクリックします。

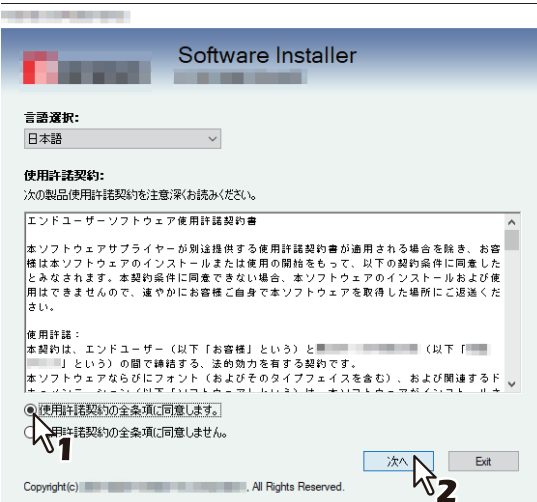

**3** [おすすめ]をクリックします。

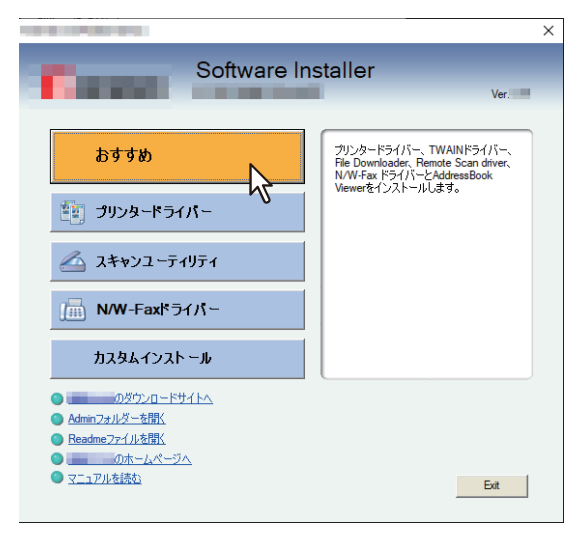

**4** インストールするソフトウェアを確認し、本機と接続するポートを選択してから[インストー ル]をクリックします。

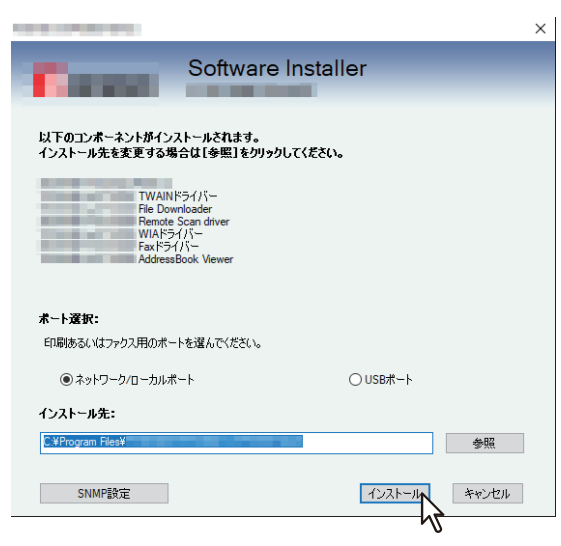

#### 注意

以下のメッセージが表示された場合は、[次へ]をクリックします。

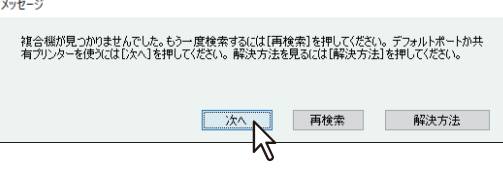

以下の参照先の手順7以降に従って、インストールを続行してください。 P.43 [「本機が自動的に検出されなかった場合には」](#page-42-0)

#### [SNMP設定]について

目的の弊社複合機と「SNMP設定]ダイアログボックスのSNMP設定が一致していないと、複合機を検 出することができません。[SNMP設定]ダイアログボックスでSNMP設定が正しいことを確認し、必要 であれば設定の変更を行ってください。 お使いの弊社複合機のSNMP設定については、管理者にお問い合わせください。

#### **SNMP**バージョンが**V1**および**V2**の場合

- 1. お使いの弊社複合機に「private」(初期値)以外のSNMPコミュニティ名が設定されている場合は、 [V1/V2]をクリックします。
- 2. SNMPコミュニティ名を変更します。
- 3. [OK] をクリックします。

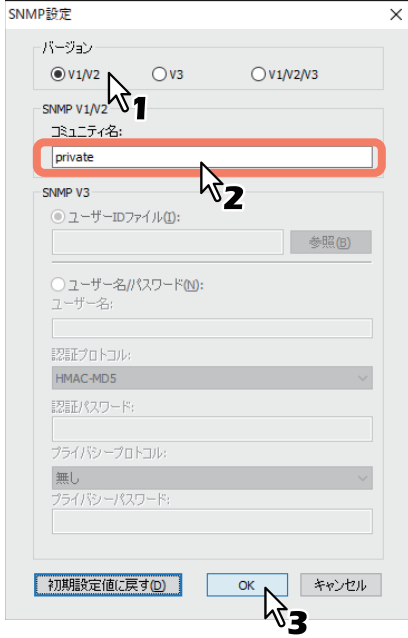

#### 注意

SNMPコミュニティ名を変更する場合は、以下の参照先をご覧ください。 P.31 「SNMP[設定変更時の注意事項」](#page-30-2)

#### **SNMP**バージョンが**V3**の場合

- 1.[V3]をクリックします。
- 2. ユーザー IDファイルを使用して認証を行う場合は、[参照]をクリックし、ユーザー IDファイルを指 定します。

ユーザー認証情報を使用して認証を行う場合は、[ユーザー名/パスワード]をクリックし、必要な認 証情報を入力します。

#### 注意

- 事前に管理者から認証方法についての確認を行ってください。
- SNMP設定を変更する場合は、以下の参照先をご覧ください。 P.31 「SNMP[設定変更時の注意事項」](#page-30-2)

おすすめインストール手順 **29**

#### 3. [OK] をクリックします。

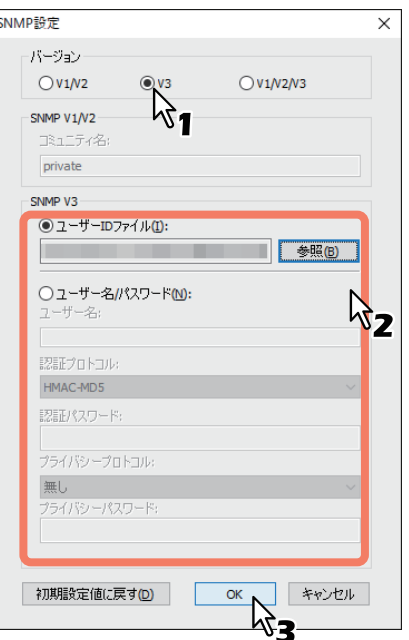

- \* お使いの弊社複合機に設定されているSNMPバージョンがV1、V2、V3の場合は、上記設定の両方を行ってください。
- **5** 検出されたプリンターが表示されるので、本機を選択し[**OK**]をクリックします。

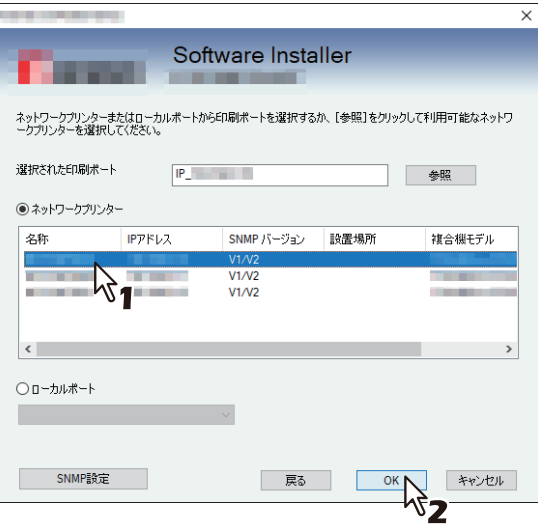

TCP/IPポートが作成されます。

**6** インストールが開始されます。

補足

Windowsやネットワークの環境により、検索が完了するまでに時間がかかることがあります。

**7** 通常使うプリンターに設定する場合は、[はい]をクリックします。

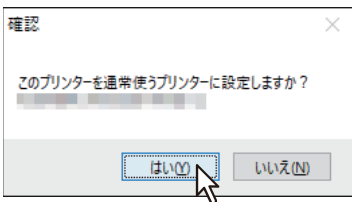

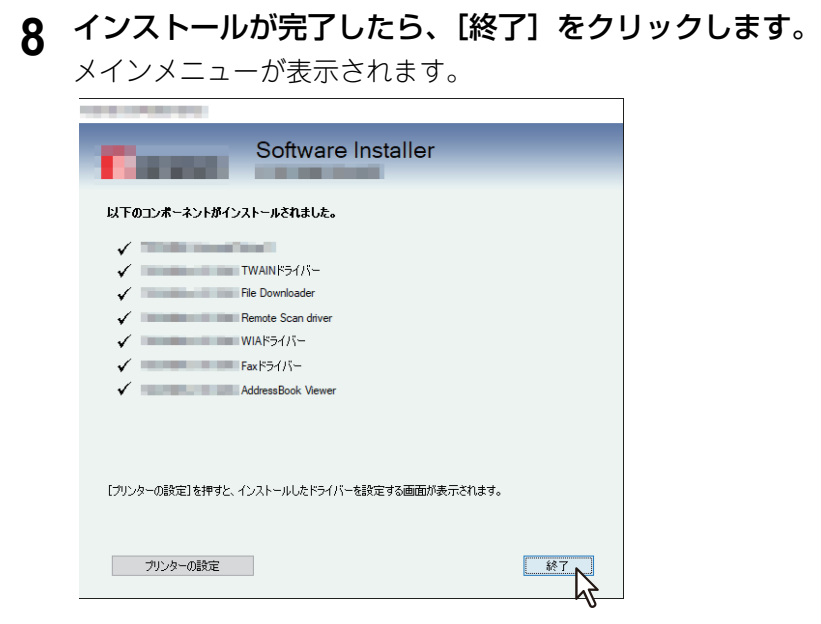

補足

- コンピューターの再起動を要求するダイアログボックスが表示された場合は、[はい、今すぐコン ピューターを再起動します。]を選択し、[完了]をクリックしてください。
- [プリンターの設定] をクリックするとテストページの印刷、本機で印刷を行うために必要なプリン タードライバーの設定および印刷設定を行うことができます。[完了]をクリックした後でも設定する ことができます。

設定方法は、以下の参照先をご覧ください。

印刷 **- Windows**アプリケーションから印刷する **-** プリンタードライバーの機能概要

- 「印刷設定を開く]:インストールしたプリンタードライバーの「印刷設定】ダイアログボックスが 表示されます。
- [テストページの印刷]:本機からテストページが印刷されます。
- [プリンターのプロパティを開く]:[プリンターのプロパティ]ダイアログボックスが表示されま す。
- [戻る]:インストールの完了画面に戻ります。

# **9** [**Exit**]をクリックします。

インストーラーの終了を確認するメッセージが表示されるので、[はい]をクリックしてください。

# <span id="page-30-2"></span><span id="page-30-0"></span>**SNMP設定変更時の注意事項**

お使いの弊社複合機でコミュニティ名やユーザー情報などを使って認証を行っている場合、印刷ジョブや ファクスジョブを正常に印刷または送信するには、以下のように複合機とお使いのコンピューターのSNMP 設定が一致している必要があります。 SNMPバージョンなどの詳細は、管理者にお問い合わせください。

# <span id="page-30-3"></span><span id="page-30-1"></span>**■ お使いの弊社複合機に設定されているSNMPバージョンがV1およびV2の場合**

TCP/IP印刷ポートをご使用の場合は、下記項目1~3のSNMPコミュニティ名を確認してください。

1. お使いの複合機(例:リードコミュニティ「public」/リードライトコミュニティ「private」が設定されて いる場合)

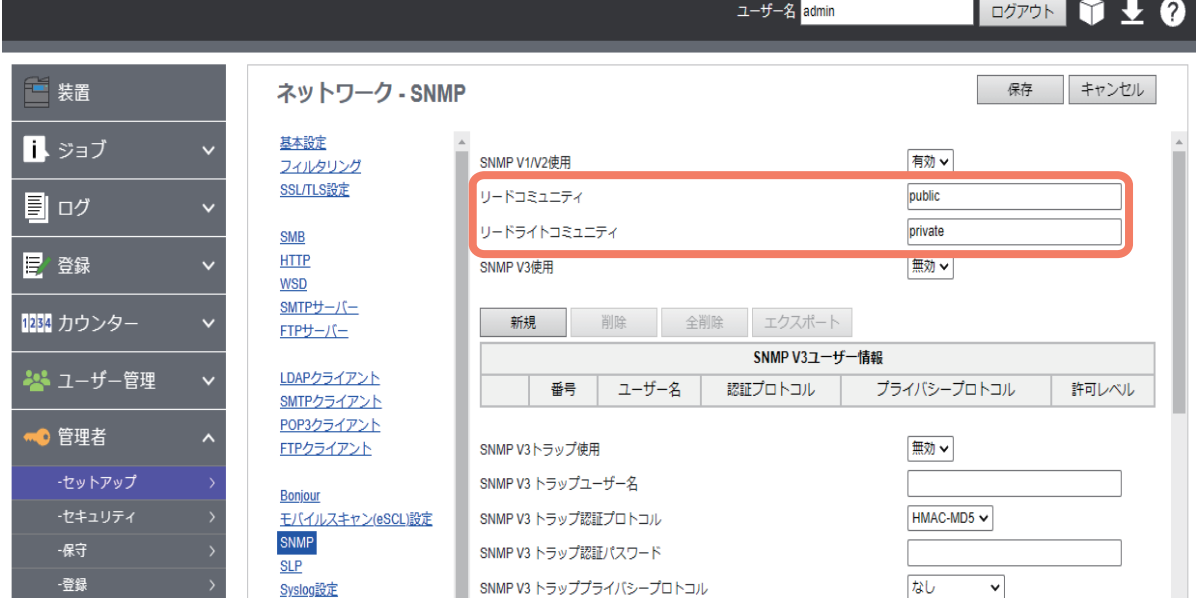

2. [SNMP設定] ダイアログボックス

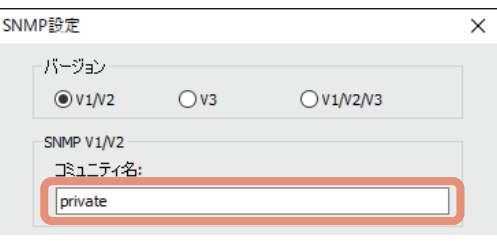

複合機のリードライトコミュニティ名と同じコミュニティ名が入力されていることを確認してください。 間違ったリードライトコミュニティ名を入力すると、部門管理などいくつかの機能が使用できなくなり ますので、ご注意ください。

3. プリンタードライバー/N/W-Faxドライバー「ポートの設定]タブのTCP/IPポート

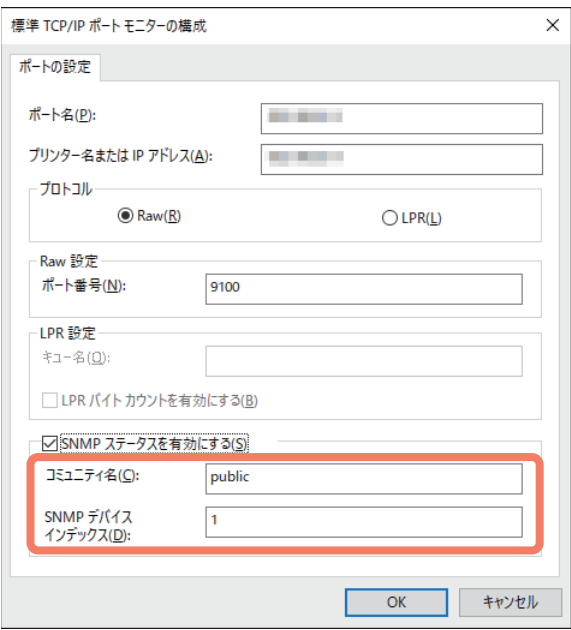

複合機のリードコミュニティ名と同じコミュニティ名が入力されていることを確認してください。 [ポートの設定] タブの [SNMP デバイス インデックス] の値が "1" になっていることを確認してくださ い。

#### 注意

- [SNMP デバイス インデックス]の値が "0" の場合、機器と通信ができなくなります。
- SMB印刷ポートをご使用の場合は、お使いの複合機のリードライトコミュニティ名と[SNMP設定] ダイアログボックスのコミュニティ名が同じである必要があります。
- インストールディスクに収録されているアプリケーション(TWAINドライバー、ファイルダウンロー ダー、AddressBook Viewer)のSNMP設定もお使いの複合機の設定と合わせてください。SNMP設定 が異なる場合、それらのアプリケーションは使用できなくなります。

# <span id="page-32-1"></span><span id="page-32-0"></span>**■ お使いの弊社複合機に設定されているSNMPバージョンがV3の場合**

下記項目1と2のSNMP設定を確認してください。

1. お使いの複合機のSNMP V3ユーザー情報

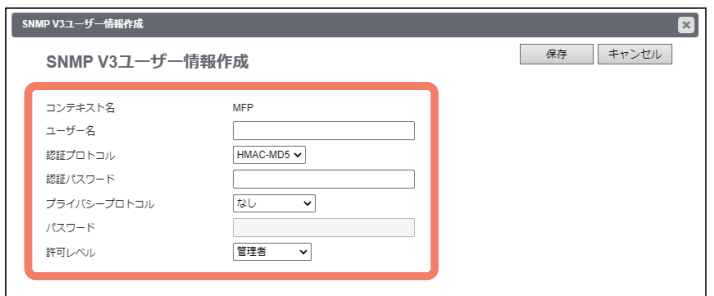

2. [SNMP設定] ダイアログボックス

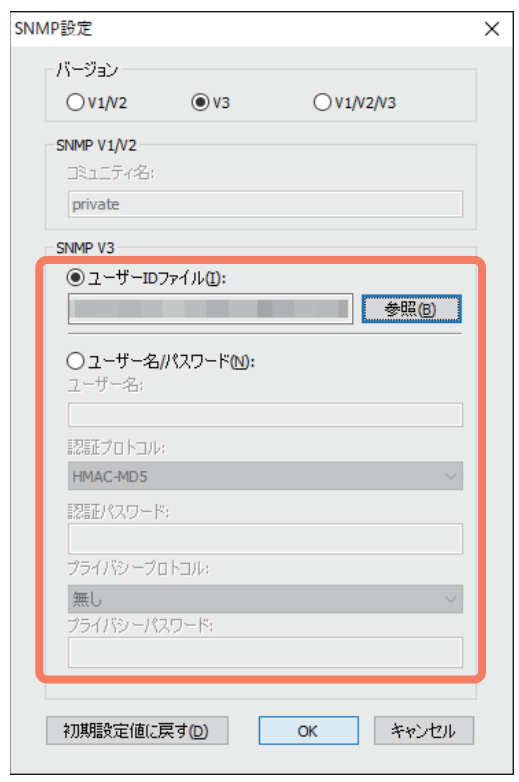

複合機のユーザー情報と同じ情報が入力されていることを確認してください。

#### 注意

インストールディスクに収録されているアプリケーション(TWAINドライバー、ファイルダウンロー ダー、AddressBook Viewer)のSNMP設定もお使いの複合機の設定と合わせてください。SNMP設定が 異なる場合、それらのアプリケーションは使用できなくなります。

**34 SNMP**設定変更時の注意事項

# B

# <span id="page-34-0"></span>プリンタードライバーのインストール (Windows)

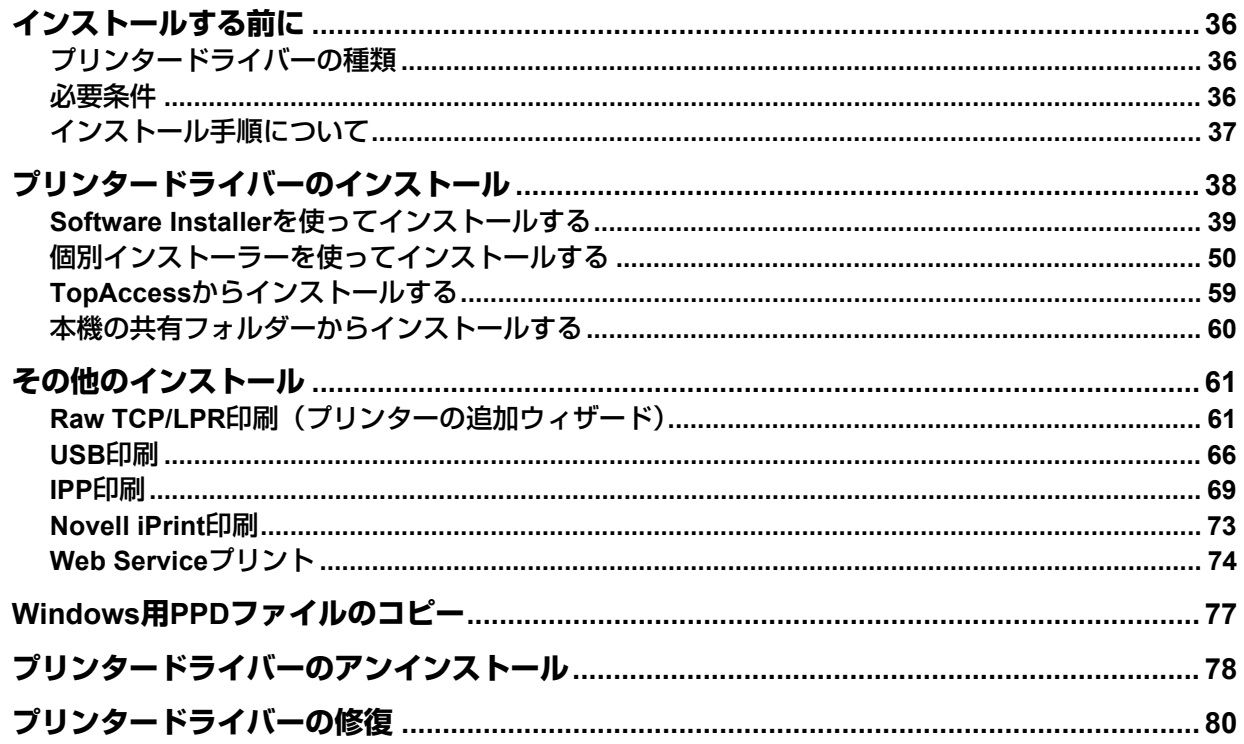

# <span id="page-35-3"></span><span id="page-35-0"></span>**インストールする前に**

クライアントソフトウェアをインストールする前に、以下を参照して適切なインストールを行ってください。

本機のプリンタードライバーがすでにインストールされている場合 本機のプリンタードライバーをアップデートする前に、現在お使いのプリンタードライバーをすべて削除し てください。 P.78 [「プリンタードライバーのアンインストール」](#page-77-1)

同じ種類のプリンタードライバーを連続してインストールする場合は、ドライバーをアンインストール後、 コンピューターを再起動してからインストールを行ってください。

# <span id="page-35-4"></span><span id="page-35-1"></span>**■ プリンタードライバーの種類**

- **Universal Printer 2**ドライバー:PCL6とPS3を統合したプリンタードライバーです。お使いのアプリケー ションの用途に合わせ幅広くお使いいただけます。
- **Universal PS3**プリンタードライバー:DTPに用いるようなPostScriptに準拠したアプリケーションからの 印刷に適しています。

補足

- Universal Printer 2ドライバーは、印刷に使用するPDL(Page Description Language:ページ記述言語)を 切り替えて使用することができます(「PCL6」⇔「PS3」)。また、e-STUDIO Seriesの他機種を利用し印 刷することもできます。詳しくは、以下の参照先をご覧ください。 印刷 **- Windows**アプリケーションから印刷する **-** 複数の複合機がある場合に利用できる機能
- インストールディスクには、印刷する際にPPDファイルを必要とするWindowsアプリケーション用のPPD ファイルが収録されています。このファイルはお使いのコンピューターの適切な場所にコピーして使用し ます。 詳しくは、以下の参照先をご覧ください。

P.77 「Windows用PPD[ファイルのコピー」](#page-76-1)

#### <span id="page-35-5"></span><span id="page-35-2"></span>**■ 必要条件**

Windowsコンピューターにプリンタードライバーや他のクライアントソフトウェアをインストールするには、 下記環境が必要です。

- ディスプレイ解像度 1024×768ドット以上
- ディスプレイ色 High Color (16ビット)以上を推奨
- **CPU** OSが要求する推奨環境以上
- **メモリ** OSと同等の必要メモリ容量
- $\cdot$  OS Windows 10以降 Windows server 2012以降
- 必要なソフトウェア Microsoft Edge 89以上
# $\overline{\mathbf{3}}$ レコソダーホルノJトOAソメ Fーラ(Mindows) プリンタードライバーのインストール(**Windows**

# **■ インストール手順について**

接続環境に適した印刷方法に合わせてインストールしてください。

#### **Raw TCP/LPR** 印刷

本機は、TCP/IPによるRaw TCPおよびLPR印刷をサポートしています。TCP/IPネットワークで本機と接続さ れている場合は、Raw TCP/LPR印刷をお勧めします。 P.38 [「プリンタードライバーのインストール」](#page-37-0)

#### 補足

- Raw TCP接続で印刷を行うには、本機のRaw TCP印刷サービスが有効である必要があります。Raw TCP 印刷サービスが有効であるかはネットワーク管理者にご確認ください。
- LPR接続で印刷を行うには、本機のLPD印刷サービスが有効である必要があります。LPD印刷サービスが 有効であるかはネットワーク管理者にご確認ください。

#### **SMB** 印刷

本機では、「Microsoft用ファイルとプリンター共有サービス」によるSMBプロトコルを利用して本機と接続す ることができます。ただし、大量文書の印刷には適していません。 P.38 [「プリンタードライバーのインストール」](#page-37-0)

#### 注意

SMB印刷は小規模ネットワークで利用することを想定しています。Windows 10以降 / Windows Server 2012 以降いずれかをプリントサーバーとして利用可能なネットワーク環境がある場合は、Windowsプリントサー バー経由で印刷することをお勧めします。

#### インターネット印刷

IPP印刷では、インターネットを経由して本機で印刷することができます。遠隔地から印刷したいときに利用 することができます。  [P.69](#page-68-0) 「IPP印刷」

#### 補足

IPP印刷を行うには、本機のIPP印刷サービスは管理者がTopAccessから行います。IPP印刷サービスが有効 であるかはネットワーク管理者にご確認ください。

#### **Novell iPrint印刷**

本機がTCP/IP環境で接続されておりNetWare 6.5のiPrintサービスがセットアップされている場合は、 NetWareプリントサーバーを経由して印刷することができます。この場合は、iPrint Clientを使用して NetWareプリントサーバーからプリンタードライバーをインストールします。 **Q** P.73 「[Novell iPrint](#page-72-0)印刷 」

#### **Web Service**プリント

本機がTCP/IP環境で接続されている場合、Web Serviceプリント機能を利用して印刷することができます。 P.74 「[Web Service](#page-73-0)プリント」

# <span id="page-37-0"></span>**プリンタードライバーのインストール**

Windowsコンピューターへプリンタードライバーをインストールします。 プリンタードライバーのインストールは、インストールディスク、TopAccessまたは本機の共有フォルダー から行います。

- インストールディスクを使ってインストールする インストール方法には、次の2つがあります。
	- Software Installerを使用する インストールディスクをディスクドライブに挿入すると、Software Installerが自動的に起動します。こ のプログラムからプリンタードライバーや他のクライアントソフトウェアをインストールすることが できます。プリンタードライバーだけでなく他のソフトウェアも同時にインストールする場合には、こ の方法をお勧めします。 ■ P.39 「Software Installerを使ってインストールする!
	- 個別インストーラーを使用する インストールディスクには、Universal Printer 2やUniversal PS3の各プリンタードライバーを個別にイ ンストールするためのセットアッププログラム(essetup.exe)が収録されています。お好みのプリン タードライバーだけをインストールしたい場合には、この方法をお勧めします。 P.50 [「個別インストーラーを使ってインストールする」](#page-49-0)
- TopAccessからインストールする Universal Printer 2やUniversal PS3の各プリンタードライバーが本機にアップロードされている場合、各 ユーザーはTopAccessから必要なプリンタードライバーをインストールすることができます。 **■ P.59 「TopAccess[からインストールする」](#page-58-0)**
- 本機の共有フォルダーからインストールする 本機の共有フォルダーにはUniversal Printer 2やUniversal PS3の各プリンタードライバーのセットアッププ ログラム(essetup.exe)が格納されています。各ユーザーはそのフォルダーから必要なプリンタードライ バーをインストールすることができます。 P.60 [「本機の共有フォルダーからインストールする」](#page-59-0)

# <span id="page-38-0"></span>**■ Software Installerを使ってインストールする**

お使いのWindowsコンピューターのバージョンに合わせて操作を行ってください。

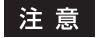

インストールを実行するためには、管理者権限のユーザーでWindowsへログオンしてください。

**1** インストールディスクをコンピューターのディスクドライブにセットします。

Software Installerが自動的に起動しないときには、インストールディスクの「e-STUDIO」フォルダーを エクスプローラーで開き、「Setup.exe」をダブルクリックして、Software Installerを起動してください。

**2** [使用許諾契約の全条項に同意します。]を選択し、[次へ]をクリックします。

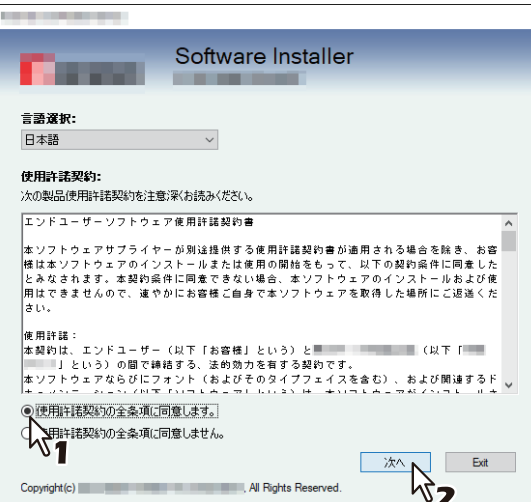

3 [プリンタードライバー]または [カスタムインストール]をクリックします。

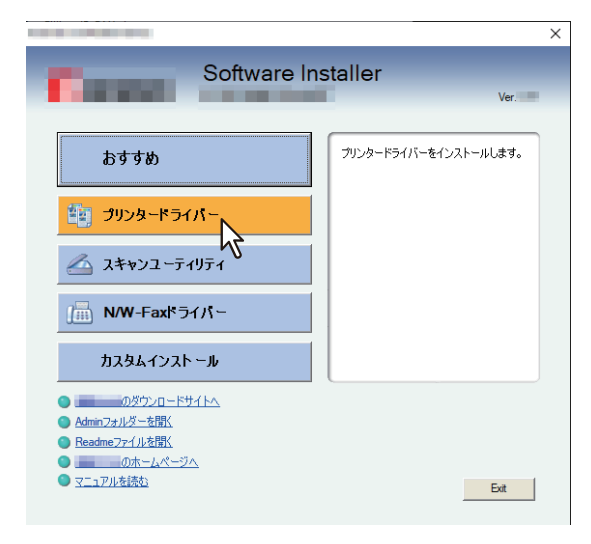

プリンタードライバー: Universal Printer 2ドライバーをインストールします。このメニューを選択した 場合は、手順5にお進みください。

カスタムインストール:インストールしたいプリンタードライバー、およびユーティリティを選択でき ます。このメニューを選択した場合は、手順4にお進みください。

4 インストールするソフトウェアを選択し、[次へ]をクリックします。

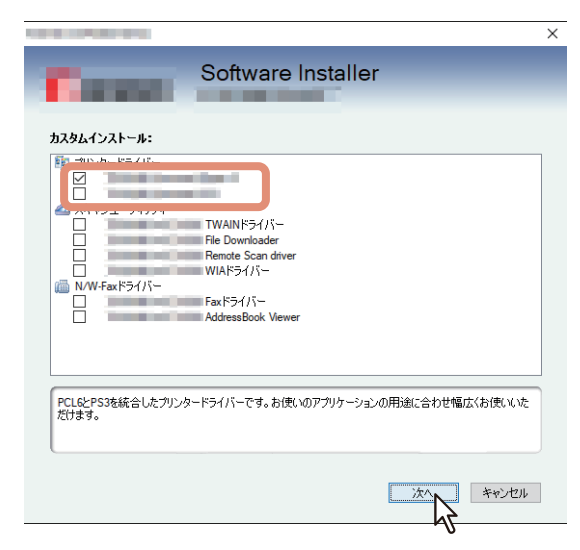

**5** インストールするソフトウェアを確認し、本機と接続するポートを選択してから [インストー ル]をクリックします。

#### 補足

目的の弊社複合機を検出するためにSNMP設定を確認/変更する場合は、以下の参照先の手順4をご覧く ださい。 P.26 [「おすすめインストール手順」](#page-25-0)

**6** プリンタードライバーの印刷ポートを設定します。

印刷ポートの設定手順は、接続環境によって異なります。接続環境に応じて、以下の参照先をご覧くだ さい。

P.41 「[Raw TCP/LPR](#page-40-0)印刷」

 [P.48](#page-47-0) 「SMB印刷」

# $\overline{3}$ レコソダー Fツノビーのノソド トーラ(Windows) プリンタードライバーのインストール(**Windows**

# <span id="page-40-0"></span>**□ Raw TCP/LPR印刷**

Raw TCP/LPR印刷のポートを設定します。

# 注意

設定を行う前に、以下を確認してください。

- 本機がネットワークに接続され、電源が入っていること。
- TCP/IPが本機およびお使いのコンピューターで正しく設定されていること。

#### **本機を自動的に検出する**

ネットワーク上の本機を自動的に検出してプリンタードライバーをインストールすることにより、Raw TCP/ LPR印刷のポートを設定します。

## 注意

インストール開始後、ネットワーク上の本機が検出されなかった場合は、それを示すダイアログボックスが 表示されます。以下の操作を行って、設定を続行してください。

- 本機を再検索する場合は、[再検索]をクリックします。
- [SNMP設定]ダイアログボックスで指定したSNMP設定が正しいかを確認してください。
- 暫定的にローカルポートを選択し、その後にRaw TCP/LPR印刷のポートを設定する場合は、[次へ]をク リックします。以降の設定手順は、以下の参照先をご覧ください P.43 [「本機が自動的に検出されなかった場合には」](#page-42-0)

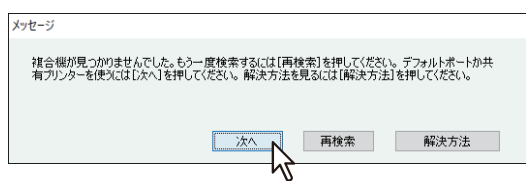

 本機のIPアドレスがあらかじめ分かっている場合は、キーボードからの直接入力により印刷ポートを指定 することができます。手順7で [プリンターポート] ボックスに下記のようにネットワークパスを入力して ください。

¥¥<IPアドレス>または¥¥IP\_<IPアドレス>

**7** 検出されたプリンターが表示されるので、本機を選択し[**OK**]をクリックします。

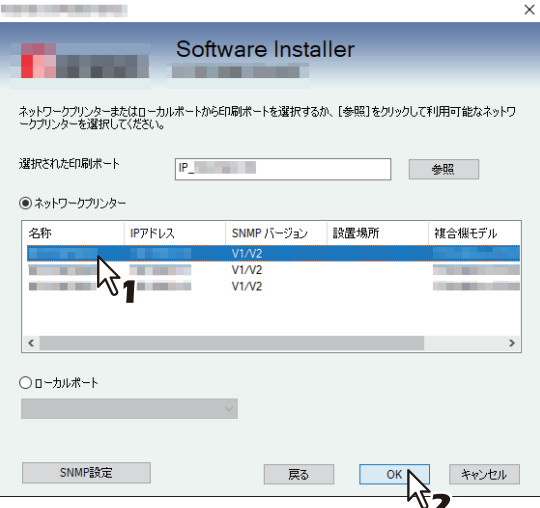

TCP/IPポートが作成されます。

補足

Windowsやネットワークの環境により、検索が完了するまでに時間がかかることがあります。

**8** 通常使うプリンターに設定する場合は、[はい]をクリックします。

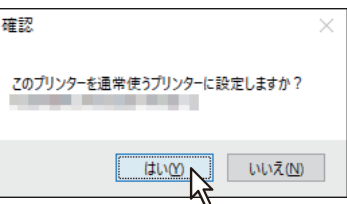

**9** インストールの完了を確認し、[終了]をクリックします。

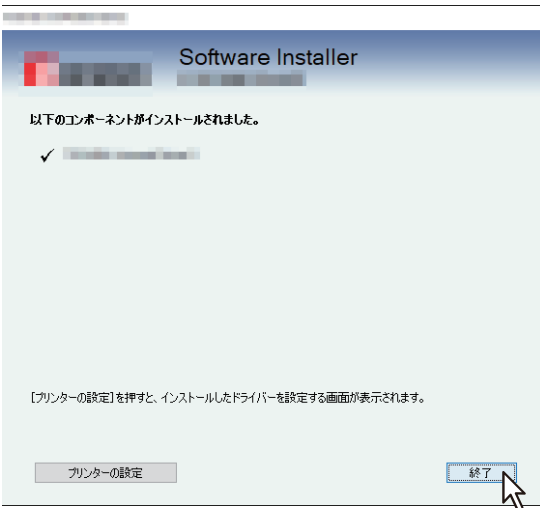

補 足

- コンピューターの再起動を要求するダイアログボックスが表示された場合は、[はい、今すぐコン ピューターを再起動します。]を選択し、[完了]をクリックしてください。
- 「プリンターの設定]をクリックするとテストページの印刷、本機で印刷を行うために必要なプリン タードライバーの設定および印刷設定を行うことができます。[完了]をクリックした後でも設定する ことができます。設定方法は、以下の参照先をご覧ください。 印刷 **- Windows**アプリケーションから印刷する **-** プリンタードライバーの機能概要
	- 「印刷設定を開く]:インストールしたプリンタードライバーの「印刷設定]ダイアログボックスが 表示されます。
	- [テストページの印刷]:本機からテストページが印刷されます。
	- [プリンターのプロパティを開く]:[プリンターのプロパティ]ダイアログボックスが表示されま す。
	- [戻る]:インストールの完了画面に戻ります。

# **10**[**Exit**]をクリックします。

インストーラーの終了を確認するダイアログボックスが表示されるので、[はい]をクリックしてくださ  $\mathcal{L}_{\alpha}$ 

#### <span id="page-42-0"></span>**本機が自動的に検出されなかった場合には**

ネットワーク上の本機が検出されなかった場合は、暫定的にローカルポートを選択してプリンタードライ バーをインストールし、その後にRaw TCP/LPR印刷のポートを設定します。

#### 注意

インストール開始後、ネットワーク上の本機が検出されなかった場合は、以下のメッセージが表示されます。 [次へ]をクリックし、設定を続行してください。

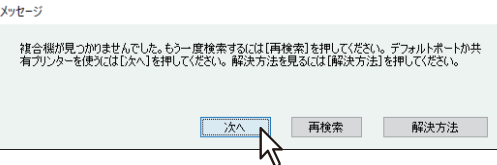

**7** [ローカルポート]および「**LPT1:**」を選択し、[**OK**]をクリックします。

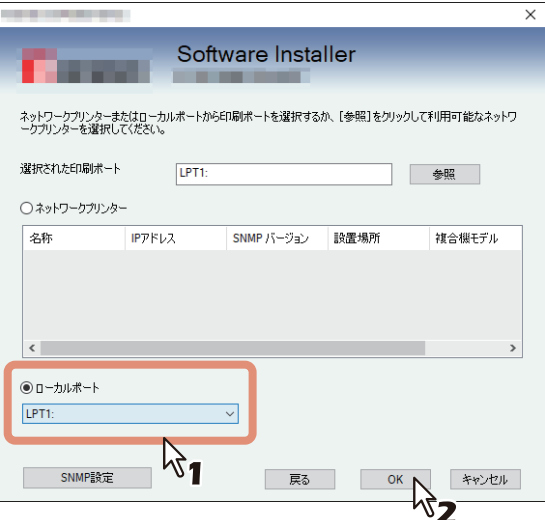

補足

Windowsやネットワークの環境により、検索が完了するまでに時間がかかることがあります。

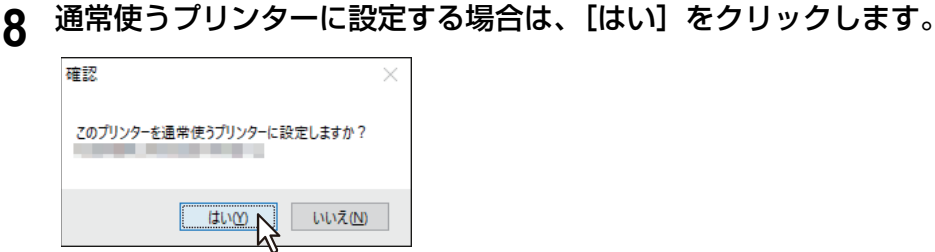

**9** インストールの完了を確認し、[終了]をクリックします。

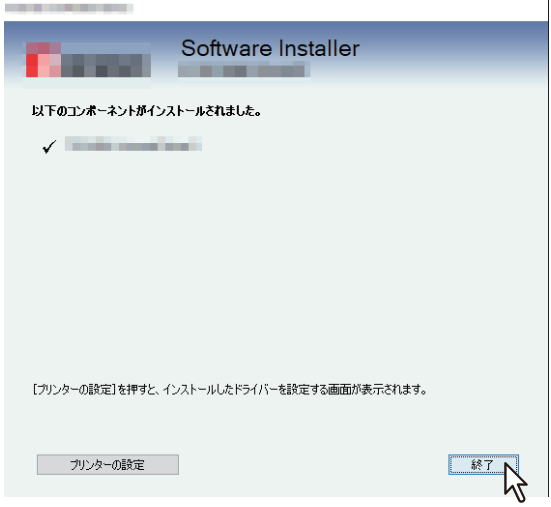

#### 補足

- コンピューターの再起動を要求するダイアログボックスが表示された場合は、[はい、今すぐコン ピューターを再起動します。]を選択し、[完了]をクリックしてください。
- [プリンターの設定]をクリックするとテストページの印刷、本機で印刷を行うために必要なプリン タードライバーの設定および印刷設定を行うことができます。必要に応じて、[完了]をクリックした 後でも設定することができます。設定方法は、以下の参照先をご覧ください。 印刷 **- Windows**アプリケーションから印刷する **-** プリンタードライバーの機能概要
	- [印刷設定を開く]:インストールしたプリンタードライバーの[印刷設定]ダイアログボックスが 表示されます。
	- [テストページの印刷]:本機からテストページが印刷されます。
	- [プリンターのプロパティを開く]:[プリンターのプロパティ] ダイアログボックスが表示されま す。
	- [戻る]:インストールの完了画面に戻ります。

# **10**[**Exit**]をクリックします。

インストーラーの終了を確認するダイアログボックスが表示されるので、[はい]をクリックしてくださ  $\cup$ 

# **11**プリンターフォルダーを開きます。

[スタート]をクリックし、[設定] > [デバイス] > [デバイスとプリンター] を選択します。

補足

Windows Server 2012以降をお使いの場合は、画面左下で右クリックし、[コントロールパネル] > [デ バイスとプリンター]を選択します。

# **12**インストールしたプリンタードライバーのプロパティを表示します。

インストールしたプリンタードライバーを選択し、右クリックメニューから[プリンターのプロパティ] をクリックします。

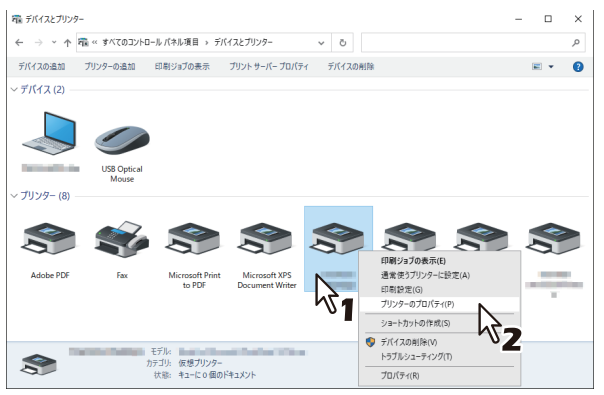

# **13**[ポート]タブを選択し、[ポートの追加]をクリックします。

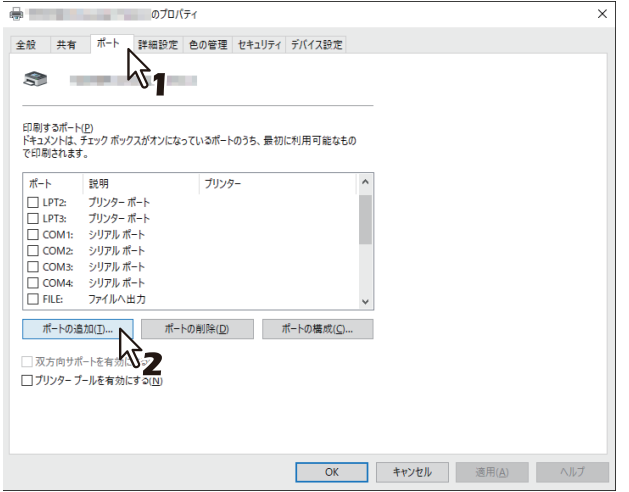

14<sup>[Standard TCP/IP Port] を選択し、[新しいポート] をクリックします。<br><del>アルクボト</del></sup>

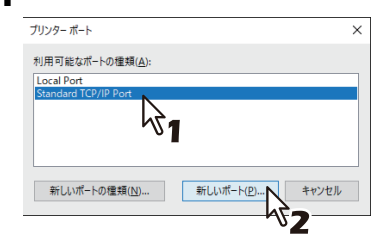

15<sup>[次へ]</sup> をクリックします。

16<sup>[プリンター名またはIPアドレス]ボックスに本機のIPアドレスを入力し、[次へ]をクリック</sup> します。

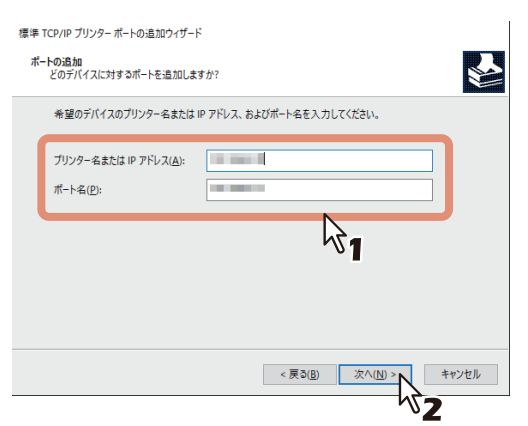

- ネットワークがDNSまたはWINSサーバーを使用している場合、[プリンター名またはIPアドレス] ボックスには、DNSまたはWINSサーバーが提供する本機の装置名を入力します。
- [プリンター名またはIPアドレス]ボックスにIPアドレスまたはDNS名を入力すると、[ポート名] ボックスには自動的にポート名が入力されます。
- IPv6環境の場合は、IPv6のアドレスを入力してください。

# 注意

以下の画面が表示された場合は、[標準]を選択し、[次へ]をクリックしてください。

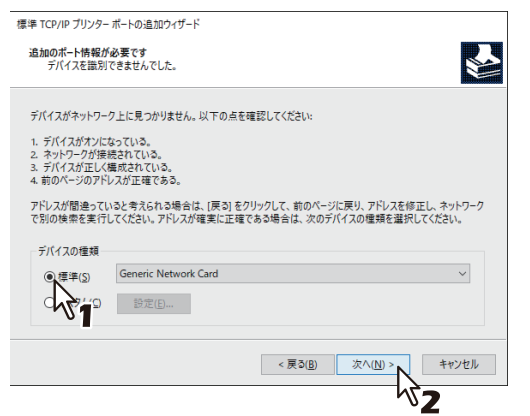

# **17**[完了]をクリックします。

18[閉じる]をクリックし、[プリンターポート]ダイアログボックスを閉じます。

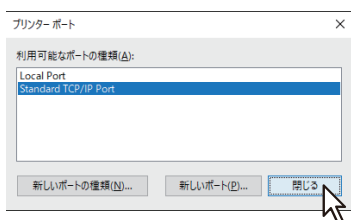

**19**[印刷するポート]リストにて、作成した**Raw TCP**ポートがチェックされていることを確認し ます。

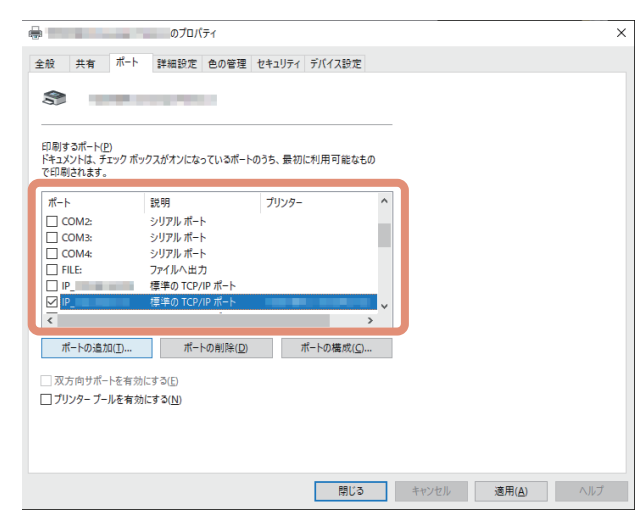

補足

LPD印刷サービスが有効になっている場合は、LPR印刷を利用することもできます。LPR印刷を設定す る場合は、以下の手順で設定してください。

1. [ポートの構成]をクリックします。

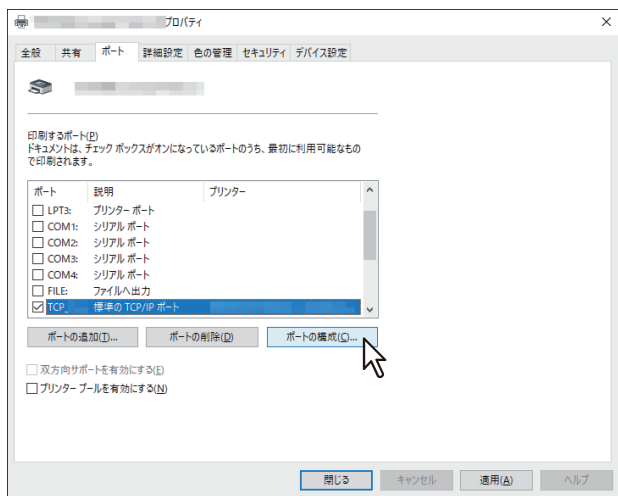

2. [プロトコル] で [LPR] を選択して、[LPR設定] の [キュー名] ボックスへ [Print] と入力し、 [OK]をクリックします。

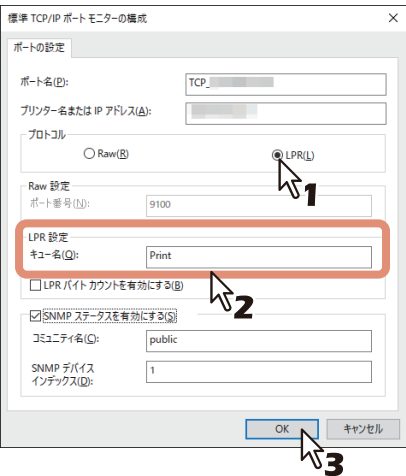

# 20<sup>[OK]をクリックし、設定を保存します。</sup>

## 注意

必要に応じて [適用] をクリックし、[OK] をクリックします。

# 21[閉じる] をクリックします。

# <span id="page-47-0"></span>**□ SMB印刷**

SMB印刷ポートを手動で指定してプリンタードライバーをインストールします。

#### 注意

- 設定を行う前に、本機がネットワークに接続され、電源が入っていること確認してください。
- インストール開始後、ネットワーク上のプリンターが検出されなかった場合は、以下のメッセージが表示 されます。[次へ]をクリックし、設定を続行してください。

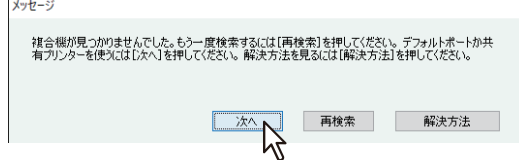

7 [選択された印刷ポート]ボックスへ下記のようにネットワークパスを入力します。

¥¥<IPアドレス>¥print

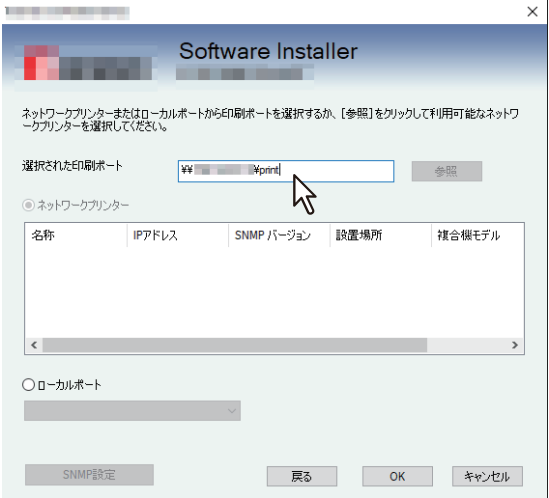

# **8** [**OK**]をクリックします。

補足

Windowsやネットワークの環境により、検索が完了するまでに時間がかかることがあります。

# **9** 通常使うプリンターに設定する場合は、[はい]をクリックします。

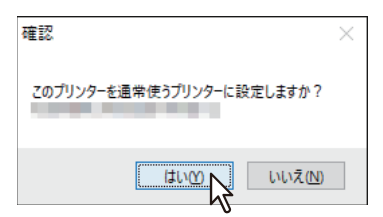

10インストールの完了を確認し、[終了]をクリックします。

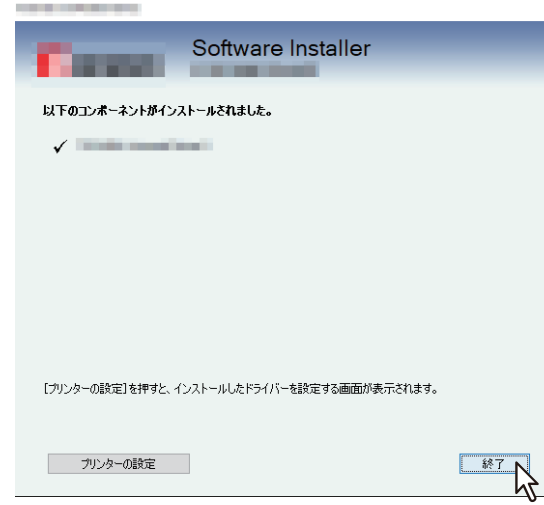

#### 補足

- コンピューターの再起動を要求するダイアログボックスが表示された場合は、[はい、今すぐコン ピューターを再起動します。]を選択し、[完了]をクリックしてください。
- 「プリンターの設定]をクリックするとテストページの印刷、本機で印刷を行うために必要なプリン タードライバーの設定および印刷設定を行うことができます。[完了]をクリックした後でも設定する ことができます。設定方法は、以下の参照先をご覧ください。 印刷 **- Windows**アプリケーションから印刷する **-** プリンタードライバーの機能概要
	- [印刷設定を開く]:インストールしたプリンタードライバーの[印刷設定]ダイアログボックスが 表示されます。
	- [テストページの印刷]:本機からテストページが印刷されます。
	- [プリンターのプロパティを開く]:[プリンターのプロパティ]ダイアログボックスが表示されま す。
	- [戻る]:インストールの完了画面に戻ります。

# **11**[**Exit**]をクリックします。

インストーラーの終了を確認するダイアログボックスが表示されるので、[はい]をクリックしてくださ  $\mathcal{L}_{\mathcal{L}}$ 

# <span id="page-49-0"></span>**■ 個別インストーラーを使ってインストールする**

お使いのWindowsコンピューターのバージョンに合わせて操作を行ってください。

## 注意

インストールを実行するためには、管理者権限のユーザーでWindowsへログオンしてください。

# **1** インストールディスクをコンピューターのディスクドライブにセットします。

インストールディスクをセットすると、自動的にSoftware Installerが起動することがあります。この場合 は、表示されたメインメニューの [Exit] をクリックしてSoftware Installerを終了します。

**2** セットアッププログラムがあるフォルダーを開き、「**essetup.exe**」ファイルをダブルクリック します。

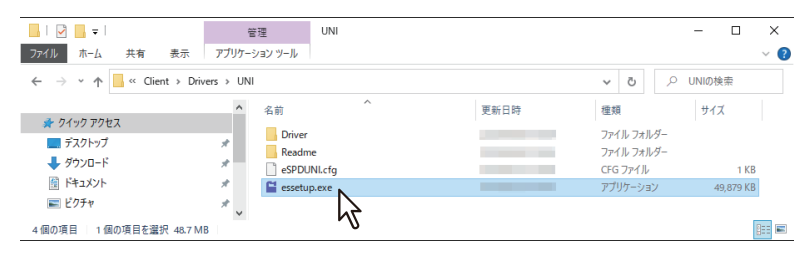

プリンタードライバーのセットアッププログラムは、次のフォルダーに収録されています。

- Universal Printer 2ドライバー: [インストールディスク]:¥Client¥Drivers¥UNI
- Universal PS3プリンタードライバー: [インストールディスク]:¥Client¥Drivers¥PS
- **3** 使用する言語を選択し、[次へ]をクリックします。

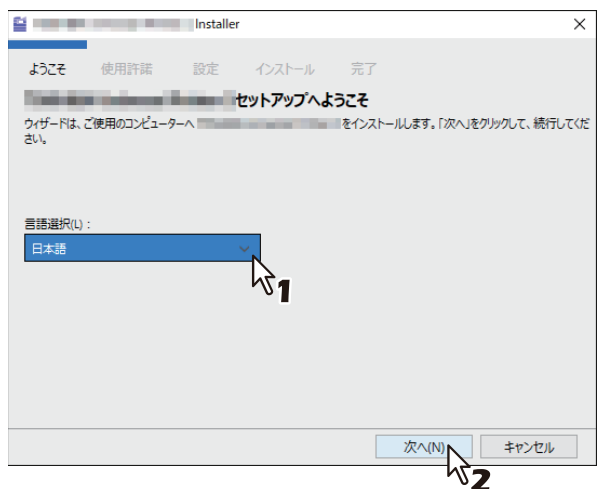

**4** [使用許諾契約の条項に同意します]を選択し、[次へ]をクリックします。

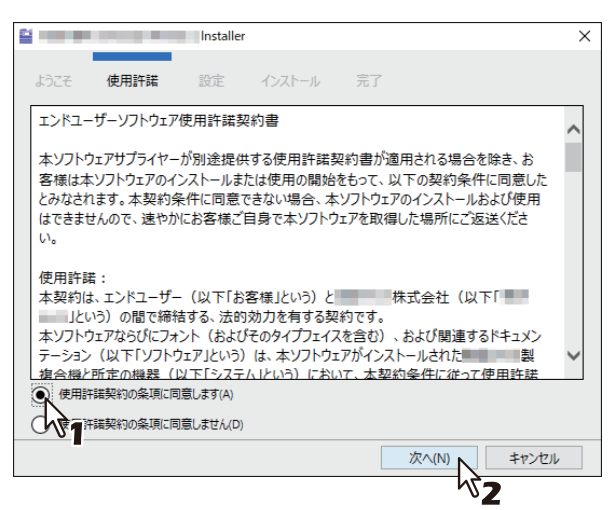

[設定]ウィンドウが表示されます。

# **5** プリンタードライバーの印刷ポートを設定します。

印刷ポートの設定手順は、接続環境によって異なります。以降の手順は、それぞれの接続環境の説明に 進んでください。 P.51 「[Raw TCP/LPR](#page-50-0)印刷」

 [P.55](#page-54-0) 「SMB印刷」

# <span id="page-50-0"></span>**□ Raw TCP/LPR印刷**

Raw TCP/LPR印刷のポートを設定します。

## 注意

設定を行う前に、以下のことを確認してください。

- 本機がネットワークに接続され、電源が入っていること。
- TCP/IPが本機およびお使いのコンピューターで正しく設定されていること。

#### **本機を自動的に検出する**

ネットワーク上の本機を自動的に検出してプリンタードライバーをインストールすることにより、Raw TCP/ LPR印刷のポートを設定します。

## 注意

インストール開始後、ネットワーク上の本機が検出されなかった場合は、メッセージが表示されます。 この場合は、以下の操作を行って設定を続行してください。

- 本機を再検索する場合は、[更新]をクリックします。
- [SNMP設定]をクリックして、[SNMP設定]ダイアログボックスで指定したSNMP設定が正しいかを確 認してください。

目的の弊社複合機を検出するためにSNMP設定を確認/変更する場合は、以下の参照先をご覧ください。 P.56 「SNMP[設定を確認/変更する」](#page-55-0)

- [検索設定]ダイアログボックスで、ネットワーク上の複合機を検索する条件を設定する場合は、以下の参 照先をご覧ください。 P.57 [「検索条件を絞り込む」](#page-56-0)
- ネットワーク上の本機が検出されなかった場合は、以下の参照先をご覧ください。 P.53 [「本機が自動的に検出されなかった場合には」](#page-52-0)
- 本機のIPアドレスがあらかじめ分かっている場合は、キーボードからの直接入力により印刷ポートを指定 することができます。手順6で[プリンターポート]ボックスに下記のようにネットワークパスを入力して ください。 ¥¥<IPアドレス>または¥¥IP\_<IPアドレス>

**6** 検出されたプリンターが表示されるので、本機を選択し[インストール]をクリックします。

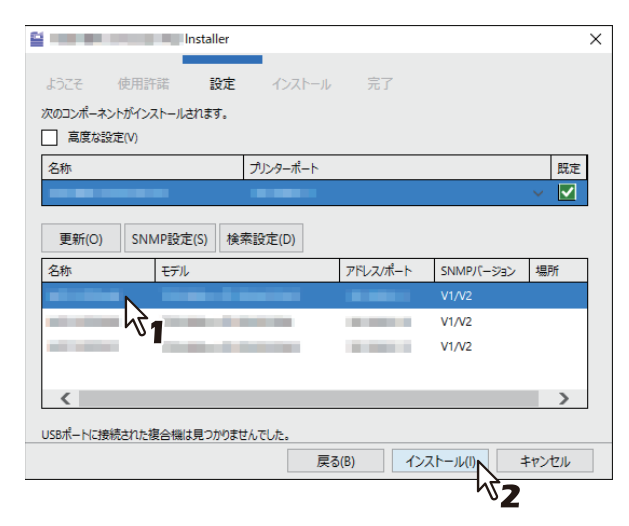

補足

Windowsやネットワークの環境により、検索が完了するまでに時間がかかることがあります。

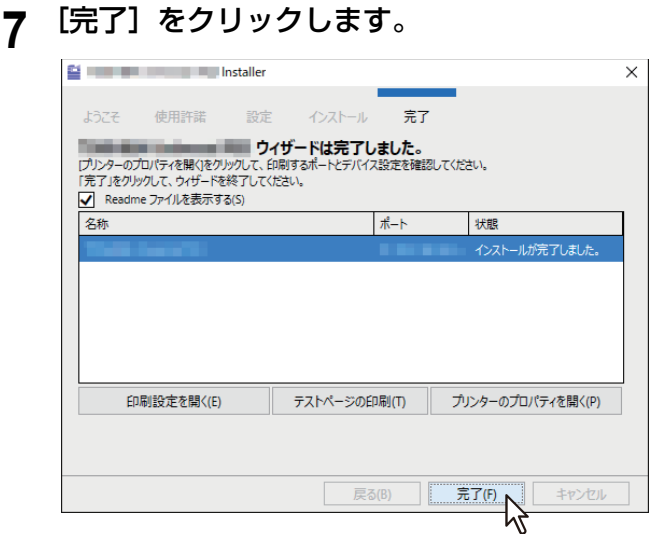

補足

- コンピューターの再起動を要求するダイアログボックスが表示された場合は、[はい、今すぐコン ピューターを再起動します。]を選択し、[完了]をクリックしてください。
- テストページの印刷、本機で印刷を行うために必要なプリンタードライバーの設定および印刷設定を 行うことができます。[完了]をクリックした後でも設定することができます。設定方法は、以下の参 照先をご覧ください。

#### 印刷 **- Windows**アプリケーションから印刷する **-** プリンタードライバーの機能概要

- Readmeファイルを表示する:チェックマークを付けていると「完了]をクリックした後に Readmeファイルが開きます。
- [印刷設定を開く]:インストールしたプリンタードライバーの [印刷設定] ダイアログボックスが 表示されます。
- [テストページの印刷]:本機からテストページが印刷されます。
- [プリンターのプロパティを開く]:[プリンターのプロパティ]ダイアログボックスが表示されま す。

# <span id="page-52-0"></span>**本機が自動的に検出されなかった場合には**

ネットワーク上の本機が検出されなかった場合は、暫定的にローカルポートを選択してプリンタードライ バーをインストールし、その後にRaw TCP/LPR印刷のポートを設定します。

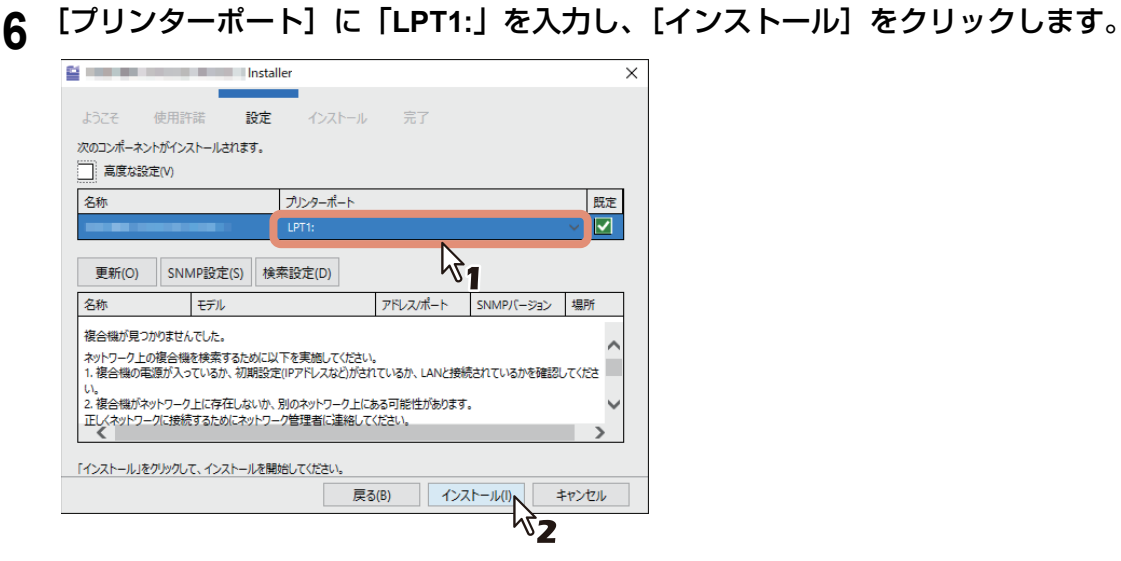

- **7** [プリンターのプロパティを開く]をクリックします。
- **8** 以降の操作は、以下の参照先の手順**13**~手順**21**に従って手動で印刷ポートを設定してくださ い。

P.43 [「本機が自動的に検出されなかった場合には」](#page-42-0)

**9** [完了]をクリックします。

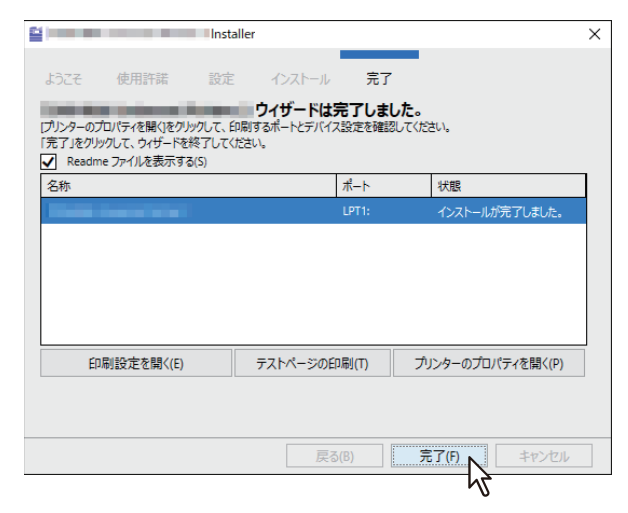

補 足

- コンピューターの再起動を要求するダイアログボックスが表示された場合は、[はい、今すぐコン ピューターを再起動します。]を選択し、[完了]をクリックしてください。
- テストページの印刷、本機で印刷を行うために必要なプリンタードライバーの設定および印刷設定を 行うことができます。[完了]をクリックした後でも設定することができます。設定方法は、以下の参 照先をご覧ください。

印刷 **- Windows**アプリケーションから印刷する **-** プリンタードライバーの機能概要

- Readmeファイルを表示する:チェックマークを付けていると[完了]をクリックした後に Readmeファイルが開きます。
- [印刷設定を開く]:インストールしたプリンタードライバーの [印刷設定] ダイアログボックスが 表示されます。
- [テストページの印刷]:本機からテストページが印刷されます。
- [プリンターのプロパティを開く]:[プリンターのプロパティ]ダイアログボックスが表示されま す。
- **□ 検索結果から他の複合機を追加する場合**
- **1** [高度な設定]をクリックしてチェックマークを付けます。
- **2** 検索結果から追加したい複合機をクリックし、[+]ボタンをクリックしてください。
- **3** 通常使うプリンターに設定する複合機は、[既定]をクリックしてチェックマークを付けてくだ さい。

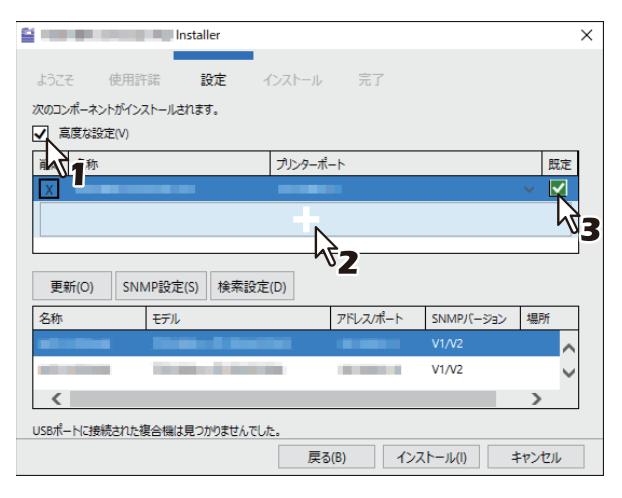

補足

プリンタードライバーをインストールしない複合機は、[×]マークをクリックして削除してください。

# <span id="page-54-0"></span>**□ SMB印刷**

SMB印刷ポートを手動で指定してプリンタードライバーをインストールします。

## 注意

- 設定を行う前に、本機がネットワークに接続され、電源が入っていることを確認してください。
- ネットワーク上のプリンターが検出されなかった場合は、以下のメッセージが表示されます。

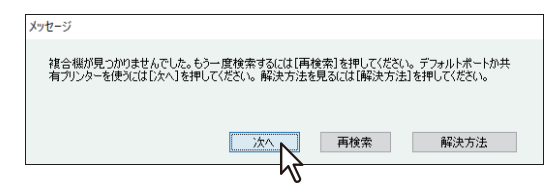

**6** [プリンターポート]ボックスへ下記のようにネットワークパスを入力します。 \\<IPアドレス>\print

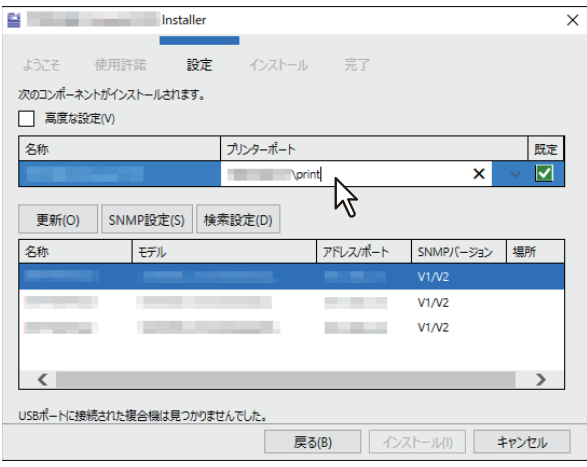

**7** [インストール]をクリックします。

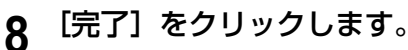

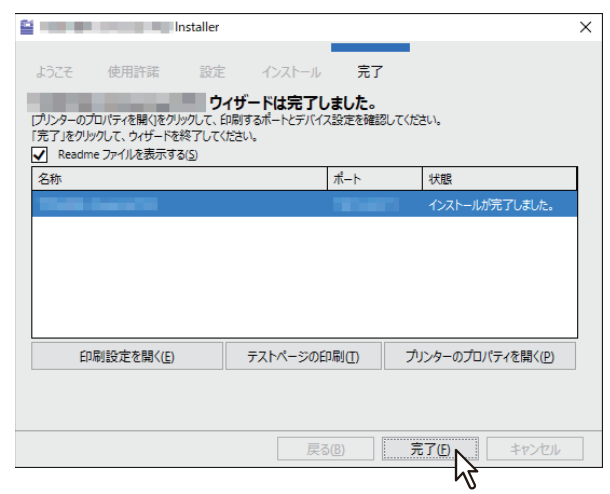

補足

- コンピューターの再起動を要求するダイアログボックスが表示された場合は、[はい、今すぐコン ピューターを再起動します。]を選択し、[完了]をクリックしてください。
- テストページの印刷、本機で印刷を行うために必要なプリンタードライバーの設定および印刷設定を 行うことができます。必要に応じて、次に表示されるボタンをクリックして設定してください。[完 了]をクリックした後でも設定することができます。設定方法は、以下の参照先をご覧ください。

#### 印刷 **- Windows**アプリケーションから印刷する **-** プリンタードライバーの機能概要

- Readmeファイルを表示する:チェックマークを付けていると[完了]をクリックした後に Readmeファイルが開きます。
- [印刷設定を開く]:インストールしたプリンタードライバーの [印刷設定] ダイアログボックスが 表示されます。
- [テストページの印刷]:本機からテストページが印刷されます。
- [プリンターのプロパティを開く]:[プリンターのプロパティ]ダイアログボックスが表示されま す。

# <span id="page-55-0"></span>**□ SNMP設定を確認/変更する**

#### [**SNMP**設定]について

目的の弊社複合機と「SNMP設定]ダイアログボックスのSNMP設定が一致していないと、複合機を検出す ることができません。[SNMP設定]ダイアログボックスでSNMP設定が正しいことを確認し、必要であれば 設定の変更を行ってください。

お使いの弊社複合機のSNMP設定については、管理者にお問い合わせください。

#### **SNMP**バージョンが**V1**および**V2**の場合

- 1. お使いの弊社複合機に「private」(初期値)以外の SNMP コミュニティ名が設定されている場合は、[V1/ V2]を選択します。
- 2. SNMPコミュニティ名を変更します。
- 3. [OK]をクリックします。

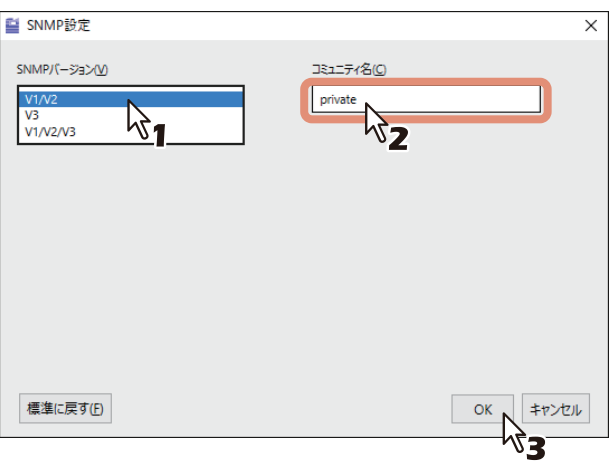

# 注意

SNMPコミュニティ名を変更する場合は、以下の参照先をご覧ください。 P.31 「SNMP[設定変更時の注意事項」](#page-30-0)

## **SNMP**バージョンが**V3**の場合

- 1. [V3]を選択します。
- 2. ユーザー IDファイルを使用して認証を行う場合は、[参照]をクリックし、ユーザー IDファイルを指定し ます。

ユーザー認証情報を使用して認証を行う場合は、「ユーザー名/パスワード]をクリックし、必要な認証 情報を入力します。

#### 注意

- 事前に管理者から認証方法についての確認を行ってください。
- SNMP設定を変更する場合は、以下の参照先をご覧ください。 P.31 「SNMP[設定変更時の注意事項」](#page-30-0)
- 3. [OK]をクリックします。

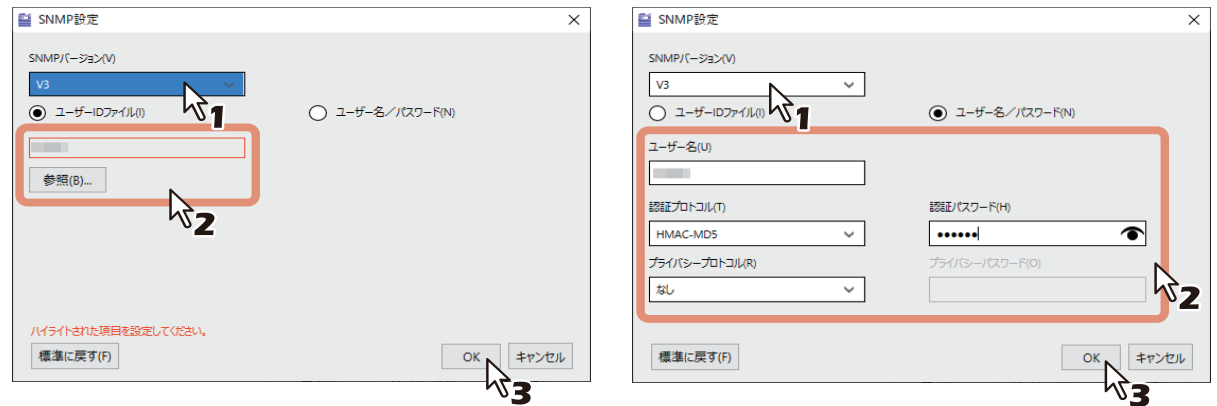

\*お使いの弊社複合機に設定されているSNMPバージョンがV1、V2、V3の場合は、[V1/V2/V3]を選択して上記設定の両方を行ってくださ い。

# <span id="page-56-0"></span>**□ 検索条件を絞り込む**

[ネットワーク検索]および [USB検索] のチェックボックスにチェックを入れることで、ネットワークプリ ンターおよびUSBプリンターを検出対象として検索します。

検索条件を絞り込むには、[検索設定]をクリックし、表示される[検索設定]ダイアログボックスで以下の 設定を行ってください。

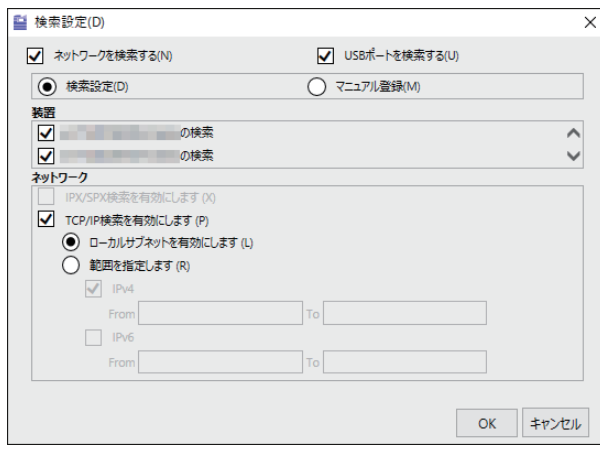

#### **1.** 装置

検索する複合機名のチェックボックスにチェックを入れます。

## **2. Network**

#### 「**IPX/SPX**検索を有効にします」

この機能は、ご使用できません。 「**TCP/IP**検索を有効にします」

TCP/IPネットワークに接続されている複合機を検索します。このオプションは、お使いのコンピュー ター TCP/IPプロトコルがインストールされているときに有効です。このオプションを選択したときは、 TCP/IPネットワーク上の複合機をどのように検索するか指定します。

- ローカルサブネットを有効にします:ローカルサブネットの複合機を検索します。このオプションを選 択したときは、[IPv4] または [IPv6] のどちらかのチェックボックスをオンにし、検索するプロトコ ルを指定します。
- 範囲を指定します:IPアドレスの範囲を指定して複合機を検索する場合に選択します。このオプション を選択したときは、[IPv4]または [IPv6] のどちらかのチェックボックスをオンにし、[From] およ び[To]ボックスにIPアドレスをそれぞれ入力して検索範囲を指定します。

#### マニュアル登録

お使いの複合機が他のセグメントにある場合には検出されないことがあります。この場合は、[マニュアル登 録]ボタンから手動で装置に接続してください。

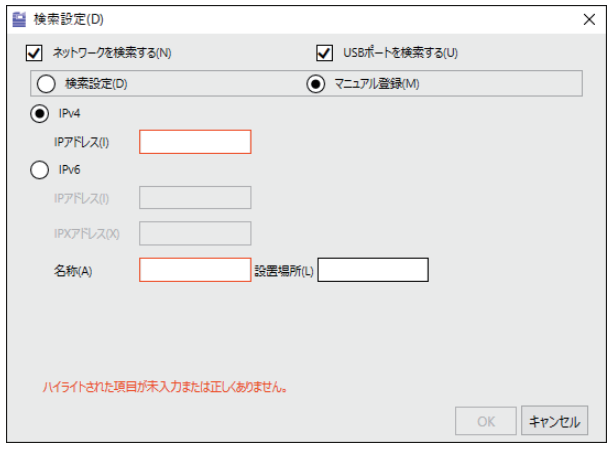

**IPv4 IP**アドレス:IPv4で指定する場合に選択します。選択した場合は、IPv4形式でお使いの複合機のIPアド レスを入力します。

**IPv6 IP**アドレス:IPv6で指定する場合に選択します。選択した場合は、IPv6形式でお使いの複合機のIPアド レスを入力します。

**IPX**アドレス:IPXで指定する場合に選択します。選択した場合は、IPX形式でお使いの複合機のIPXアドレス を入力します。

名称:お使いの複合機の名称を入力します。

設置場所:お使いの複合機の設置場所を入力します。

# <span id="page-58-0"></span>**■ TopAccessからインストールする**

お使いのWindowsコンピューターのバージョンに合わせて操作を行ってください。

# 注意

- 本機能を使用するには以下の条件が必要です。
- 本機に内蔵ストレージが装着されていること
- 本機のSMB設定で、SMBプロトコルが有効であり、かつファイル共有が制限されていないこと 詳細は、本機の管理者にお問い合わせください。
- インストールを実行するためには、管理者権限のユーザーでWindowsへログオンしてください。
- **1 TopAccessの画面右上にある■【([ソフトウェアのインストール])をクリックします。**

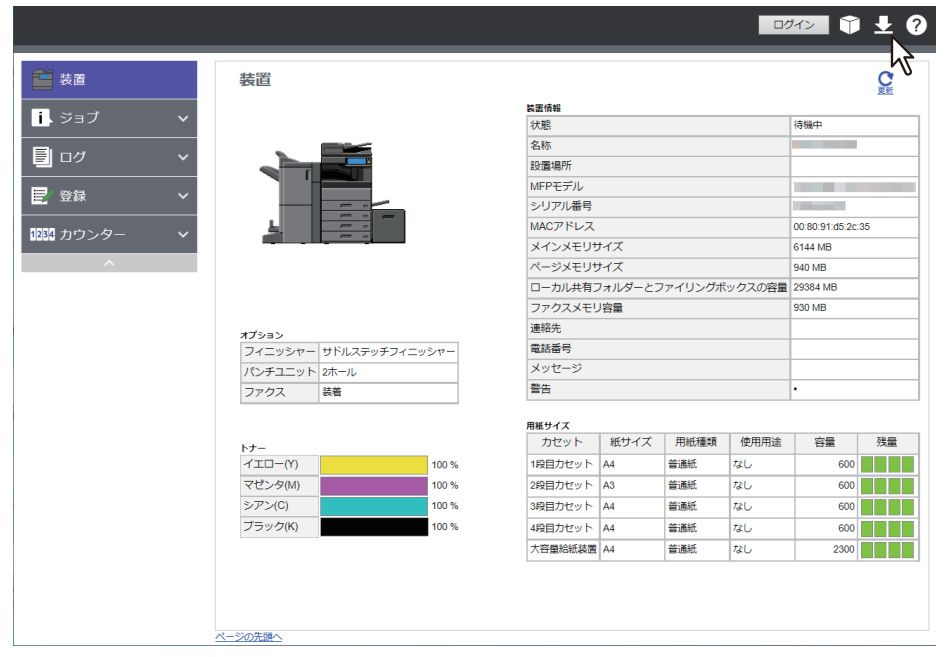

**2** インストールしたいプリンタードライバーのファイル名リンクをクリックします。

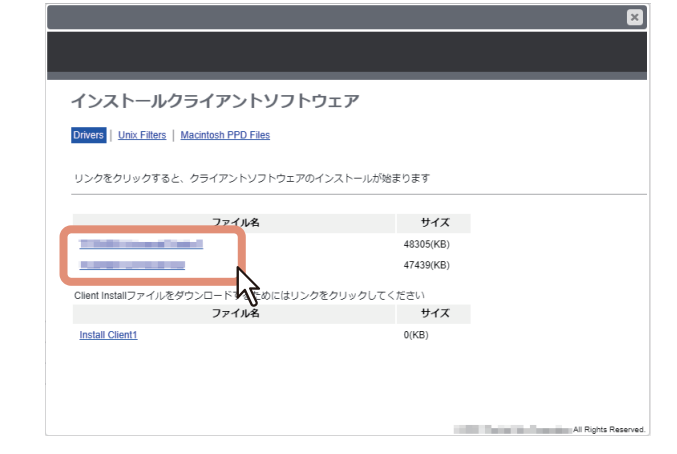

- **3** セットアッププログラムが圧縮されている**ZIP**ファイルをダウンロードします。 ブラウザーに設定されているダウンロード場所に保存されます。
- **4** ダウンロードした**ZIP**ファイルを右クリックして[すべてを展開]を選択します。 表示する画面の指示に従ってZIPファイルを解凍してください。
- **5** 解凍したフォルダーを開き、「**essetup.exe**」ファイルをダブルクリックします。
- **6** 使用する言語を選択し、[次へ]をクリックします。
- **7** [使用許諾契約の条項に同意します]を選択し、[次へ]をクリックします。 [設定]ウィンドウが表示されます。
- **8** プリンタードライバーの印刷ポートを設定します。 印刷ポートの設定手順は、接続環境によって異なります。以降の手順は、それぞれの接続環境の説明に 進んでください。 P.51 「[Raw TCP/LPR](#page-50-0)印刷」  [P.55](#page-54-0) 「SMB印刷」

# <span id="page-59-0"></span>**■ 本機の共有フォルダーからインストールする**

お使いのWindowsコンピューターバージョンに合わせて操作を行ってください。

## 注意

- 本機能を使用するには以下の条件が必要です。
- 本機に内蔵ストレージが装着されていること
- 本機のSMB設定で、SMBプロトコルが有効であり、かつプリント共有が制限されていないこと 詳細は、本機の管理者にお問い合わせください。
- インストールを実行するためには、管理者権限のユーザーでWindowsへログオンしてください。
- **1** エクスプローラーで本機の共有フォルダー(**MFP**ローカル)を開きます。
- **2** インストールしたいプリンタードライバーのフォルダーを開きます。

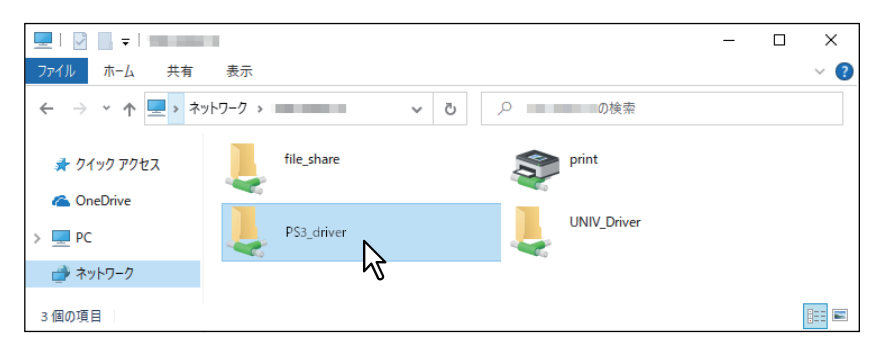

補 足

[print]アイコンをダブルクリックし、「Raw TCP/LPR印刷(プリンターの追加ウィザード)」と同様に 「プリンターの追加ウィザード」を使ってSMB印刷を行うためのプリンタードライバーのセットアップが できます。「Raw TCP/LPR印刷(プリンターの追加ウィザード)」については、以下の参照先を以下の参 照先をご覧ください。

**■ P.61 「Raw TCP/LPR印刷**(プリンターの追加ウィザード)

# **3** セットアッププログラム(**essetup.exe**)をダブルクリックします。

インストールが開始され、TCP/IPポート (IPv4) が自動的に作成されます。

# **4** インストールが完了します。

インストール結果がタスクバーに表示されます。

- SNMP設定の確認方法は、以下の参照先の「[SNMP設定]について」をご覧ください。 P.26 [「おすすめインストール手順」](#page-25-0)
- 本機をIPv4環境でお使いの場合は、インストールはここで完了です。 本機をIPv6環境でお使いの場合は、以下の参照先の手順11以降に従って、手動で印刷ポートを設定し てください。

P.43 [「本機が自動的に検出されなかった場合には」](#page-42-0)

# **その他のインストール**

以下の印刷環境は、インストールディスクのSoftware Installerまたは個別インストーラーからのインストール ではセットアップできません(USB印刷は除く)。これらの印刷をセットアップする場合は、各インストール 手順を参照してください。

# <span id="page-60-0"></span>**■ Raw TCP/LPR印刷(プリンターの追加ウィザード)**

ここでは、「プリンターの追加ウィザード」を使ってRaw TCP/LPR印刷を行うためのプリンタードライバー のセットアップ方法について説明します。

## 注意

インストールを実行するためには、管理者権限のユーザーでWindowsへログオンしてください。

#### 補足

プリンタードライバーをインストールする前に、以下のことを確認してください。

- 本機がネットワークに接続され、電源が入っていること。
- 本機およびお使いのコンピューターにTCP/IPが正しく設定されていること。
- **1** プリンターフォルダーを開きます。

[スタート]をクリックし、[設定] > [デバイス] > [デバイスとプリンター]を選択します。

補足

Windows Server 2012をお使いの場合は、画面左下で右クリックし、[コントロールパネル] > [デバイ スとプリンター]を選択します。

**2** [プリンターの追加]をクリックします。

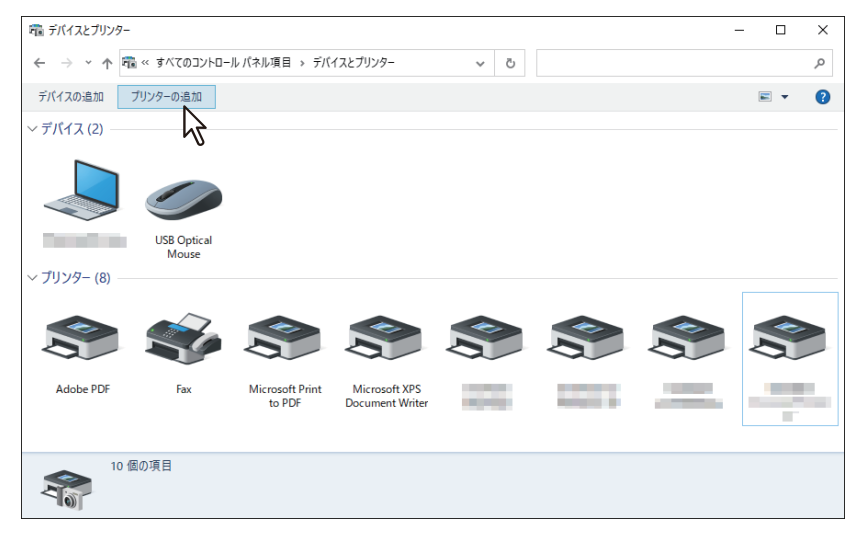

**3** [プリンターが一覧にない場合]をクリックします。

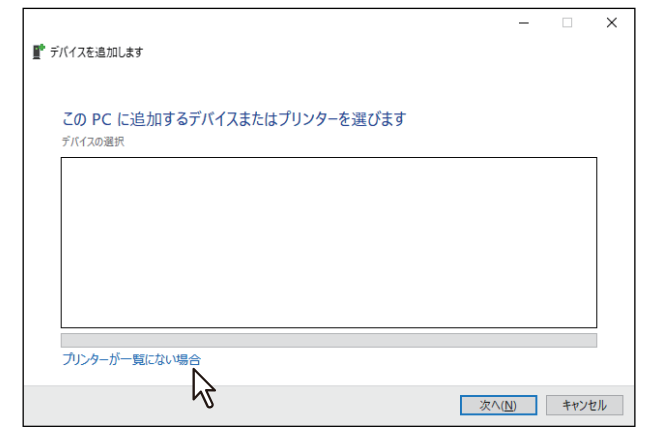

 [**TCP/IP**アドレスまたはホスト名を使ってプリンターを追加する]を選択し、[次へ]をクリッ クします。

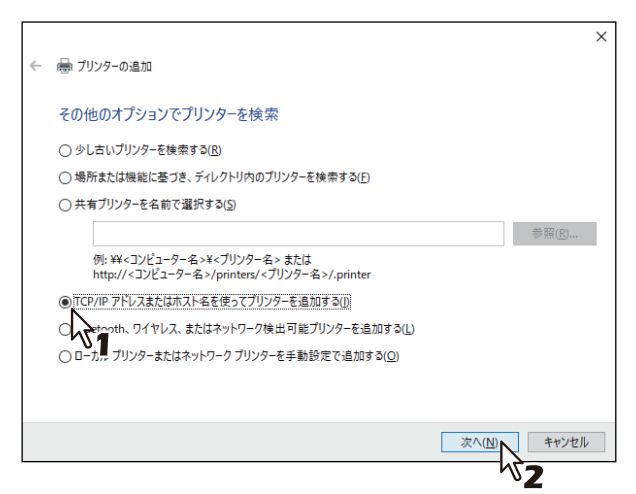

 [ホスト名または**IP**アドレス]ボックスに本機のホスト名または**IP**アドレスを入力し、[次へ] をクリックします。

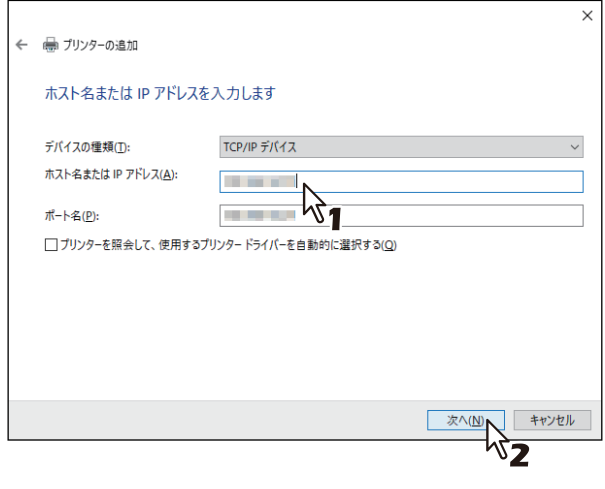

[ディスク使用]をクリックします。

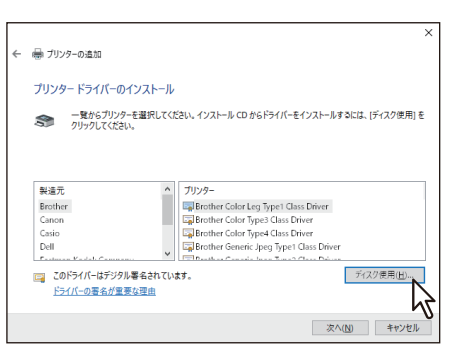

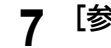

**7 [参照]をクリックします。** 

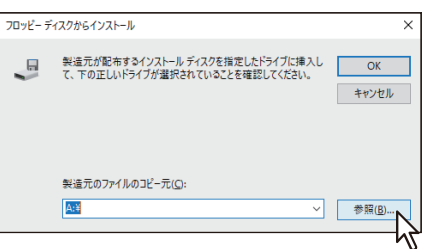

[ファイルの場所] ダイアログボックスが表示されます。

# **8** インストールディスクをコンピューターのディスクドライブにセットします。

インストールディスクをセットすると、自動的にSoftware Installerが起動することがあります。この場合 は、表示されたメインメニューの「Exit]をクリックしてSoftware Installerを終了します。

# **9** プリンタードライバーのあるフォルダーを開き、INFファイルを選択し、[開く]をクリックし ます。

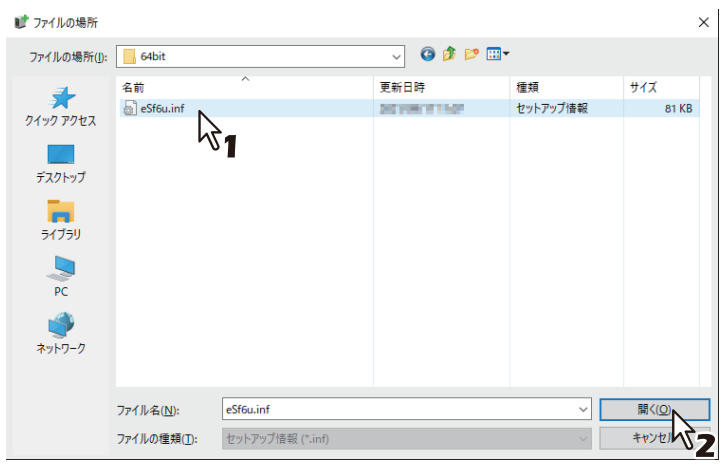

- **32**ビット版の**Windows**コンピューターをお使いの場合
	- Universal Printer 2ドライバー: [インストールディスク]:¥Client¥Drivers¥UNI¥Driver¥32bit
	- Universal PS3プリンタードライバー: [インストールディスク]:¥Client¥Drivers¥PS¥Driver¥32bit
- **64**ビット版の**Windows**コンピューターをお使いの場合
	- Universal Printer 2ドライバー: [インストールディスク]:¥Client¥Drivers¥UNI¥Driver¥64bit
	- Universal PS3プリンタードライバー: [インストールディスク]:¥Client¥Drivers¥PS¥Driver¥64bit

# **10**ファイルパスを確認し、[**OK**]をクリックします。

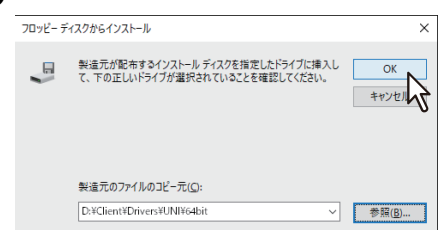

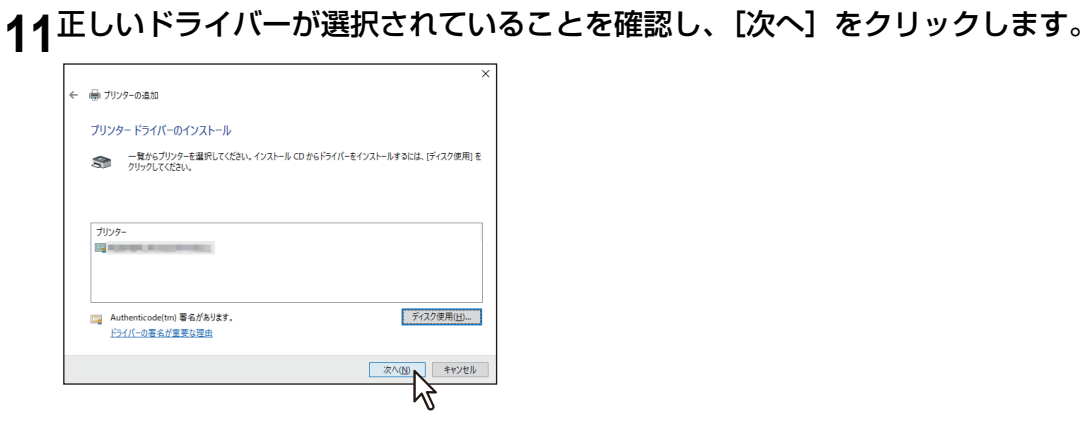

12必要に応じてプリンター名を変更し、[次へ]をクリックします。

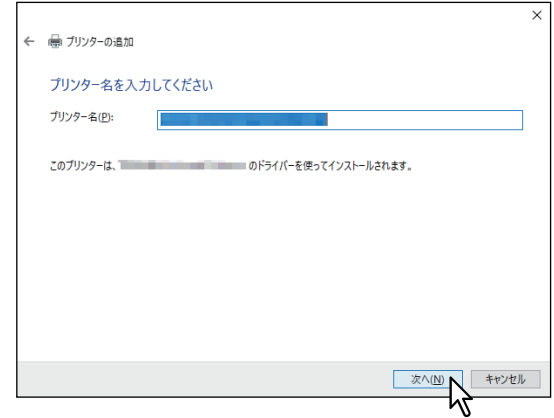

13本機をネットワーク上の他のユーザーと共有するかを選択し、[次へ]をクリックします。

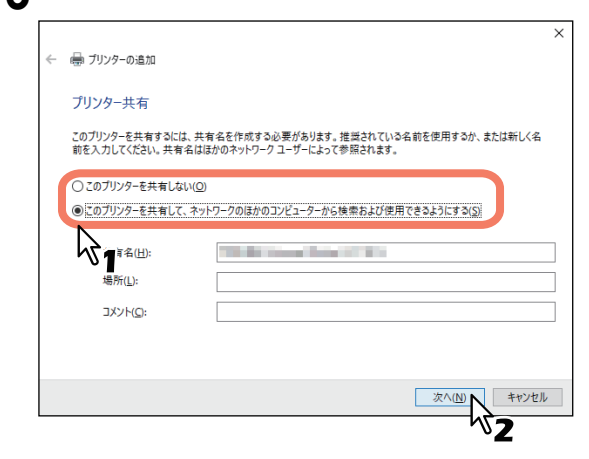

# **14**[完了]をクリックします。

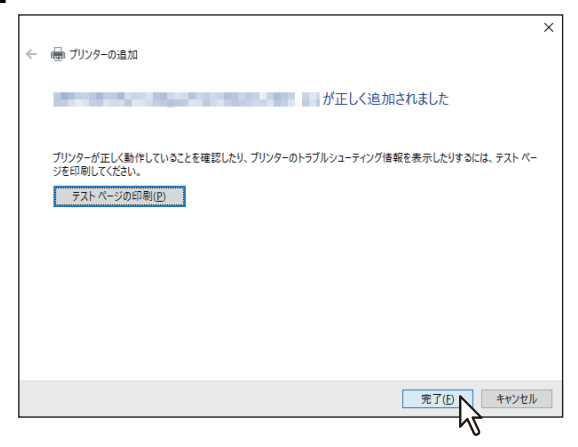

プリンタードライバーがインストールされます。

# **■ USB印刷**

本機がUSBケーブルで接続されている場合のプリンタードライバーのセットアップ方法について説明します。

#### 注意

- USB2.0 Hi-Speed規格認証ケーブルを使用してください。
- 本機とコンピューターはUSBケーブルで直接接続してください。HUBなどを経由して接続すると、正しく 動作しない場合があります。
- PCL XLエラーが発生する場合は、「デバイスとプリンター」でTOSHIBA Universal Printer2の「プリンター のプロパティ」を開き、「詳細設定」タブの「全ページ分のデータをスプールしてから、印刷データをプリ ンターに送る」を選んでください。
- インストールを実行するためには、管理者権限のユーザーでWindowsへログオンしてください。

USB印刷用のプリンタードライバーをインストールディスクのSoftware Installerを使ってインストールしま す。

- **1** 本機とお使いのコンピューターの電源を入れます。
- **2** 本機とコンピューターを**USB**ケーブルで接続します。
- **3** インストールディスクをコンピューターのディスクドライブにセットします。

Software Installerが自動的に起動しないときには、インストールディスクの「e-STUDIO」フォルダーを エクスプローラーで開き、「Setup.exe」をダブルクリックして、Software Installerを起動してください。

# **4** [使用許諾契約の全条項に同意します。]を選択し、[次へ]をクリックします。

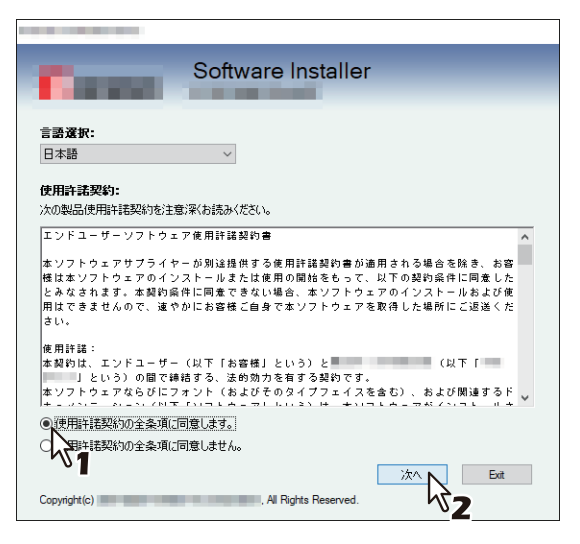

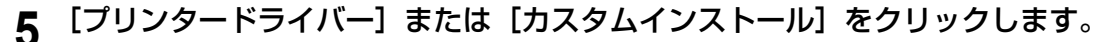

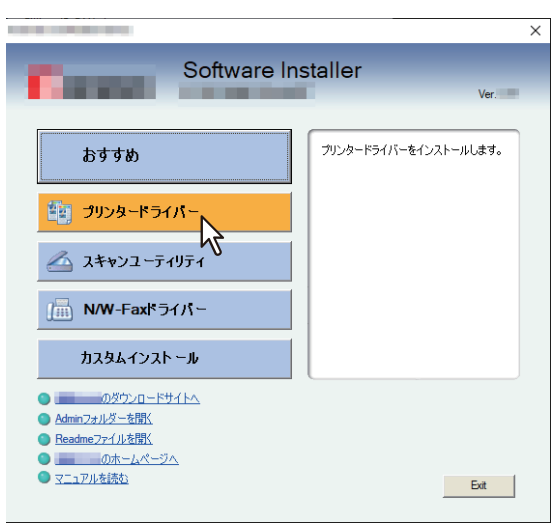

プリンタードライバー:Universal Printer 2ドライバーをインストールします。このメニューを選択した 場合は、手順7にお進みください。 カスタムインストール、トールしたいプリンタードライバーを選択できます。このメニューを選 択した場合は、手順6にお進みください。

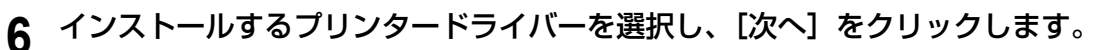

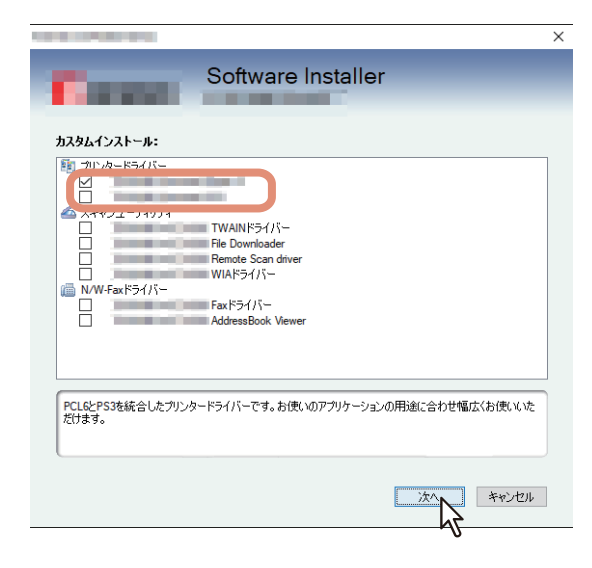

- **7** インストールするソフトウェアを確認し、本機と接続するポートを選択してから[インストー ル]をクリックします。
- **8** 検索結果のメッセージが表示されますので、[次へ]をクリックします。

**9** 「ローカルポート」および「**USBxxx**」(**xxx**は数字)を選択し、[**OK**]をクリックします。

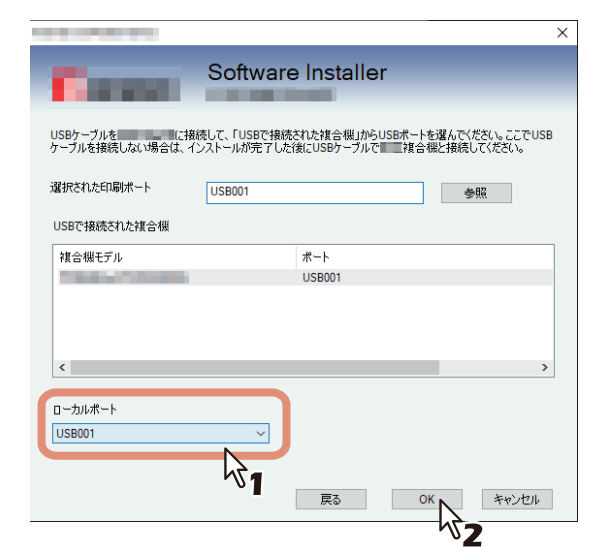

10インストールの完了を確認し、[終了]をクリックします。

補足

コンピューターの再起動を要求するダイアログボックスが表示された場合は、「はい、今すぐコンピュー ターを再起動します。」を選択し、[完了]をクリックします。

# **11**[**Exit**]をクリックします。

インストーラーの終了を確認するダイアログボックスが表示されるので、[はい]をクリックしてくださ い。

## その他のインストール **69**

<span id="page-68-0"></span>ここでは、IPP印刷を行うためのプリンタードライバーのセットアップ方法について説明します。 IPP印刷用にプリンタードライバーをセットアップするには、「プリンターの追加ウィザード」を使ってプリ ンタードライバーをインストールし、その後必要な他のソフトウェアをインストールします。

## 注意

インストールを実行するためには、管理者権限のユーザーでWindowsへログオンしてください。

#### 補 足

プリンタードライバーをインストールする前に、以下のことを確認してください。

- 本機がネットワークに接続され、電源が入っていること。
- 本機およびお使いのコンピューターにTCP/IPが正しく設定されていること。

IPP印刷用のプリンタードライバーを「プリンターの追加ウィザード」を使ってインストールします。 お使いのWindowsコンピューターのバージョンに合わせて操作を行ってください。

**1** プリンターフォルダーを開きます。

[スタート]をクリックし、[設定]>[デバイス]>[デバイスとプリンター]を選択します。

補足

Windows Server 2012をお使いの場合は、画面左下で右クリックし、[コントロールパネル] > [デバイ スとプリンター]を選択します。

**2** [プリンターの追加] ダイアログボックスを表示します。

[プリンターの追加]をクリックします。

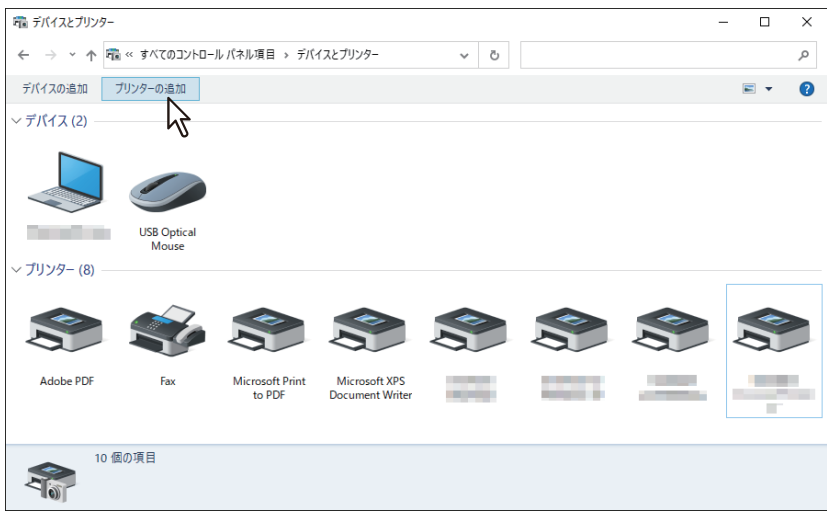

**3** [ネットワーク、ワイヤレスまたは**Bluetooth**プリンターを追加します]をクリックします。

補足

お使いのOSによっては、この画面は表示されません。

**4** [プリンターが一覧にない場合]をクリックします。

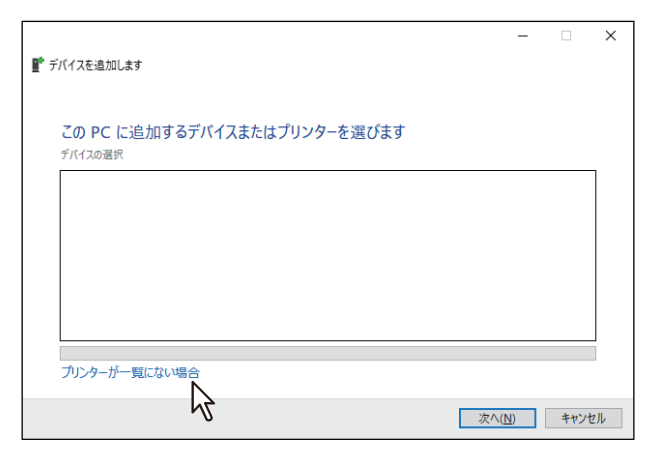

**5** 「共有プリンターを名前で選択する」を選択して「**http://**[**IP**アドレス]**:631/Print**」と入力し ます。

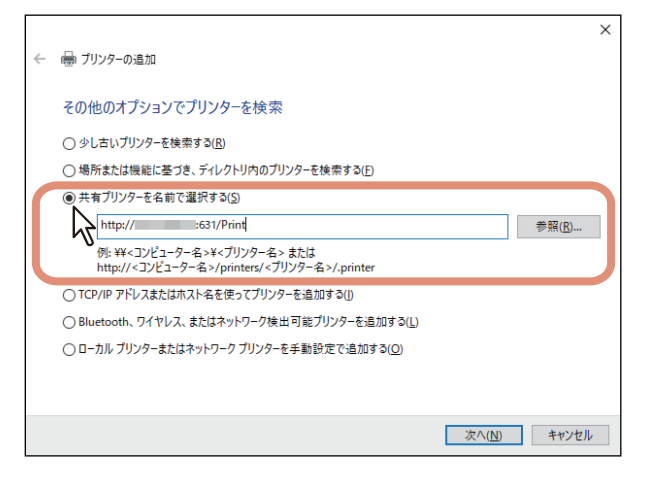

- [IPアドレス]の箇所には、本機のIPアドレスを入力します。 例:IPアドレスが「192.168.1.2」の場合 http://192.168.1.2:631/Print
- ネットワークでDNSまたはWINSサーバーを使用している場合は、IPアドレスの代わりに本機のサー バー名を入力します。
	- 例:サーバー名が「Mfp-05212774」の場合 http://Mfp-05212774:631/Print
- インターネットから接続している場合は、IPアドレスの代わりに本機のFQDNを入力します。 例:URLが「Mfp-05212774.example.com」の場合 http://Mfp-05212774.example.com:631/Print

#### 注意

IPP URLの「Print」の「P」は必ず大文字で入力する必要があります。小文字で「print」と入力しても、 IPPポートが作成されますが、正常に印刷することはできません。誤って小文字の「print」でIPPポート を作成してしまった場合は、IPPポートをいったん削除してから、正しいIPP URLを指定してIPPポート を作成しなおしてください。

補足

- 本機の管理者が本機上でIPPポート80機能を有効に設定している場合は、ポート番号をURLから除外 することができます。(例:http://192.168.1.2/Print)
- 本機の管理者が本機上でIPP印刷のSSL/TLSを有効に設定している場合は、「https://[IPアドレス]: [SSL/TLSポート番号]/Print」と入力します。 (例: https://192.168.1.2:631/Print)

# **6** [次へ]をクリックします。

選択した本機との接続確認用のダイアログボックスが表示されますので、完了するまでお待ちください。

#### 注意

IPP印刷の認証設定が有効になっている場合は、ユーザー名およびパスワードの入力画面が表示されま す。画面が表示された場合は、必要な値を入力し[OK]をクリックします。詳細は、管理者にお問い合 わせください。

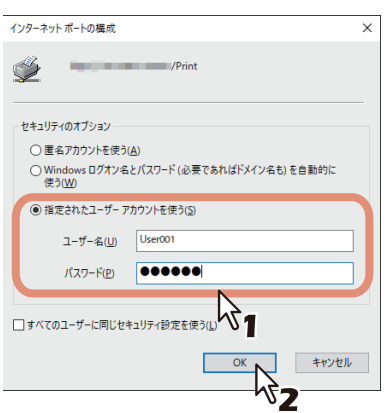

# **7** [ディスク使用]をクリックします。

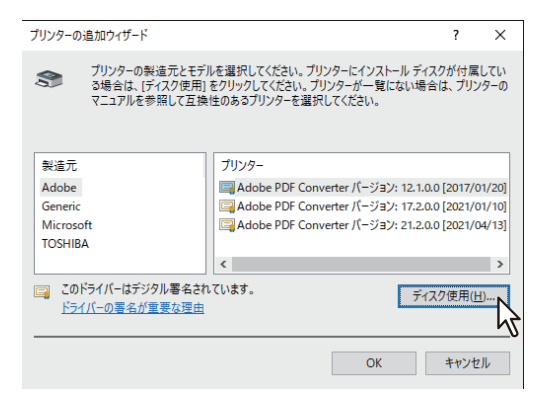

# **8** [参照]をクリックします。

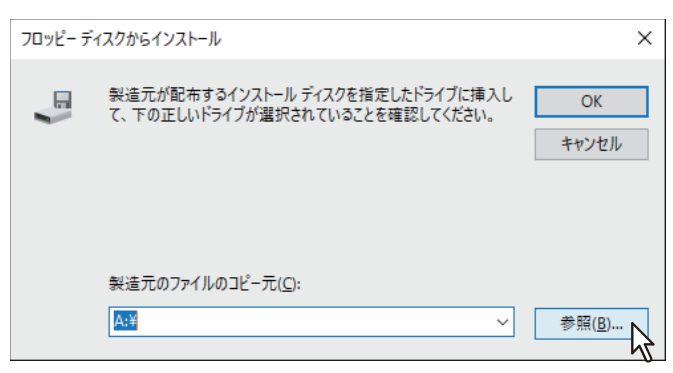

[ファイルの場所] ダイアログボックスが表示されます。

# **9** インストールディスクをコンピューターのディスクドライブにセットします。

インストールディスクをセットすると、自動的にSoftware Installerが起動することがあります。この場合 は、表示されたメインメニューの [Exit] をクリックしてSoftware Installerを終了します。

10プリンタードライバーのあるフォルダーを開き、INFファイルを選択し、[開く]をクリックし ます。

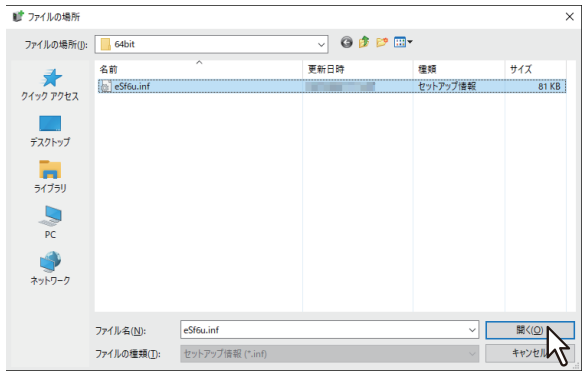

- **32**ビット版の**Windows**コンピューターをお使いの場合
	- Universal Printer 2ドライバー: [インストールディスク]:¥Client¥Drivers¥UNI¥Driver¥32bit
	- Universal PS3プリンタードライバー: [インストールディスク]:¥Client¥Drivers¥PS¥Driver¥32bit
- **64**ビット版の**Windows**コンピューターをお使いの場合
	- Universal Printer 2ドライバー: [インストールディスク]:¥Client¥Drivers¥UNI¥Driver¥64bit
	- Universal PS3プリンタードライバー: [インストールディスク]:¥Client¥Drivers¥PS¥Driver¥64bit

# **11**[**OK**]をクリックします。

**12**プリンタードライバーを選択し、[**OK**]をクリックします。

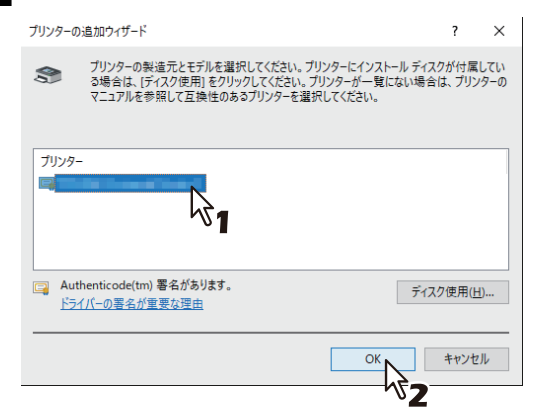

[Windowsセキュリティ]ダイアログボックスが表示された場合は、「このドライバーソフトウェアをイ ンストールします]をクリックして操作を続行してください。

# 13<sup>[次へ]</sup>をクリックします。

補足

「プリンター共有]ダイアログボックスが表示された場合は、本機をネットワーク上の他のユーザーと共 有するかどうかを選択し、[次へ]をクリックしてください。

必要に応じて共有名の変更または場所およびコメントの入力を行ってください。
#### **14**[完了]をクリックします。

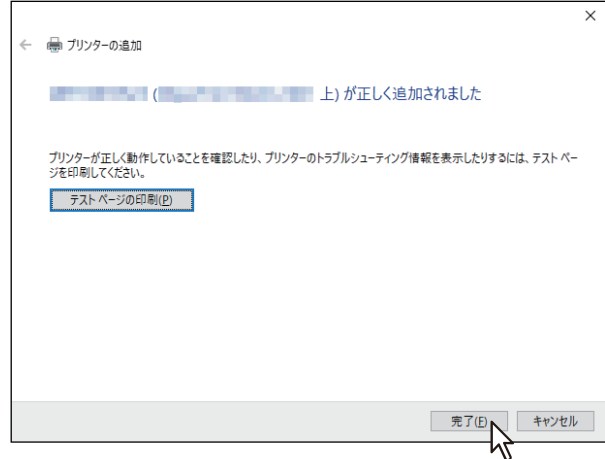

プリンタードライバーがインストールされます。

#### **■ Novell iPrint印刷**

ここでは、Novell iPrint印刷用にプリンタードライバーをインストールする方法について説明します。 クライアントコンピューターにNovell iPrint用のプリンタードライバーをインストールするには、iPrint Client をインストールし、NetWareプリントサーバーからプリンタードライバーをダウンロードします。

#### 注意

- クライアントコンピューターにiPrintをセットアップするには、NetWareプリントサーバーがNovell iPrint用 にセットアップされている必要があります。
- Novell iPrint用にプリンタードライバーをインストールする前に、お使いのコンピューターでNovell iPrintの 動作環境が満たされていることを確認してください。 詳細については、Novell, Inc.から提供されているNovell iPrintのドキュメントを参照してください。

#### **1** ブラウザーを起動し、アドレスバーに以下の**URL**を入力します。

http://<IPアドレスまたはNDPSマネージャーのNDS名>/ipp

#### 注意

- NDPSマネージャーのIPアドレスまたはDNS名が分からない場合は、ネットワーク管理者に確認して ください。
- IPアドレスまたはDNS名がSSL/TLSで保護されている場合は、以下のURLを入力してください。 https://<IPアドレスまたはNDPSマネージャーのNDS名>/ipps
- **2 iPrint Client**がインストールされていない場合は、インストールするようメッセージが表示さ れ、**iPrint Client**がインストールされます。
- **3** 接続可能なプリンターの一覧からインストールするプリンターをクリックします。 選択したプリンターがコンピューターにインストールされます。

#### **■ Web Serviceプリント**

本機は、WSD (Web Services on Devices) プロトコルをサポートしています。ここでは、WSDプロトコル を使ってプリンタードライバーをインストールする方法を説明します。

#### |注意

- インストールを実行するためには、管理者権限のユーザーでWindowsへログオンしてください。
- インストールを開始するには、お使いのコンピューターにプリンタードライバーがインストールされてい る必要があります。 プリンタードライバーのインストール方法については、以下の参照先をご覧ください。 P.38 [「プリンタードライバーのインストール」](#page-37-0)

プリンタードライバーをインストールします。

#### **1** [ネットワーク]画面を表示します。

- [スタート]>[エクスプローラー]>[ネットワーク]を選択します。
- ネットワーク探索が有効になっている場合は手順4へ進みます。
- ネットワーク探索が無効になっている場合は次の手順へ進みます。

補足

Windows Server 2012をお使いの場合は、スタートチャーム >「すべてのアプリ](右クリックすると画 面右下に表示されます)>[コンピューター]>[ネットワーク]を選択します。

**2** [ネットワーク探索とファイル共有が無効になっています。ネットワークコンピューターとデバ イスは表示されません。変更するにはクリックしてください】をクリックし [ネットワーク探 索とファイル共有の有効化]を選択します。

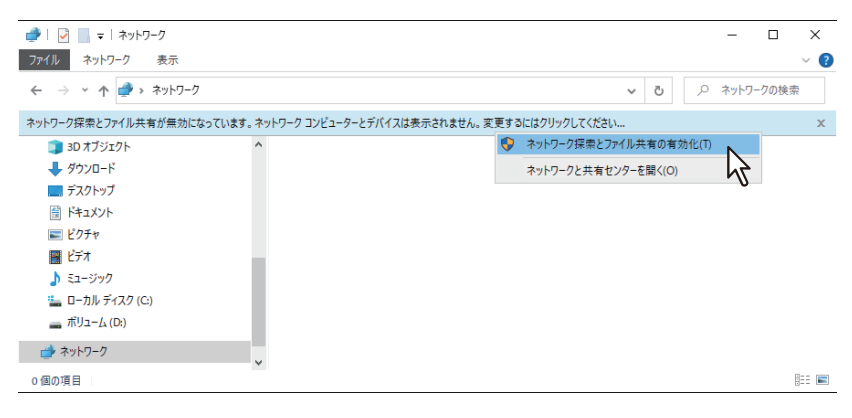

**3** [はい、すべてのパブリックネットワークにネットワークの探索とファイル共有を有効にしま す]をクリックします。

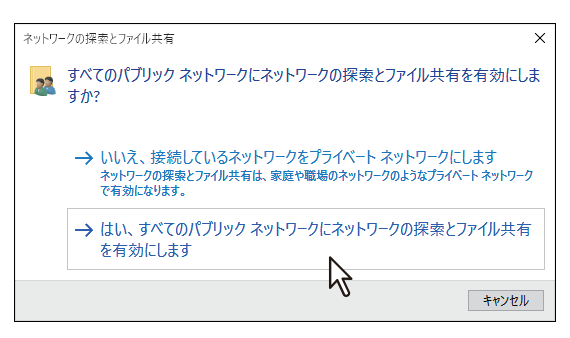

[ネットワーク]画面に、接続されているコンピューターと多機能デバイスのアイコンが表示されます。

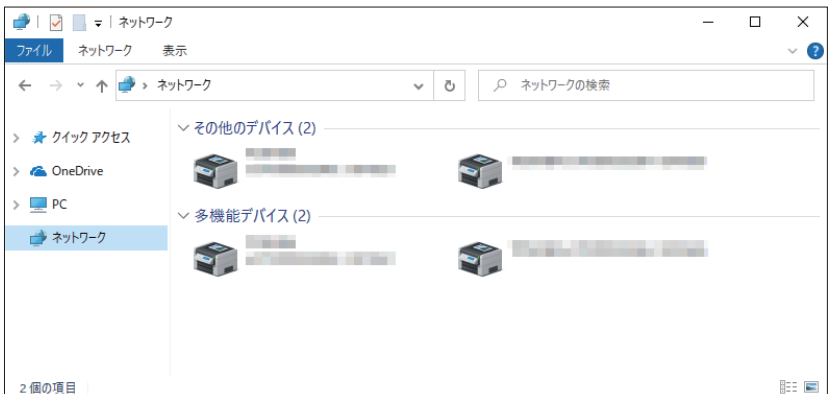

#### **4** [デバイスとプリンター]フォルダーを開きます。

[スタート]をクリックし、[設定] > [デバイス] > [デバイスとプリンター]を選択します。

#### 補足

Windows Server 2012をお使いの場合は、画面左下で右クリックし、[コントロールパネル] > [デバイ スとプリンター]を選択します。

#### **5** [デバイスの追加]をクリックします。

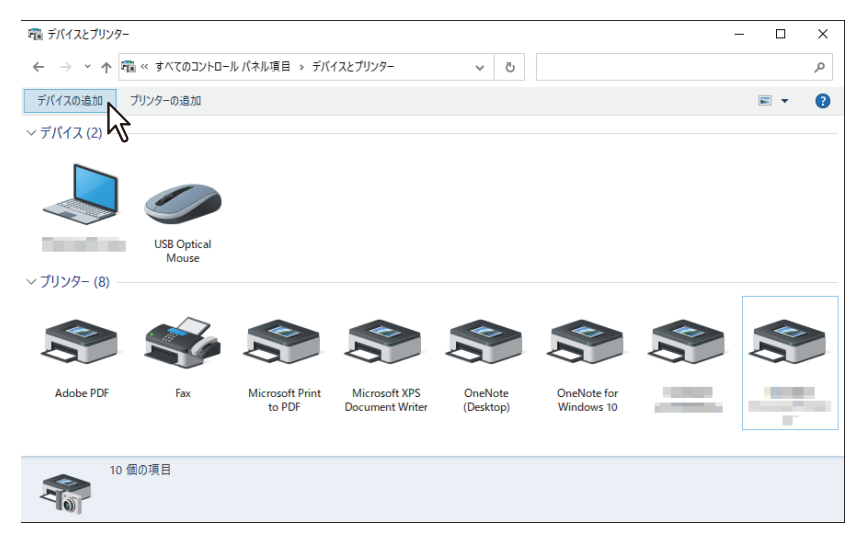

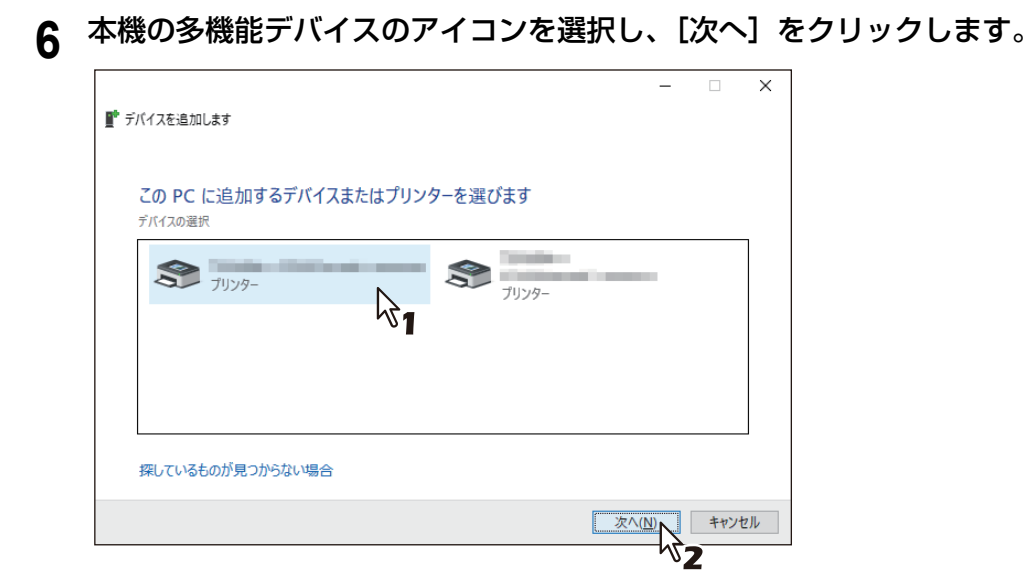

インストールが開始されます。

インストールが完了します。

## $\overline{\mathbf{3}}$ レコソダー kiルノV-J-0Aソメ kーラ(Mindows) プリンタードライバーのインストール(**Windows**

#### **Windows用PPDファイルのコピー**

インストールディスクには、印刷時にPPDファイルを必要とするWindowsアプリケーション用のPPDファイ ルが収録されています。自動的にPPDファイルをインストールできないアプリケーションで、プリンター固 有の印刷設定を「印刷」ダイアログボックスや「用紙設定」ダイアログボックスで利用するには、PPDファ イルを適切な場所にコピーしてください。

#### **1** インストールディスクをコンピューターのディスクドライブにセットします。

インストールディスクをセットすると、自動的にSoftware Installerが起動することがあります。この場合 は、表示されたメインメニューの [Exit] をクリックしてSoftware Installerを終了します。

#### **2 Windows**用**PPD**ファイルが収録されている以下のフォルダーを開きます。

- [インストールディスク]:¥Client¥Drivers¥WinPPD¥2-sided\_default このPPDファイルでは、デフォルトが両面印刷に設定されます。
- [インストールディスク]:¥Client¥Drivers¥WinPPD¥normal このPPDファイルでは、デフォルトが片面印刷に設定されます。

補足

カラー複合機の場合は「TSES6D\_1.PPD」を、モノクロ複合機の場合は「TSES8O\_1.PPD」をご使用く ださい。

#### **3** コンピューターの適切な場所に**PPD**ファイル(**\*.ppd**)をコピーします。

#### 補足

ファイルのコピー先については、アプリケーションの取扱説明書を参照してください。

#### **プリンタードライバーのアンインストール**

プリンタードライバーをアンインストールする場合は、以下の手順で行います。

注意

アンインストールを実行するためには、管理者権限のユーザーでWindowsへログオンしてください。

**1** [デバイスとプリンター]フォルダーを開きます。

[スタート]をクリックし、[設定] > [デバイス] > [デバイスとプリンター]を選択します。

補足

Windows Server 2012をお使いの場合は、画面左下で右クリックし、[コントロールパネル] > [デバイ スとプリンター]を選択します。

**2** 削除したいプリンターのアイコンを右クリックし、表示されるメニューから[デバイスの削除] を選択します。

削除確認のダイアログボックスが表示された場合は、[はい]をクリックします。

**3** [デバイスとプリンター]フォルダーに残っているいずれかのプリンターのアイコンを選択し、 [プリントサーバープロパティ]をクリックします。

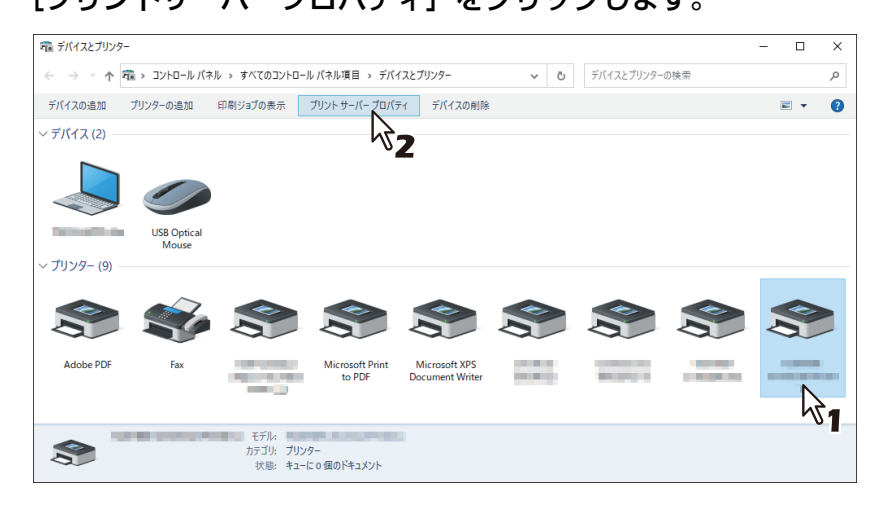

**4** [ドライバー]タブをクリックし、[ドライバー設定の変更]をクリックします。

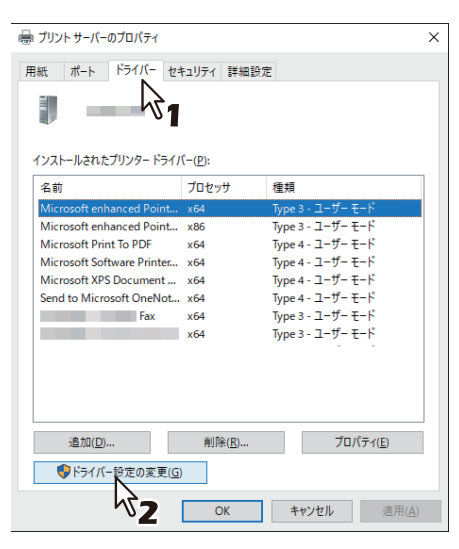

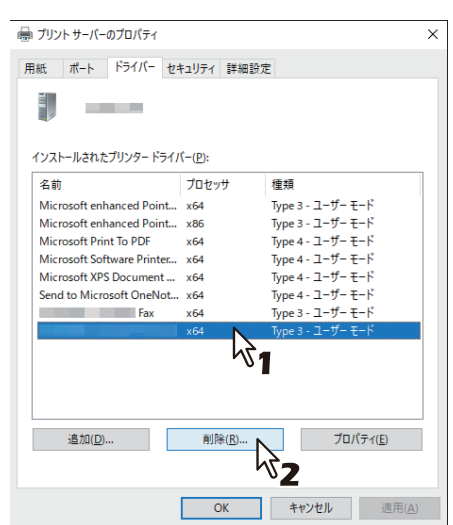

5 削除するプリンタードライバーを選択し、[削除]をクリックします。

**6** [ドライバーとパッケージを削除する]を選択し、[**OK**]をクリックします。

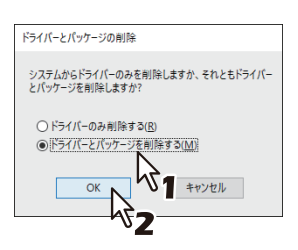

- **7** [はい]をクリックします。
- **8** [削除]をクリックします。
- **9** [**OK**]をクリックします。

10<sup>[プリントサーバーのプロパティ]ダイアログボックスを閉じます。</sup>

#### **プリンタードライバーの修復**

プリンタードライバーが正常に使用できない場合は、プリンタードライバーの修復を行ってください。

注意 プリンタードライバーを修復するためには、管理者権限のユーザーでWindowsへログオンしてください。

#### **1** インストールディスクをコンピューターのディスクドライブにセットします。

インストールディスクをセットすると、自動的にSoftware Installerが起動することがあります。この場合 は、表示されたメインメニューの [Exit] をクリックしてSoftware Installerを終了します。

#### **2** 修復したいプリンタードライバーのフォルダーを開き、「**essetup.exe**」をダブルクリックしま す。

- Universal Printer 2ドライバー [インストールディスク]:¥Client¥Drivers¥UNI¥
- Universal PS3プリンタードライバー [インストールディスク]:¥Client¥Drivers¥PS¥
- **3** 使用する言語を選択し、[次へ]をクリックします。

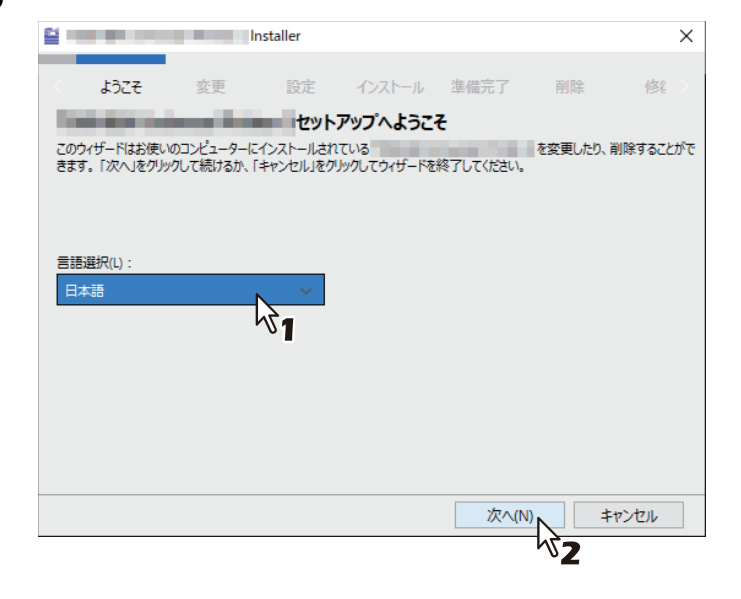

#### ▲ [修復]をクリックします。

ファイルの修復を開始します。

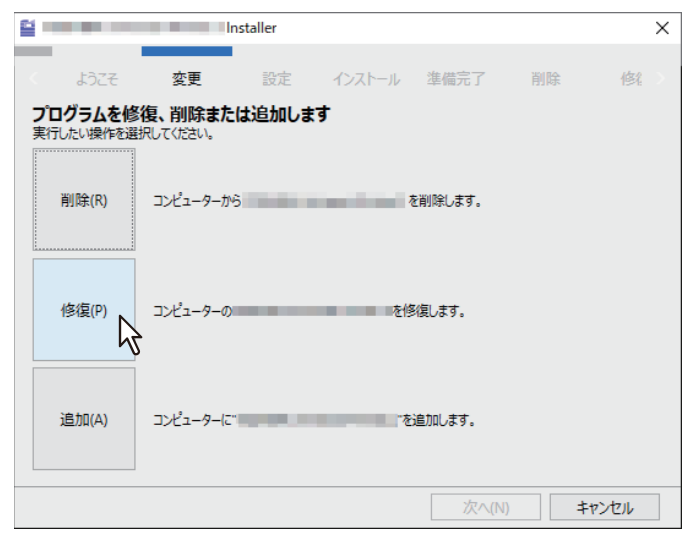

#### **5** [完了]をクリックしてウィザードを終了します。

## プリンタードライバーのインストール (macOS)

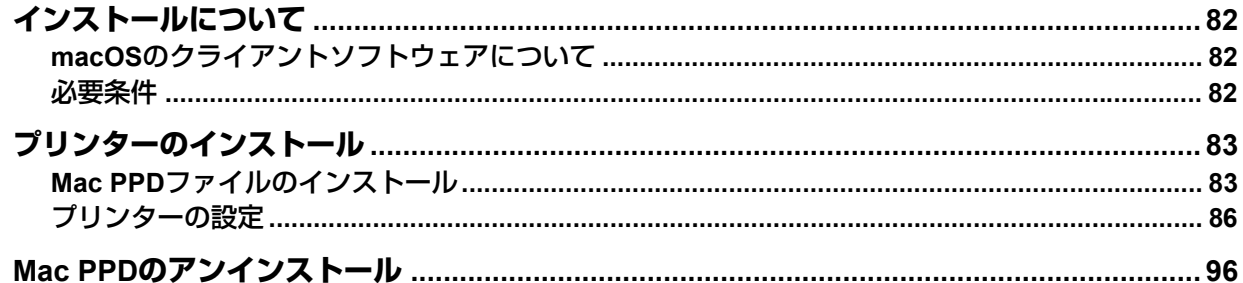

#### <span id="page-81-0"></span>**インストールについて**

Macコンピューターに印刷システムをセットアップします。

#### <span id="page-81-1"></span>**■ macOSのクライアントソフトウェアについて**

#### **PostScript**プリンター記述ファイル(**PPD**)

macOS用PPD(PostScript Printer Description)ファイルには、本機が提供する固有機能の情報が記述されて います。本機はmacOS 10.12以降のバージョンで使用するPPDファイルとプラグインを提供します。

#### <span id="page-81-2"></span>**■ 必要条件**

Macコンピューターにプリンタードライバーをインストールするには、下記環境が必要です。

ディスプレイ解像度: 1024×768ドット以上 OS: macOS 10.12以降 プロトコル: TCP/IP、Bonjour

#### <span id="page-82-0"></span>**プリンターのインストール**

プリンターをセットアップする場合は、以下の手順で行います。

#### <span id="page-82-1"></span>**■ Mac PPDファイルのインストール**

- **1** インストールディスクをコンピューターのディスクドライブにセットし、「**MacPPD/ OSX10\_12-**」フォルダーを開きます。
- **2** 「**2-sided\_default**」または「**normal**」フォルダーを開きます。
	- \* 「2-sided default」フォルダーに収録されているPPDファイルでは、デフォルトが両面印刷に設定されます。
	- \* 「normal」フォルダーに収録されているPPDファイルでは、デフォルトが片面印刷に設定されます。
- **3 GZIP**ファイル「**TOSHIBA\_xxxxxMFP.dmg.gz**」をデスクトップにコピーします。
	- \* ファイル名の「xxxxx」部分が、「Color」はカラー複合機用、「Mono」はモノクロ複合機用のファイルとなります。お使いになる機種に 合わせて選択してください。
- **4** デスクトップにコピーした**GZIP**ファイルをダブルクリックします。 ディスクイメージファイルがデスクトップに解凍されます。
- **5** ディスクイメージファイルをダブルクリックします。
- **6** インストーラーウィンドウのアイコンをダブルクリックします

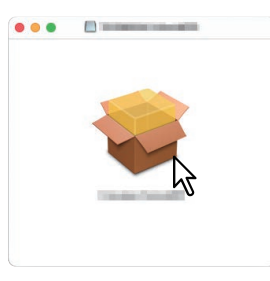

#### 注意

インストーラーを起動する際には、macOSのプリンターセットアップユーティリティが動作していない ことを確認してください。プリンターセットアップユーティリティの動作中にPPDファイルをインス トールすると、プリンターが正常に認識されないことがあります。

#### **7** [続ける]をクリックします。

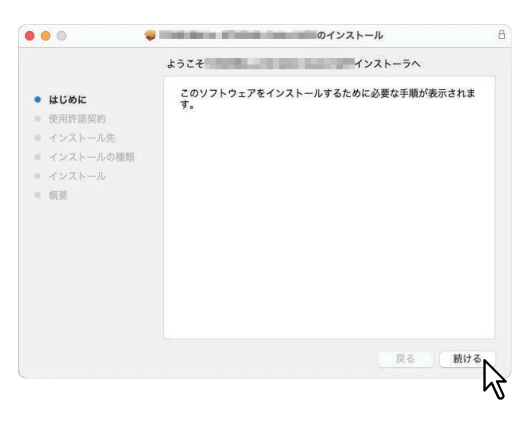

**8** [続ける]をクリックします。  $\bullet\bullet\circ$  $\ddot{\mathbf{v}}$  management のインストール 使用許諾契約 日本語  $\bullet$  $=$  ECAL エンドユーザーソフトウェア使用計画開始者 • 使用許諾契約 エンドユーザーツブラウェア製用書屋貯蓄<br>キソファウェアザブライヤーが知道展示する他用書屋貯蓄が適用される場合を持き、非客様は水ソフ<br>トウェアのインストールまたは世刊の開発をもつて、以下の原因連合に注意したとめなされます。本期的<br>患者には置きさない場合、本ソフトウェアのインストールおよび原則はできませんので、連やかにお求策<br>使用作法 -<br>使用作法 -● インストール先<br>● インストールの種類 ● インストール  $-89$ ▓ プリント... (保存... - 戻る **9** [同意する]をクリックします。 **Q** Imagination of のインストール 使用許諾契約 日本語  $\ddot{\circ}$ しはじめに ● 使用許諾契約  $\label{eq:1} \pm \gamma \, F \, \lambda - \eta - \gamma \, \gamma + \gamma \, \pm \, \gamma \, \frac{1}{2} \, \eta \, \frac{1}{2} \, \frac{1}{2} \, \frac{1}{2} \, \frac{1}{2} \, \frac{1}{2} \, \frac{1}{2} \, \frac{1}{2} \, \frac{1}{2} \, \frac{1}{2} \, \frac{1}{2} \, \frac{1}{2} \, \frac{1}{2} \, \frac{1}{2} \, \frac{1}{2} \, \frac{1}{2} \, \frac{1}{2} \, \frac{1}{2} \, \frac{1}{2} \, \frac$ このソフトウェアのインストールを続けるには、ソフトウェア使用許諾契約の条件に<br>同意する必要があります。 インストールを続けるには、"同意する"をクリックしてください。インストールをキャ<br>ンセルしてインストーラを終了する場合は、"同意しない"をクリックしてください。  $\begin{tabular}{c|c|c|c} & $\textbf{M@L} & $\textbf{M@L} & $\textbf{M@T3}} \\ \hline \end{tabular} \hspace{1.5cm} \textbf{M@T3} & $\textbf{M@T3} & $\textbf{M@T3} & $\textbf{M@T4} & $\textbf{M@T4} & $\textbf{M@T4} & $\textbf{M@T4} & $\textbf{M@T4} & $\textbf{M@T4} & $\textbf{M@T4} & $\textbf{M@T4} & $\textbf{M@T4} & $\textbf{M@T4} & $\textbf{M@T4} & $\textbf{M@T4} & $\textbf{M@T4}$ 使用許諾契約を読む 戻る 続ける プリント… 保存.

#### **10**[インストール](または[アップグレード])をクリックします。

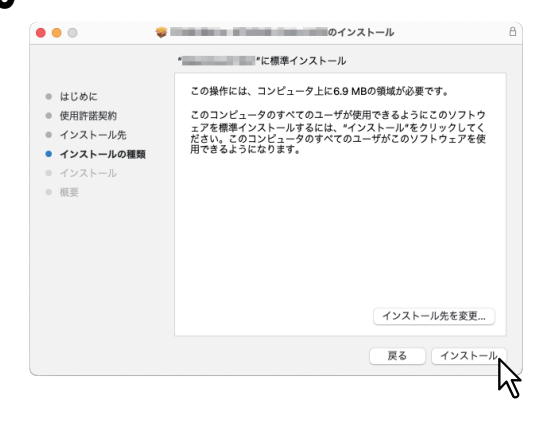

補足

[インストール先を変更]をクリックすると、[インストール先の選択]ダイアログボックスが表示され ますので、macOSの起動ディスクを選択し、[続ける]をクリックしてください。

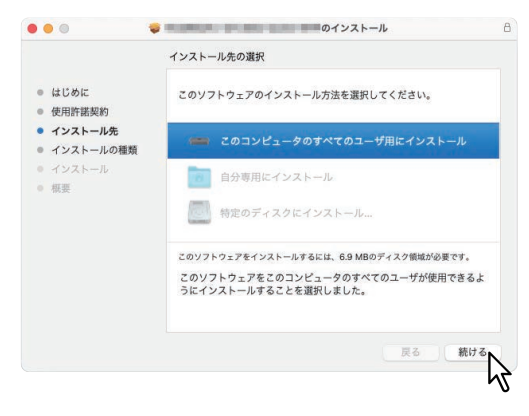

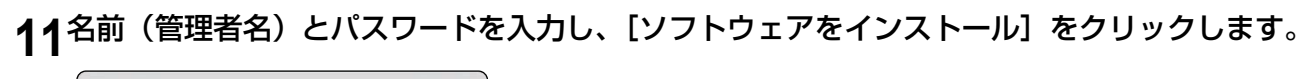

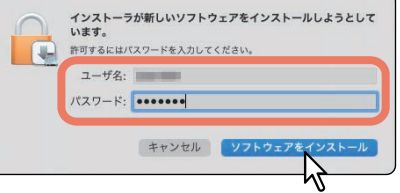

PPDファイルのコピーを開始します。

12[閉じる] をクリックします。

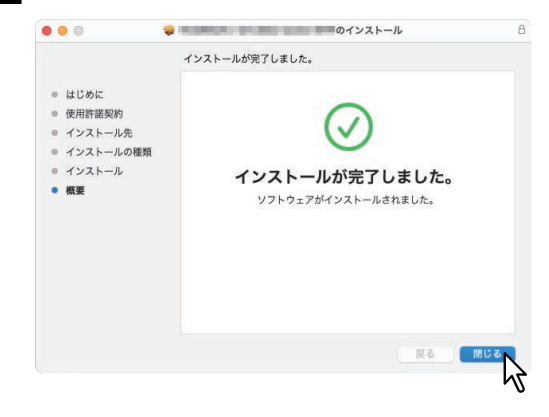

**13**引き続いてプリンター設定を行います。

#### <span id="page-85-0"></span>**■ プリンターの設定**

PPDファイルのインストールを完了したらプリンターを設定します。

補足

本機とお使いのコンピューターがTCP/IPネットワークで接続されている場合に有効です。

#### **□ LPR印刷**

**1** [システム環境設定]を起動して、[プリンタとスキャナ]をクリックします。

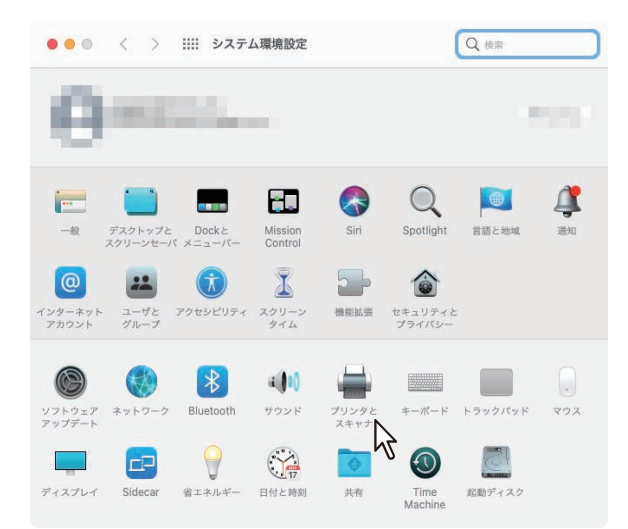

**2** [+]をクリックします。

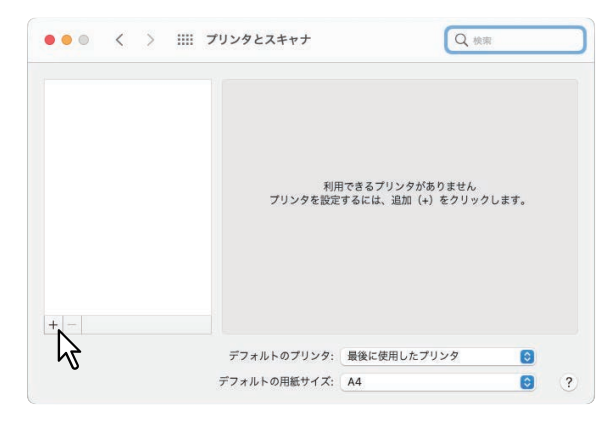

**3** [**IP**]をクリックし、各項目を設定します。

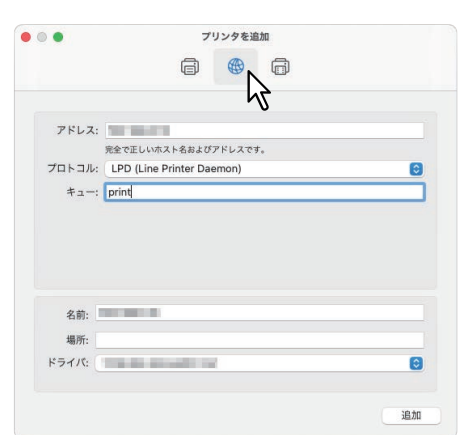

プロトコル:LPD(Line Printer Daemon) アドレス:<IPアドレスまたはDNS名> キュー:print 名前:<任意名>

場所:<任意> ドライバ:TOSHIBA xxxxxMFP-S2 \* 「xxxxx」部分は、インストールしたPPDファイルの種類に合わせて「Color」または「Mono」となります。

補 足

- [名前]ボックスには、[アドレス]ボックスに入力した値が自動的に表示されます。
- 以下の画面が表示された場合は、[続ける] をクリックしてプリンターの設定を続行してください。

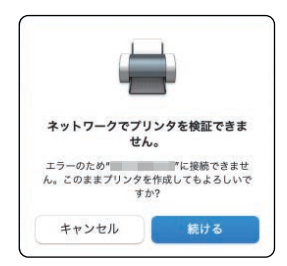

• IPアドレスまたはDNS名を入力し、しばらく待っても [ドライバ]に [TOSHIBA xxxxxMFP-S2]が 選択されない場合は、以下の手順をお試しください。

1.[その他]を選択します。... プリンタを追加  $\qquad \qquad \oplus$ アドレス: ディレス:<br>完全で正しいホスト名およびアドレスです。<br>プロトコル: LPD (Line Printer Daemon)  $\bullet$ キュー: print |<br>デフォルトキューの場合は、空のままにします。 名前: 場所 場所 自動選択<br>ドライバ / 一般的なPostScriptプリンタ

 $\overline{\mathcal{K}}$ 

一般的なPCLプリンタ ソフトウェアを選択.

2.「/ライブラリ/Printers/PPDs/Contents/Resources」フォルダーからPPDファイル (TOSHIBA\_xxxxxMFP.gz)を選択し、[開く]をクリックします。 \*「xxxxx」部分は、インストールしたPPDファイルの種類に合わせて「Color」または「Mono」となります。

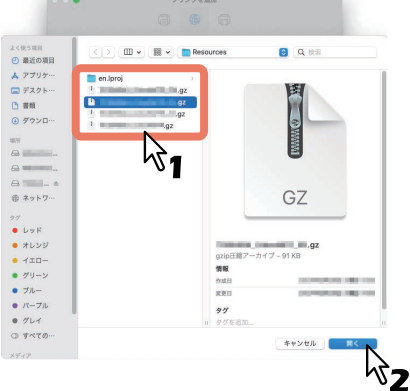

**4** [追加] をクリックします。

補 足

プラグインがインストールされていない場合には、以下の画面が表示されます。[修復]をクリックして プリンターの設定を続行してください。

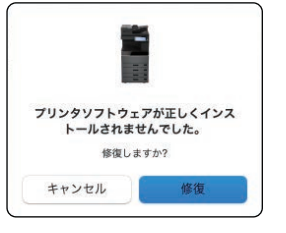

#### **5** お使いの環境に合わせてオプション機器を選択します。

設定できる項目については、以下の参照先をご覧ください。 P.95 [「オプション設定」](#page-94-0)

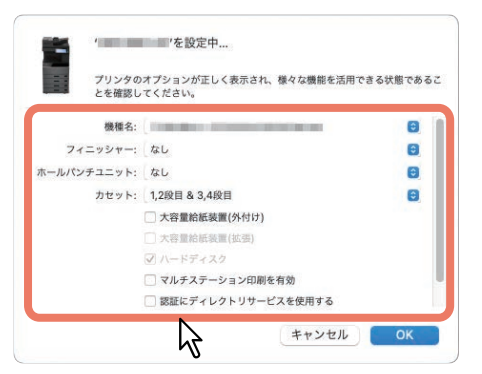

**6** [**OK**]をクリックします。

本機がプリンターリストに追加されます。

#### **□ IPP印刷**

**1** [システム環境設定]を起動して、[プリンタとスキャナ]をクリックします。

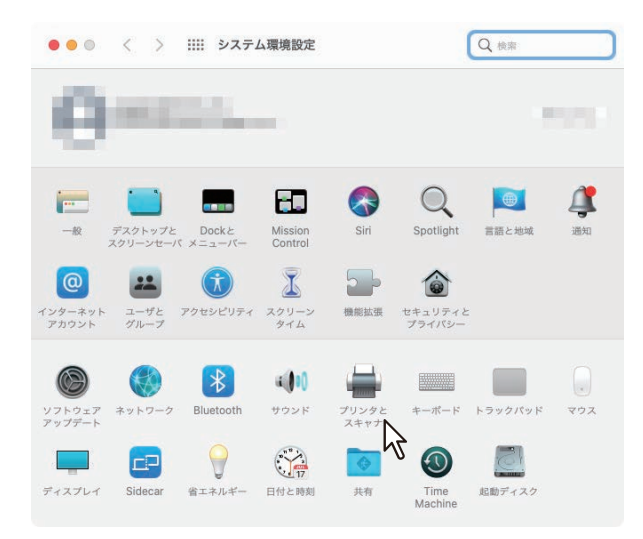

**2** [+]をクリックします。

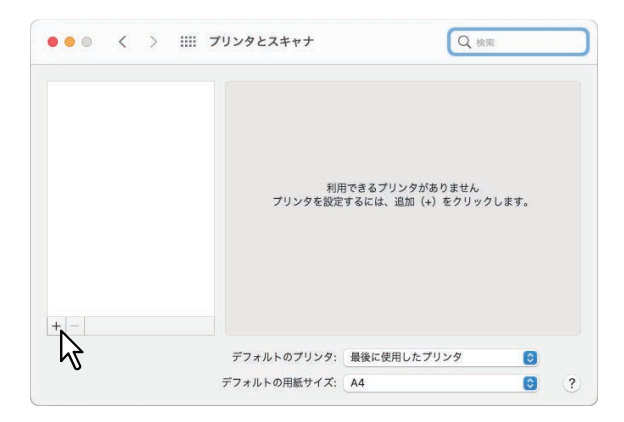

**3** [**IP**]をクリックし、各項目を設定します。

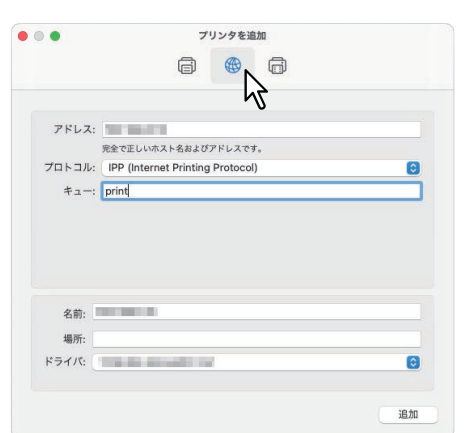

プロトコル:IPP(Internet Printing Protocol) アドレス:<IPアドレスまたはDNS名>

キュー:Print 名前:<任意名> 場所:<任意> ドライバ:TOSHIBA xxxxxMFP-S2 \* 「xxxxx」部分は、インストールしたPPDファイルの種類に合わせて「Color」または「Mono」となります。

補足

- [名前] ボックスには、[アドレス] ボックスに入力した値が自動的に表示されます。
- 以下の画面が表示された場合は、[続ける] をクリックしてプリンターの設定を続行してください。

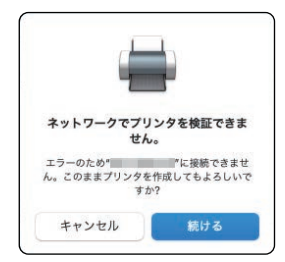

• IPアドレスまたはDNS名を入力し、しばらく待っても [ドライバ]に [TOSHIBA xxxxxMFP-S2]が 選択されない場合は、以下の手順をお試しください。

1.[その他]を選択します。

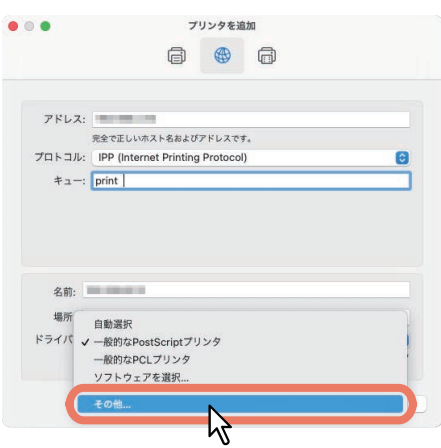

2.「/ライブラリ/Printers/PPDs/Contents/Resources」フォルダーからPPDファイル (TOSHIBA\_xxxxxMFP.gz)を選択し、[開く]をクリックします。 \*「xxxxx」部分は、インストールしたPPDファイルの種類に合わせて「Color」または「Mono」となります。

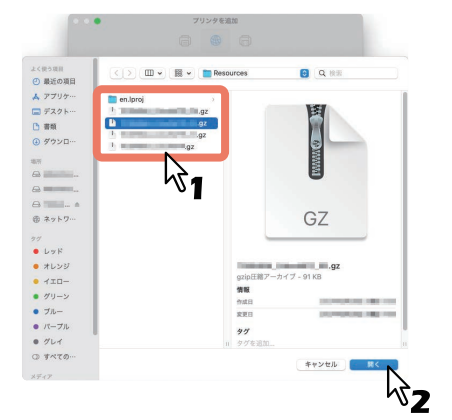

**4** [追加]をクリックします。

補足

プラグインがインストールされていない場合には、以下の画面が表示されます。[修復]をクリックして プリンターの設定を続行してください。

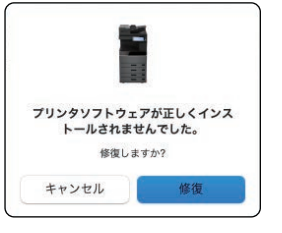

#### **5** お使いの環境に合わせてオプション機器を選択します。

設定できる項目については、以下の参照先をご覧ください。 P.95 [「オプション設定」](#page-94-0)

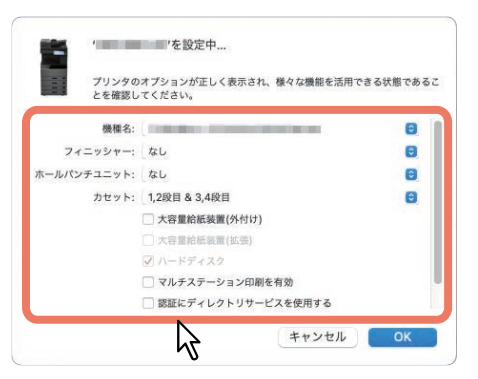

**6** [**OK**]をクリックします。

本機がプリンターリストに追加されます。

#### **□ Bonjour印刷**

[システム環境設定]を起動して、[プリンタとスキャナ]をクリックします。

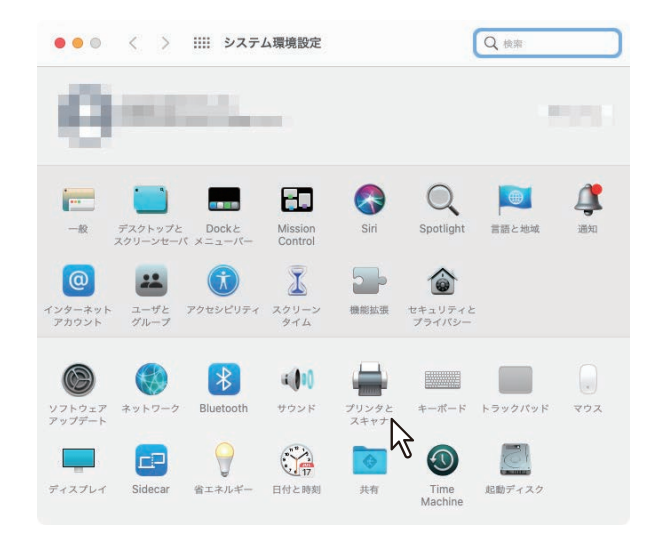

[+]をクリックします。

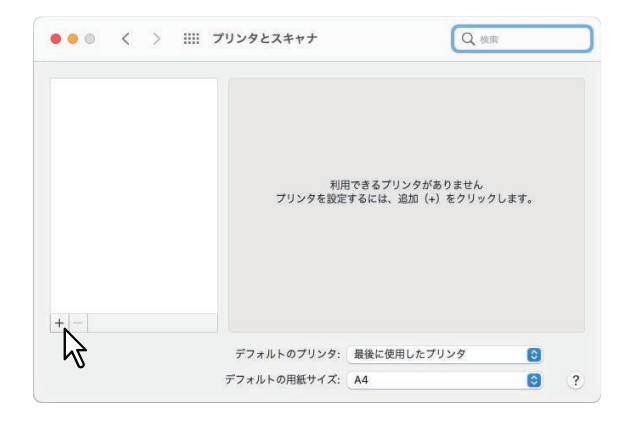

- 
- [デフォルト]をクリックし、リストに表示された**Bonjour**接続タイプの本機を選択します。

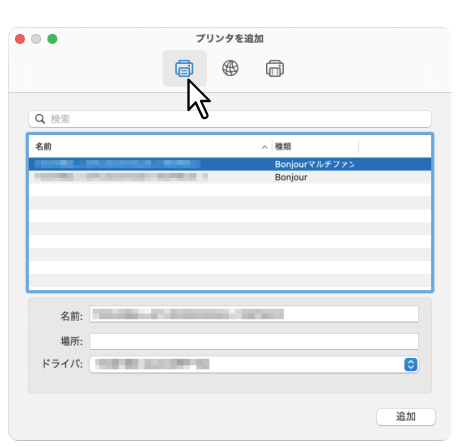

補足

- [名前]ボックスには、リストで選択したデバイス名のBonjourデバイス名が自動的に表示されます。
- 以下の画面が表示された場合は、[続ける] をクリックしてプリンターの設定を続行してください。

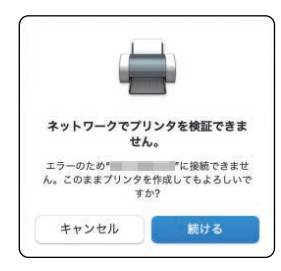

● IPアドレスまたはDNS名を入力し、しばらく待っても [ドライバ]に [TOSHIBA xxxxxMFP-S2]が 選択されない場合は、以下の手順をお試しください。

1.[その他]を選択します。

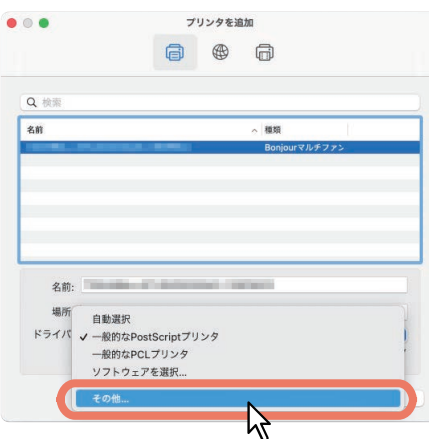

2.「/ライブラリ/Printers/PPDs/Contents/Resources」フォルダーからPPDファイル (TOSHIBA\_xxxxxMFP.gz)を選択し、[開く]をクリックします。 \*「xxxxx」部分は、インストールしたPPDファイルの種類に合わせて「Color」または「Mono」となります。

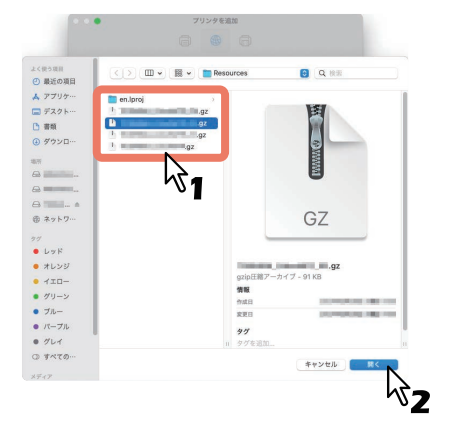

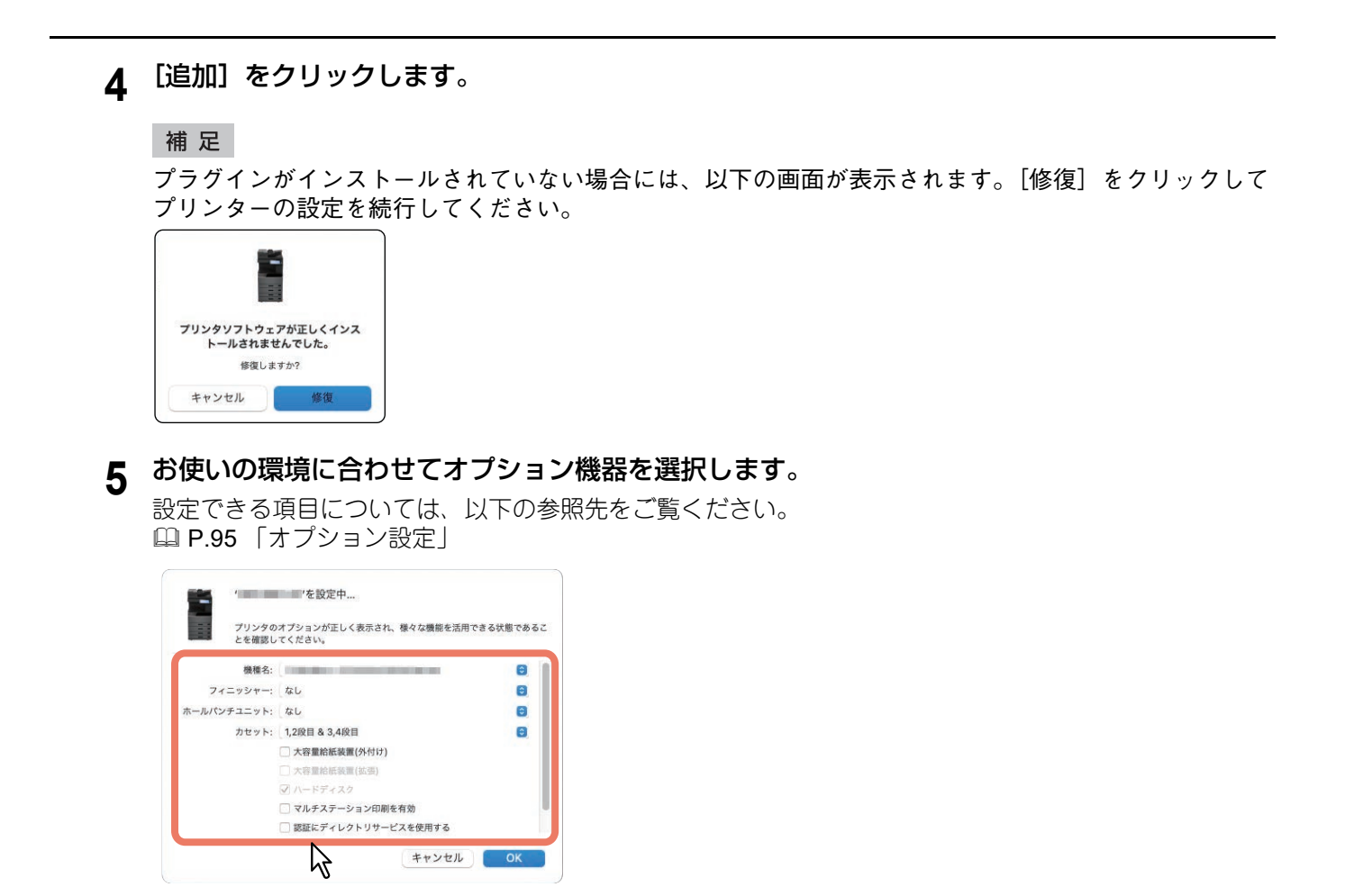

**6** [**OK**]をクリックします。 本機がプリンターリストに追加されます。

#### <span id="page-94-0"></span>**□ オプション設定**

- 機種名 使用する機種を選択します。 P.3 [「本書の対象機種について」](#page-2-0)
- フィニッシャー フィニッシャーの装着を設定します。 お使いの機種によっては選択できません。
- ホールパンチユニット ホールパンチユニットの装着を設定します。 お使いの機種によっては選択できません。
- カセット 給紙ユニット(2段目カセット)、多段給紙装置(3段目カセット)または追加給紙カセット(4段目カセッ ト)の装着を設定します。 大容量給紙装置の装着を設定します。 お使いの機種によっては選択できません。
- マルチステーション印刷を有効 マルチステーション印刷を有効にする場合に選択します。
- 認証にディレクトリサービスを使用する Mac PPDからWindowsドメイン認証が行えない場合は、チェックしてください。 APIでOpen Directoryを使用してドメイン認証を行います。 NISでWindowsドメイン認証を行う場合は、チェックを外してください。
- 印刷時に部門コードを確認する 部門コードを追加して印刷する場合に選択します。 印刷時に表示される[部門コードの確認]画面に部門コードを入力して、[OK]をクリックします。 部門コードを入力した後で、[キャンセル]をクリックすると印刷を中止します。

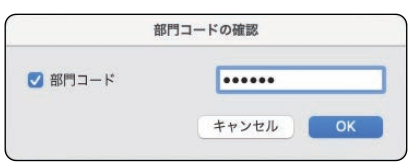

#### 注意

プリンタードライバーの[ジョブタイプ]メニューで部門コードを設定している場合は、本設定のチェック を外してください。

[部門コードの確認]画面に入力した部門コードを優先して印刷します。

プリンタードライバーの [ジョブタイプ] メニューで設定する部門コードについては、以下の参照先をご覧 ください。

印刷 **- macOS**アプリケーションから印刷する **-** 基本的な印刷手順 **-** 部門コードやユーザー名の入力が必要な ときは

#### <span id="page-95-0"></span>**Mac PPDのアンインストール**

Mac PPDをアンインストールするには、以下のフォルダーにあるPPDファイルを削除してください。

- ライブラリ/Printers/PPDs/Contents/Resources/TOSHIBA\_xxxxxMFP.gz
- ライブラリ/Printers/toshiba/filter
- ライブラリ/Printers/toshiba/Icons
- ライブラリ/Printers/toshiba/PDEs

\*「xxxxx」部分は、インストールしたPPDファイルの種類に合わせて「Color」または「Mono」となります。

# 5

## プリンタードライバーのインストール (UNIX/Linux)

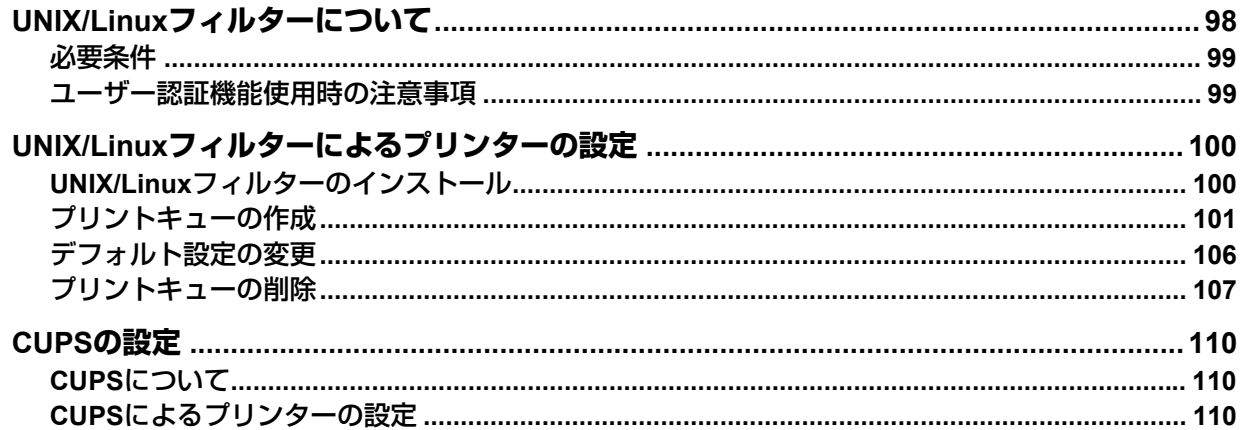

#### <span id="page-97-0"></span>**UNIX/Linuxフィルターについて**

インストールディスクには、UNIX/Linuxワークステーションにインストールする下記フィルターが収められ ています。

#### **net estcolor (カラー複合機用)**

#### **net estbw(モノクロ複合機用)**

このファイルは「/usr/lib/lp/model」にインストールされるShellスクリプトです。このファイルを使って本機 特有のコマンドを含む出力コードを生成します。カスタムオプションを利用したい場合やデフォルト以外の 場所にファイルをインストールした場合は、このShellスクリプトを必要に応じて変更することができます。

#### **lpdsend**

このファイルはnet estcolor/net estbwによって呼び出される実行プログラムです。この実行プログラムは、 LPDプロトコルを使って印刷ファイルを本機へ送信するときに使用します。このプログラムは、「/opt/ toshiba/tap/bin」にインストールされます。

#### **lpLinux.sh**(**Linux**フィルターのみ)

このファイルは、lpコマンドと同様の機能を持つShellスクリプトです。このコマンドラインオプションを実 行すると、System V Printフィルターと同じように機能します。このファイルは、「/opt/toshiba/tap/bin」にイ ンストールされ、シンボリックリンクが「/usr/local/bin」にlptapとしてインストールされます。

#### **estcolorBackend**(カラー複合機用、**AIX**フィルターのみ)

#### **estbwBackend**(モノクロ複合機用、**AIX**フィルターのみ)

このファイルは、AIX qdaemonによって呼び出される実行ファイルです。このファイルでは、qdaemonから 情報を取得し、その情報を処理してnet\_estcolor/net\_estbwのキューのコピーを呼び出して印刷を実行しま す。このプログラムは、「/opt/toshiba/tap/bin」にインストールされます。

#### **estcoloradd** (カラー複合機用)

#### estbwadd (モノクロ複合機用)

このファイルは、プリンター記述を追加するためのShellスクリプトです。「/opt/toshiba/tap/bin」にインス トールされ、シンボリックリンクが「/bin」にインストールされます。

#### **estcolorrm**(カラー複合機用)

#### **estbwrm**(モノクロ複合機用)

このファイルは、プリンター記述を削除するためのShellスクリプトです。「/opt/toshiba/tap/bin」にインス トールされ、シンボリックリンクが「/bin」にインストールされます。

#### **net\_estcolor.1**(カラー複合機用)

#### **net estbw.1 (モノクロ複合機)**

本機の特殊機能を説明したオンラインドキュメントを呼び出すための入力ファイルです。オンラインドキュ メントはmanコマンドで呼び出すことができます。このファイルは、「/opt/toshiba/tap/man/man1」にインス トールされ、シンボリックリンクが「/usr/man/man1」にインストールされます。

#### <span id="page-98-0"></span>**■ 必要条件**

UNIX/Linuxワークステーションにフィルターをインストールするには、下記環境が必要です。

OS: Oracle Solaris 11

- HP-UX Version 11iv3 IBM AIX 7.x Fedora 27/28 Red Hat Enterprise Linux 5.x/6.x/7.x SuSE Linux Enterprise Server 12/15 Open SUSE 13.2/15 Ubuntu 14.04LTS/18.04 Debian 7.8/8 プロトコル: TCP/IP
- モジュール: Pythonがインストールされていること

#### 注意

- Linuxではlpdサービスが動作していること。
- UNIX/Linuxフィルターを使用して印刷するには、「Python」モジュールがお使いのUNIX/Linuxワークス テーションにインストールされている必要があります。「Python」モジュールは通常「/user/bin」にインス トールされています。「Python」モジュールがインストールされているかどうか「/user/bin」を確認してく ださい。

#### <span id="page-98-1"></span>**■ ユーザー認証機能使用時の注意事項**

UNIX/Linux システムではログイン名の大文字/小文字を区別しますが、本機は区別しません。したがって、 UNIX/Linux システム上では異なるログイン名として扱われる ABC, Abc, abc 等は、本機ではすべて同一ログ イン名として扱われます。

#### <span id="page-99-0"></span>**UNIX/Linuxフィルターによるプリンターの設定**

UNIX/Linuxフィルターを使用してUNIX/Linuxワークステーションに印刷システムをセットアップする場合は、 UNIX/Linuxフィルターをインストールし、LPRプリントキューを作成します。

#### <span id="page-99-1"></span>**■ UNIX/Linuxフィルターのインストール**

UNIX/Linuxフィルターは、OS別にtarファイルがそれぞれ用意されています。 TAR ファイルをルートフォル ダーにコピーし解凍すると、フィルターがインストールされます。

- **1** ルートアカウントにログインします。
- **2** インストールディスクをディスクドライブに挿入します。

#### **3** 以下のコマンドを入力し結果を確認します:

#### uname

各OSにより、以下の文字が表示されたことを確認します。

Solaris:「SunOS」、HP-UX:「HP-UX」、IBM AIX:「AIX」、Linux:「Linux」

#### 注意

結果が上記と異なる場合は、管理者にお問い合わせください。

#### **4 tar**ファイルをルートフォルダーにコピーします。

各OSのtarファイルは、下記フォルダーに収められています。

- カラー複合機
	- Solaris:[インストールディスク]/Admin/Color\_Unix\_Linux/SolarisFilter/Usa/
	- HP-UX:[インストールディスク]/Admin/Color\_Unix\_Linux/HP-UXFilter/Usa/
	- AIX:[インストールディスク]/Admin/Color\_Unix\_Linux/AIXFilter/Usa/
	- Linux:[インストールディスク]/Admin/Color\_Unix\_Linux/LinuxFilter/Usa/
- モノクロ複合機
	- Solaris:[インストールディスク]/Admin/BW\_Unix\_Linux/SolarisFilter/Usa/
	- HP-UX:[インストールディスク]/Admin/BW\_Unix\_Linux/HP-UXFilter/Usa/
	- AIX:[インストールディスク]/Admin/BW\_Unix\_Linux/AIXFilter/Usa/
	- Linux:[インストールディスク]/Admin/BW\_Unix\_Linux/LinuxFilter/Usa/
- **5** ルートディレクトリに移動します。

#### **6** 下記コマンドを入力します。

- Solaris:
- tar xvf solaris.tar
- HP-UX: tar xvf hpux.tar
- $\cdot$  IBM AIX:
- tar xvf aix.tar
- Linux: tar xvf linux.tar

#### **7** コマンドを実行すると、必要なファイルを解凍し自動的に正しい場所へインストールします。 引き続き、プリントキューの設定を行います。

P.101 [「プリントキューの作成」](#page-100-0)

#### <span id="page-100-0"></span>**■ プリントキューの作成**

UNIX/Linuxフィルターをコピーしたら、プリントキューを作成することができます。 プリントキューの作成はestcoloradd/estbwaddファイルを使って作成するか、手動で作成するかの2通りの方 法があります。 P.101 「estcoloradd/estbwadd[を使ってプリントキューを作成する」](#page-100-1) P.101 [「手動でプリントキューを作成する」](#page-100-2)

#### <span id="page-100-1"></span>**□ estcoloradd/estbwaddを使ってプリントキューを作成する**

**1** ルートアカウントにログインします。

**2** 下記コマンドを入力します:

#### カラー複合機:

estcoloradd <キュー名> <ホスト名またはIPアドレス>

#### モノクロ複合機:

estbwadd <キュー名> <ホスト名またはIPアドレス>

補 足

- このコマンドでは、システムのlpadminコマンドを使ってプリントキューを作成します。また、指定し たIPアドレスまたはホスト名の構成ファイルを作成します。この構成ファイルは、プリントキューの 詳細を設定するのに使用します。
- lpadminコマンドでは、プリンターインターフェイスファイルをプリントキューと同名のファイルとし て保存します。構成ファイルは「<キュー名>.conf」ファイルとして保存されます。それぞれのファイ ルの保存先はプラットフォームごとに異なります。
	- Solaris:「/etc/lp/interfaces」
	- HP-UX:「/etc/lp/interface」
	- IBM AIX:「/opt/toshiba/tap/filter」
	- Linux:「/opt/toshiba/tap/interfaces」
- Linuxでは、estcoloradd/estbwaddコマンドを実行後、printtoolユーティリティを使ってlp印刷システム にプリンターを追加します。printtoolユーティリティの使用方法についてはご使用のOSの取扱説明書 を参照してください。

#### <span id="page-100-2"></span>**□ 手動でプリントキューを作成する**

手動でリモートプリンターを追加し、プリントキューを作成することもできます。 手動によるプリントキューの作成手順はOSによって異なります。

- P.101 [「手動でプリントキューを作成する」](#page-100-2)
- P.103 [「手動でプリントキューを作成する\(](#page-102-0)HP-UX)」
- ■P.104 「手動でプリントキューを作成する (IBM AIX)」
- P.105 [「手動でプリントキューを作成する\(](#page-104-0)Linux)」

注意

手動によりプリントキューを作成する場合、シェルはBourne Shell(sh)を使用してください。

#### **手動でプリントキューを作成する(Solaris)**

- **1** ルートアカウントにログインします。
- **2 UNIX/Linux**エディターを起動します。
- **3** 以下のファイルを作成します。 /etc/lp/interfaces/<キュー名>.conf
- **4 <sup>&</sup>lt;**キュー名**>.conf**ファイルに、以下の行を追加します。 dest=<IPアドレス>
- **5** ファイルを保存します。
- **6** 以下のコマンドを入力し、ワーキングディレクトリを変更します。 cd /etc/lp/interfaces/
- **7** 下記コマンドを入力します。 chmod +x <キュー名>.conf
- **8** 下記コマンドを入力します。 chown lp:lp <キュー名>.conf
- **9** 下記コマンドを入力します。

#### カラー複合機:

lpadmin -p  $\leq \pm \pm -\hat{\leq}$  > -v /dev/null -l any ¥ -i /usr/lib/lp/model/net\_estcolor

#### モノクロ複合機:

lpadmin -p <キュー名> -v /dev/null -I any ¥ -i /usr/lib/lp/model/net\_estbw

#### **10**下記コマンドを入力します。

accept <キュー名>

#### **11**下記コマンドを入力します。

enable <キュー名>

#### <span id="page-102-0"></span>**手動でプリントキューを作成する(HP-UX)**

- **1** ルートアカウントにログインします。
- **2 UNIX/Linux**エディターを起動します。
- **3** 以下のファイルを作成します。 /etc/lp/interface/<キュー名>.conf
- **4 <sup>&</sup>lt;**キュー名**>.conf**ファイルに以下の行を追加します。 dest=<IPアドレス>
- **5** ファイルを保存します。
- **6** 以下のコマンドを入力し、ワーキングディレクトリを変更します。 cd /etc/lp/interfaces/
- **7** 下記コマンドを入力します。 chmod +x <キュー名>.conf
- **8** 下記コマンドを入力します。 chown lp:lp <キュー名>.conf
- **9** 下記コマンドを入力します。 ps -ef | grep lpsched | grep -iv grep > /dev/null 2>&1
- **10**下記コマンドを入力します。 echo \$?
- **11**「**0**」が画面に表示された場合は、スケジューラをいったん終了します。下記コマンドを入力し ます。

/usr/sbin/lpshut > /dev/null 2>&1

**12**下記コマンドを入力します。

カラー複合機: /usr/sbin/lpadmin -p <キュー名> -v/dev/null ¥ -mnet\_estcolor -orm <キュー名> -orpprint -ob3 モノクロ複合機: /usr/sbin/lpadmin -p <キュー名> -v/dev/null ¥ -mnet\_estbw -orm <キュー名> -orpprint -ob3

**13**下記コマンドを入力します。

/usr/sbin/accept <キュー名>

**14**下記コマンドを入力します。

enable <キュー名>

**15**手順**10**でスケジューラを終了した場合は、スケジューラを起動します。下記コマンドを入力し ます。

/usr/sbin/lpsched > /dev/null 2>&1

#### <span id="page-103-0"></span>**手動でプリントキューを作成する(IBM AIX)**

- **1** 下記コマンドを入力します。 ls /opt/toshiba/tap/filter
- **2** 上記ディレクトリが存在しない場合は、下記コマンドを入力します。 mkdir /opt/toshiba/tap/filter
- **3** ルートアカウントにログインします。

#### **4 UNIX/Linux**エディターを起動します。

**5** 以下のファイルを作成します。

/opt/toshiba/tap/filter/<キュー名>.conf

- **6 <sup>&</sup>lt;**キュー名**>.conf**ファイルに以下の行を追加します。 dest=<IPアドレス>
- **7** ファイルを保存します。

#### **8** 下記コマンドを入力します。

mkque -q<キュー名> ¥ -a 's\_statfilter = /usr/lib/lpd/bsdshort' ¥ -a 'up = TRUE' -a 'host =  $\langle P \mathcal{P} \rangle^2 \cup \langle P \mathcal{P} \rangle^2$  -a 'rq = print'

#### **9** 下記コマンドを入力します。

#### カラー複合機:

mkquedev -q <キュー名> -ddev\_<キュー名> ¥ -a 'backend = /opt/toshiba/tap/bin/estcolorBackend'

#### モノクロ複合機:

mkquedev -q <キュー名> -ddev\_<キュー名> ¥ -a 'backend = /opt/toshiba/tap/bin/estcolorBackend'

#### **10**下記コマンドを入力します。

#### カラー複合機: cp /usr/lib/lpd/pio/predef/net\_estcolor ¥ /opt/toshiba/tap/filter/<キュー名>

#### モノクロ複合機:

cp /usr/lib/lpd/pio/predef/net\_estbw ¥ /opt/toshiba/tap/filter/<キュー名>

#### <span id="page-104-0"></span>**手動でプリントキューを作成する(Linux)**

- **1** 下記コマンドを入力します。 ls /opt/toshiba/tap/interface
- **2** 上記ディレクトリが存在しない場合は、下記コマンドを入力します。 mkdir /opt/toshiba/tap/interface
- **3** ルートアカウントにログインします。
- **4 UNIX/Linux**エディターを起動します。
- **5** 以下のファイルを作成します。
	- /opt/toshiba/tap/interface/<キュー名>.conf
- **6 <sup>&</sup>lt;**キュー名**>.conf**ファイルに以下の行を追加します。 dest=<IPアドレス>
- **7** ファイルを保存します。

#### **8** 下記コマンドを入力します。

#### カラー複合機:

cp /opt/toshiba/tap/model/net\_estcolor ¥ /opt/toshiba/tap/interface/<キュー名> モノクロ複合機: cp /opt/toshiba/tap/model/net\_estbw ¥ /opt/toshiba/tap/interface/<キュー名>

#### **9** 下記コマンドを入力します。

/opt/toshiba/tap/bin/modPrintcap ¥ -a <キュー名> <IPアドレス>

#### **10**下記コマンドを入力します。

ls /opt/toshiba/tap/bin/flag\_<キュー名>

#### 補足

手順10のファイルが存在しない場合は、手順1~9が正しく行われていますので手順11を行う必要はあり ません。そのまま手順12へ進んでください。

#### **11**上記ファイルが存在する場合は、下記コマンドを入力します。

/opt/toshiba/tap/bin/printconf\_import ¥ -a <キュー名> <IPアドレス> ¥ rm /opt/toshiba/tap/bin/flag\_<キュー名>

#### **12lpdを再起動します。**

#### <span id="page-105-0"></span>**■ デフォルト設定の変更**

以下の手順でプリントキューのデフォルト設定を変更することができます。

- **1** 保存されているキュー名と同名のインターフェイスファイルの内容を確認します。
	- インターフェイスファイルはそれぞれ以下のディレクトリに保存されています。
		- Solaris:「/etc/lp/interfaces」
		- HP-UX:「/etc/lp/interface」
		- IBM AIX:「/opt/toshiba/tap/filter」
		- Linux:「/opt/toshiba/tap/interface」
	- すべてのデフォルト設定の値は、このファイルに記述されています。このファイルでは大文字・小文 字を区別して入力する必要があります。 また、/bin/sh変数フォーマットに準じて記述する必要があります。

#### **2** 構成ファイルを手動で変更するには、パラメーターと値を記述した行を追加します。

- 構成ファイルはそれぞれ以下のディレクトリに保存されています。
	- Solaris:「/etc/lp/interfaces」
	- HP-UX:「/etc/lp/interface」
	- IBM AIX:「/opt/toshiba/tap/filter」
	- Linux:「/opt/toshiba/tap/interface」

たとえば、デフォルトの用紙向きを変更する場合は、以下の行を追加します。 orient= "LANDSCAPE"

#### <span id="page-106-0"></span>**■ プリントキューの削除**

プリントキューの削除はestcolorrm/estbwrmファイルを使って削除するか、手動で削除するかの2通りの方法 があります。 P.107 「estcolorrm/estbwrm[を使ってプリントキューを削除する」](#page-106-1) P.107 [「手動でプリントキューを削除する」](#page-106-2)

#### <span id="page-106-1"></span>**□ estcolorrm/estbwrmを使ってプリントキューを削除する**

estcolorrm/estbwrmを使って作成したキューを削除したい場合は、以下の手順に従ってキューを削除できま す。

**1** ルートアカウントにログインします。

#### **2** 下記コマンドを入力します。

#### カラー複合機:

estcolorrm <キュー名>

モノクロ複合機: estbwrm <キュー名>

補足

- このコマンドでは、システムのlpadminコマンドを使ってプリントキューと構成ファイルを削除しま す。
- Linuxでは、削除後lpdを再起動する必要があります。

#### <span id="page-106-2"></span>**□ 手動でプリントキューを削除する**

手動でプリントキューを削除することもできます。 手動によるプリントキューの削除手順はOSによって異なります。 P.107 [「プリントキューを削除する\(](#page-106-3)Solaris)」 P.108 [「プリントキューを削除する\(](#page-107-0)HP-UX)」 P.108 [「プリントキューを削除する\(](#page-107-1)IBM AIX)」 P.109 [「プリントキューを削除する\(](#page-108-0)Linux)」

#### 注意

手動によりプリントキューを削除する場合、シェルはBourne Shell (sh) を使用してください。

#### <span id="page-106-3"></span>**プリントキューを削除する(Solaris)**

- **1** ルートアカウントにログインします。
- **2** 下記コマンドを入力します。

lpadmin -x <キュー名>

**3** 下記コマンドを入力します。

rm /etc/lp/interfaces/<キュー名>.conf

#### <span id="page-107-0"></span>**プリントキューを削除する(HP-UX)**

- **1** ルートアカウントにログインします。
- **2** 下記コマンドを入力します。 ps -ef | grep lpsched | grep -iv grep > /dev/null 2>&1
- **3** 下記コマンドを入力します。 echo \$?
- **4** 「**0**」が画面に表示された場合は、スケジューラをいったん終了します。下記コマンドを入力し ます。

/usr/sbin/lpshut > /dev/null 2>&1

- **5** 下記コマンドを入力します。 /usr/sbin/lpadmin -x<キュー名>
- **6** 下記コマンドを入力します。

rm /etc/lp/interface/<キュー名>.conf

**7** 手順**4**でスケジューラを終了した場合は、スケジューラを起動します。下記コマンドを入力し ます。

/usr/sbin/lpsched > /dev/null 2>&1

<span id="page-107-1"></span>**プリントキューを削除する(IBM AIX)**

- **1** ルートアカウントにログインします。
- **2** 下記コマンドを入力します。 rm /opt/toshiba/tap/filter/<キュー名>
- **3** 下記コマンドを入力します。 rm /opt/toshiba/tap/filter/<キュー名>.conf
- **4** 下記コマンドを入力します。 rmquedev -q<キュー名> -ddev\_<キュー名>
- **5** 下記コマンドを入力します。 rmque -q<キュー名>
## **プリントキューを削除する(Linux)**

- **1** ルートアカウントにログインします。
- **2** 下記コマンドを入力します。 rm /opt/toshiba/tap/interface/<キュー名>
- **3** 下記コマンドを入力します。 rm /opt/toshiba/tap/interface/<キュー名>.conf
- **4** 下記コマンドを入力します。 /opt/toshiba/tap/bin/modPrintcap -d <キュー名>
- **5** 下記コマンドを入力します。 ls /opt/toshiba/tap/bin/flag\_<キュー名>
- **6** 上記ファイルが存在している場合は、下記コマンドを入力します。 /opt/toshiba/tap/bin/printconf\_import -d <キュー名> ¥ rm /opt/toshiba/tap/bin/flag\_<キュー名>
- **7 lpd**を再起動します。

## **CUPSの設定**

CUPSを使用してUNIX/Linuxワークステーションに印刷システムをセットアップする場合は、LPR印刷また はIPP印刷を設定することができます。

#### 注意

CUPSを使用して印刷する場合は、印刷する用紙サイズを選択することができません。その場合はフィル ターを使って印刷してください。

## **■ CUPSについて**

本機のCUPSプリンタードライバーのインストール方法について説明します。ここでは、CUPS v1.1.15の環 境の場合を例に説明しています。異なるバージョンをお使いの場合は、説明と画面が異なる場合があります。

CUPS環境では、実際にはプリンタードライバーではなくPPDファイルを使用して印刷をセットアップしま す。

#### 導入方法

このドライバーは、XPPやKPrinterなどのインターフェイスで使用するよう設計されています。このドライ バーを、Linux環境と同じようにOS X環境で使用することもできますが、OS X環境での使用は推奨していま せん。

#### **■ CUPSによるプリンターの設定**

LPR印刷またはIPP印刷をCUPSに設定することができます。

#### **□ CUPSのインストール(LPR印刷)**

CUPSを設定するには、PPDファイルをお使いのUNIX/Linuxワークステーションにコピーして、プリンター をインストールし、PPDの設定を行います。プリンターのインストールおよびPPDの設定は、ブラウザーを 使って操作します。

PPDファイルはルートディレクトリにコピーして展開します。 PPDファイルの展開後にCUPS daemonをリス タートします。

- **1** インストールディスクをディスクドライブに挿入します。
- **2** ルートアカウントにログインします。
- **3** コマンドラインからインストールディスクのドライブに移動して、以下のコマンドを入力し、 ルートディレクトリに**tar**ファイルをコピーします。

カラー複合機: cp TOSHIBA\_ColorMFP\_CUPS.tar /

モノクロ複合機: cp TOSHIBA\_MonoMFP\_CUPS.tar /

tarファイルは、インストールディスクの以下のフォルダーに収録されています。

- カラー複合機
	- 「Admin/Color\_Unix\_Linux/CUPS/Usa/2-sided\_default」フォルダー このPPDファイルでは、デフォルトが両面印刷に設定されます。
	- 「Admin/Color\_Unix\_Linux/CUPS/Usa/normal」フォルダー このPPDファイルでは、デフォルトが片面印刷に設定されます。
- モノクロ複合機
	- 「Admin/BW\_Unix\_Linux/CUPS/Usa/2-sided\_default」フォルダー このPPDファイルでは、デフォルトが両面印刷に設定されます。
	- 「Admin/BW\_Unix\_Linux/CUPS/Usa/normal」フォルダー このPPDファイルでは、デフォルトが片面印刷に設定されます。
- **4** 以下のコマンドを入力し、ルートディレクトリに移動します。 cd /

**5** 以下のコマンドを入力し、**tar**ファイルを展開します。

#### カラー複合機:

tar xvf TOSHIBA\_ColorMFP\_CUPS.tar

モノクロ複合機: tar xvf TOSHIBA\_MonoMFP\_CUPS.tar コマンドを実行すると、PPDファイルとFilterファイルが自動的に正しい場所にインストールされます。

- Linux環境以外をお使いの場合、またはCUPSシステムを標準インストールして使用していない場合 は、PPDファイルとFilterファイルを正しい場所に移動し、PPDファイルを編集する必要がありますの で、次の手順に進みます。
- Linux環境をお使いの場合で、CUPSシステムを標準インストールして使用している場合は手順11に進 みます。

## **6** 以下のコマンドを入力し、**PPD**ファイルと**Filter**ファイルを正しい場所に移動します。

#### カラー複合機:

cd /usr/share/cups/model/Toshiba mv TOSHIBA\_ColorMFP\_CUPS.gz PPDファイルの移動先ディレクトリ cd /usr/lib/cups/filter/Toshiba mv estXXXX\_Authentication Filterファイルの移動先ディレクトリ

#### モノクロ複合機:

cd /usr/share/cups/model/Toshiba mv TOSHIBA\_MonoMFP\_CUPS.gz PPDファイルの移動先ディレクトリ cd /usr/lib/cups/filter/Toshiba mv estXXXX\_Authentication Filterファイルの移動先ディレクトリ

\* 「XXXX」は弊社製品の機種名になります。

#### 補足

cd

PPDファイルとFilterファイルの正しい場所についてはシステム管理者に問い合わせてください。

#### **7** 以下のコマンドを入力し、**PPD**ファイルの移動先ディレクトリに移動します。

PPDファイルの移動先ディレクトリ

## **8** 以下のコマンドを入力し、**PPD**ファイルを解凍します。

カラー複合機: gunzip TOSHIBA\_ColorMFP\_CUPS.gz

モノクロ複合機: gunzip TOSHIBA\_MonoMFP\_CUPS.gz

## **9** エディターなどを使って、**TOSHIBA\_ColorMFP\_CUPS / TOSHIBA\_MonoMFP\_CUPS**ファイ ルの以下の記述(**60**行目)の下線部分を正しい**Filter**ファイルの格納先ディレクトリに修正し ます。

\*cupsFilter: "application/vnd.cups-postscript 0 /usr/lib/cups/filter/Toshiba/estXXXX\_Authentication" \* 「XXXX」は弊社製品の機種名になります。

## **10**以下のコマンドを入力し、**PPD**ファイルを圧縮します。

#### カラー複合機:

gzip TOSHIBA\_ColorMFP\_CUPS

#### モノクロ複合機: gzip TOSHIBA\_MonoMFP\_CUPS

## **11**以下のコマンドを入力します

service lpd stop

Red Hat Linuxをお使いの場合は、次の手順に進みます。Red Hat Linux以外をお使いの場合は、手順17に 進みます。

## **12Red Hat Linux**をお使いの場合は、以下のコマンドを入力します。

/usr/bin/redhat-switch-printer [redhat-switch-printer] ダイアログボックスが表示されます。

## **13**[**CUPS**]を選択し、[**OK**]をクリックします。

[情報] ダイアログボックスが表示されます。

## **14**[**OK**]をクリックします。

## **15**以下のコマンドを入力します。

service cups start

#### 注意

すでにCUPSサービスが起動している場合は、「service cups stop」コマンドを入力してCUPSサービスを 停止してから、上記コマンドを入力してCUPSサービスの起動を行ってください。

## **16**以下のコマンドを入力します。

/usr/bin/cupsconfig [Common UNIX Printing System]ページが表示されます。手順18に進みます。

## **17**ブラウザーを起動し、「**http://localhost:631/**」をアドレス欄に入力して**CUPS**にアクセスしま す。

[Common UNIX Printing System]ページが表示されます。

**18**[**Manage Printers**]リンクをクリックします。

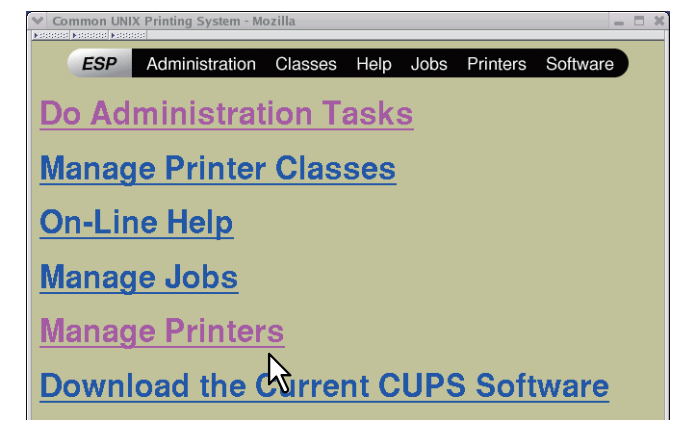

[Printer]ページが表示されます。

## **19**[**Add Printer**]をクリックします。

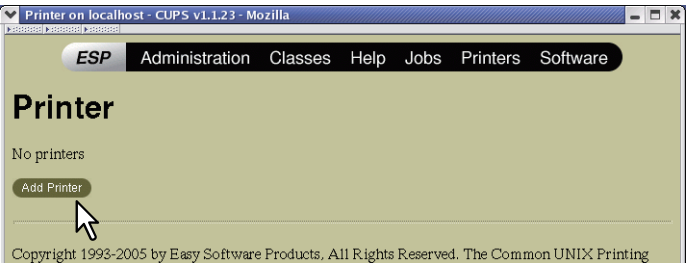

[Admin]ページが表示されます。

**20**プリンター名、設置場所、詳細説明を入力し、[**Continue**]をクリックします。

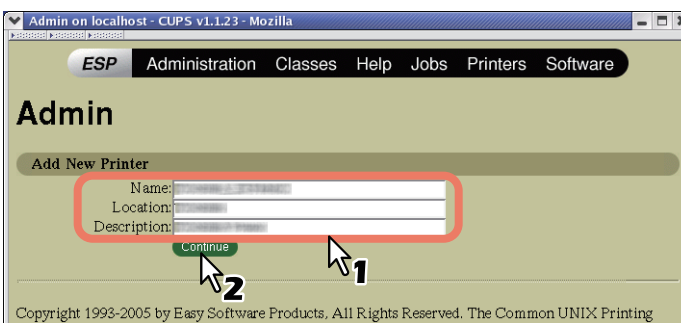

すでに追加されているプリンターと同名のプリンター名を入力した場合は、既存のプリンター設定を上 書きします。

**21**「**Device**」ドロップダウンメニューで「**LPD/LPR Host or Printer**」を選択し、[**Continue**]を クリックします。

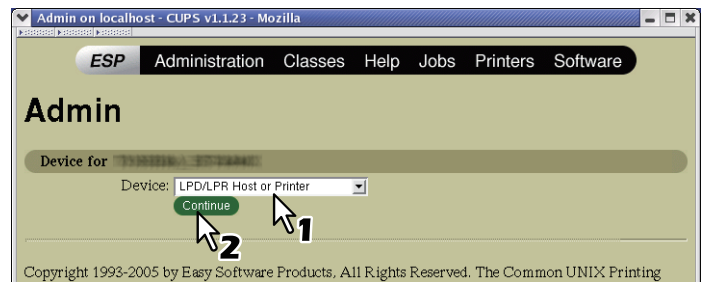

22<sup>[Device URI] ボックスに「Ipd://<IP address>/Print」と入力し、[Continue] をクリックし</sup> ます。

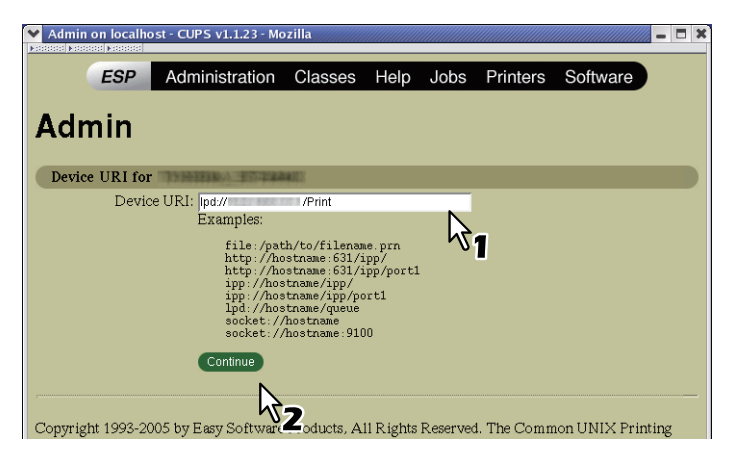

#### 注意

デバイスURIに指定するアドレスの「Print」の「P」は、必ず大文字で入力してください。

**23[Make] ボックスで [TOSHIBA] を選択し、[Continue] をクリックします。** 

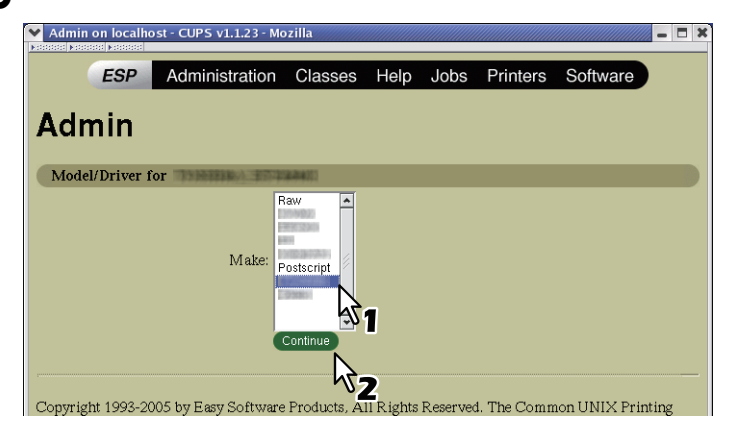

#### 注意

[Make]ボックスに[TOSHIBA]が表示されていない場合は、CUPSを再起動してください。

## **24**[**Model**]ボックスで**PPD**を選択し、[**Continue**]をクリックします。

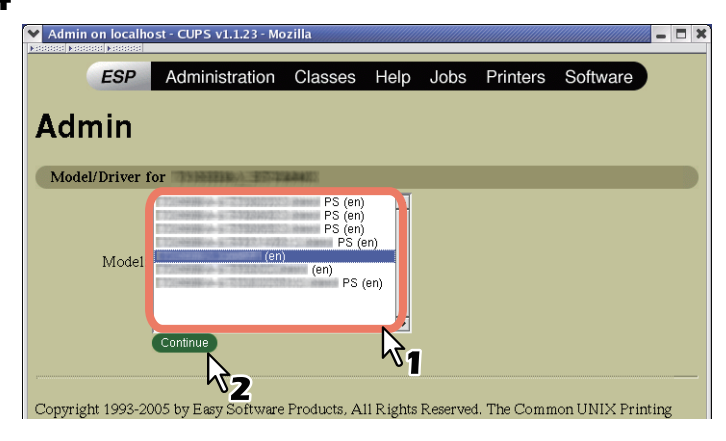

**25**プリンターの追加が正常に完了したメッセージが表示されたら、プリンター名リンクをクリッ クします。

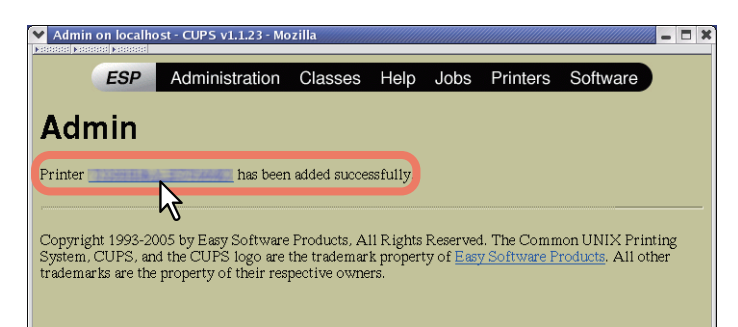

## **26**以下の手順へ進んで、印刷オプションの設定を行ってください。

P.120 [「印刷オプションの設定」](#page-119-0)

## **□ CUPSのインストール(IPP印刷)**

Linux OSにIPP印刷を設定する場合は、以下の手順で行います。

#### 本機で**IPP SSL/TLS**が有効になっている場合

本機でIPP SSL/TLSが有効になっている場合は、Linux OSで以下の設定を行ってください。

- OpenSSLをインストールする
- CUPSを「--enable-ssl」オプションで設定する
- HTTPSシンボリックを「/usr/lib/cups/backend」ディレクトリに作成する
	- 1. 「アプリケーション:ユーティリティ」フォルダーにある「ターミナル」を起動し、ルート権限でロ グインします。 - ルート権限でログインするには「su」または「sudo -s」でログインします。
	- 2. 以下のコマンドを入力します。 cd /usr/lib/cups/backend
	- 3. 以下のコメントを入力します。 ln -s ipp https
	- 4. CUPSを再起動します。
- IPP SSL証明書を「/etc/cups」ディレクトリに作成する
	- 1. 以下のコマンドを入力します。 cd /etc/cups mkdir ssl
	- 2. 以下のコマンドを入力します。 openssl reg -new -x509 -keyout /etc/cups/ssl/server.key -out /etc/cups/ssl/server.crt -days 365 -nodes

#### 注意

- 上記コマンドは1行のコマンドとして改行を含めずに入力する必要があります。
- 以下の項目を入力するように要求されます。 country/state/province/locality/organization/organizational unit/common nameおよびe-mail address
- 3. 以下のコマンドを入力します。 chmod 600 /etc/cups/ssl/server.\*
- 4. 「/etc/cups」ディレクトリにある「cupsd.conf」ファイルに以下の行を追加します。 SSLPort 443 ServerCertificate /etc/cups/ssl/server.crt ServerKey /etc/cups/ssl/server.key
- 5. 以下のコマンドを入力し、CUPSを再起動します。 Service cups restart
- **1** インストールディスクをディスクドライブに挿入します。
- **2** ルートアカウントにログインします。
- **3** コマンドラインからインストールディスクのドライブに移動して、以下のコマンドを入力し、 ルートディレクトリに**tar**ファイルをコピーします。

カラー複合機: cp TOSHIBA\_ColorMFP\_CUPS.tar /

モノクロ複合機: cp TOSHIBA\_MonoMFP\_CUPS.tar /

tarファイルは、インストールディスクの以下のフォルダーに収録されています。

- カラー複合機
	- 「Admin/Color\_Unix\_Linux/CUPS/Usa/2-sided\_default」フォルダー このPPDファイルでは、デフォルトが両面印刷に設定されます。
	- 「Admin/Color\_Unix\_Linux/CUPS/Usa/normal」フォルダー このPPDファイルでは、デフォルトが片面印刷に設定されます。
- モノクロ複合機
	- 「Admin/BW\_Unix\_Linux/CUPS/Usa/2-sided\_default」フォルダー このPPDファイルでは、デフォルトが両面印刷に設定されます。
	- 「Admin/BW\_Unix\_Linux/CUPS/Usa/normal」フォルダー このPPDファイルでは、デフォルトが片面印刷に設定されます。
- **4** 以下のコマンドを入力し、ルートディレクトリに移動します。 cd /
- **5** 以下のコマンドを入力し、**tar**ファイルを展開します。

#### カラー複合機:

tar xvf TOSHIBA\_ColorMFP\_CUPS.tar

モノクロ複合機: tar xvf TOSHIBA\_MonoMFP\_CUPS.tar

コマンドを実行すると、PPDファイルとFilterファイルが自動的に正しい場所にインストールされます。

- Linux環境以外をお使いの場合、またはCUPSシステムを標準インストールして使用していない場合 は、PPDファイルとFilterファイルを正しい場所に移動し、PPDファイルを編集する必要がありますの で、次の手順に進みます。
- Linux環境をお使いの場合で、CUPSシステムを標準インストールして使用している場合は手順11に進 みます。

## **6** 以下のコマンドを入力し、**PPD**ファイルと**Filter**ファイルを正しい場所に移動します。

#### カラー複合機:

cd /usr/share/cups/model/Toshiba mv TOSHIBA\_ColorMFP\_CUPS.gz PPDファイルの移動先ディレクトリ cd /usr/lib/cups/filter/ mv estXXXX\_Authentication Filterファイルの移動先ディレクトリ

#### モノクロ複合機:

cd /usr/share/cups/model/Toshiba mv TOSHIBA\_MonoMFP\_CUPS.gz PPDファイルの移動先ディレクトリ cd /usr/lib/cups/filter/ mv estXXXX\_Authentication Filterファイルの移動先ディレクトリ \* 「XXXX」は弊社製品の機種名になります。

#### 補足

PPDファイルとFilterファイルの正しい場所についてはシステム管理者に問い合わせてください。

## **7** 以下のコマンドを入力し、**PPD**ファイルの移動先ディレクトリに移動します。

cd PPDファイルの移動先ディレクトリ

#### **8** 以下のコマンドを入力し、**PPD**ファイルを解凍します。

カラー複合機: gunzip TOSHIBA\_ColorMFP\_CUPS.gz

モノクロ複合機: gunzip TOSHIBA\_MonoMFP\_CUPS.gz

**9** エディターなどを使って、**TOSHIBA\_ColorMFP\_CUPS / TOSHIBA\_MonoMFP\_CUPS**ファイ ルの以下の記述(**60**行目)の下線部分を正しい**Filter**ファイルの格納先ディレクトリに修正し ます。

\*cupsFilter: "application/vnd.cups-postscript 0 /usr/lib/cups/filter/Toshiba/estXXXX\_Authentication" \* 「XXXX」は弊社製品の機種名になります。

#### **10**以下のコマンドを入力し、**PPD**ファイルを圧縮します。

カラー複合機:

gzip TOSHIBA\_ColorMFP\_CUPS

モノクロ複合機: gzip TOSHIBA\_MonoMFP\_CUPS

#### **11**以下のコマンドを入力します。

service lpd stop

- Red Hat Linuxをお使いの場合は、次の手順に進みます。
- Red Hat Linux以外をお使いの場合は、手順15に進みます。

#### 注意

lpdがすでに終了している場合は「Failed」メッセージが表示されます。

#### **12Red Hat Linux**をお使いの場合は、以下のコマンドを入力します。

/usr/bin/redhat-switch-printer

[redhat-switch-printer]ダイアログボックスが表示されます。

## **13**[**CUPS**]を選択し、[**OK**]をクリックします。

[情報] ダイアログボックスが表示されます。

## **14**[**OK**]をクリックします。

## **15**以下のコマンドを入力します。

service cups start

## **16**ブラウザーを起動し、「**http://localhost:631/**」をアドレス欄に入力して**CUPS**にアクセスしま す。

[Common UNIX Printing System]ページが表示されます。

## 注意

IPP SSL/TLSが有効の場合は「https://local host:443/」をアドレス欄に入力してCUPSにアクセスします。

#### 補足

Red Hat Linuxをお使いの場合は、以下のコマンドを入力して、「Common UNIX Printing System」ページ にアクセスします。 /usr/bin/cupsconfig

## **17**[**Manage Printers**]リンクをクリックします。

[Printer]ページが表示されます。

## **18**[**Add Printer**]をクリックします。

## **19**新しい**HTTP**プリンターを追加します。

各設定は、以下のように設定してください。 **Name**: <任意名> **Location**: <オプション> **Description**: <オプション> **Device:** Internet Printing Protocol (http) **Device URL**: http://<IPアドレス>:631/Print **Model/Driver**: TOSHIBA

#### 注意

IPP SSL/TLSが有効の場合は、以下のように設定してください。

- **Device: Internet Printing Protocol**(**https**)
- **Device URL: https://<IP**アドレス**>:443/Print**

**20**プリンターの追加が正常に完了したメッセージが表示されることを確認します。

**21**引き続いて以下の参照先に進み、印刷オプションの設定を行います。

P.120 [「印刷オプションの設定」](#page-119-0)

## <span id="page-119-0"></span>**□ 印刷オプションの設定**

CUPSを使用した印刷ジョブに適用される印刷オプションの設定を行います。

1 スタートページの[Manage Printers]リンクをクリックします。<br><sub>「マ</sub>l common UNIX Printing System - Mozilla

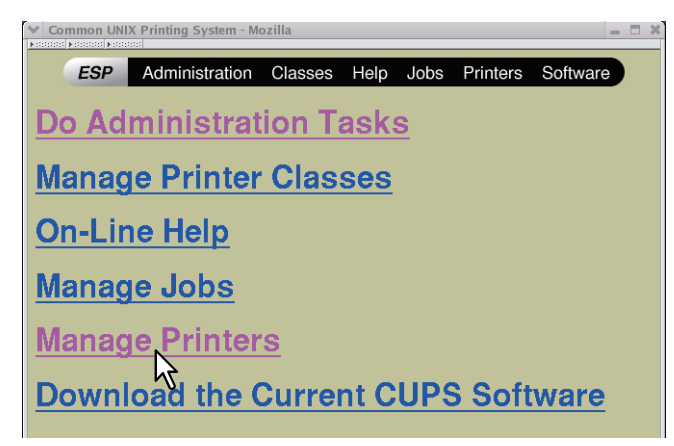

[Printer]ページが表示されます。

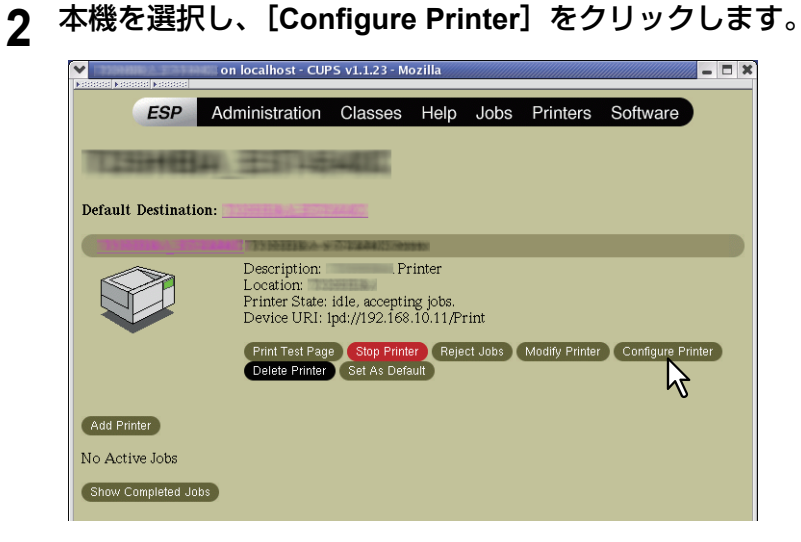

## **3** 表示されたページで、印刷オプションの設定を行います。

- 画面は英文で表示されます。
- アンダーラインの付いたオプションはデフォルト値を示しています。

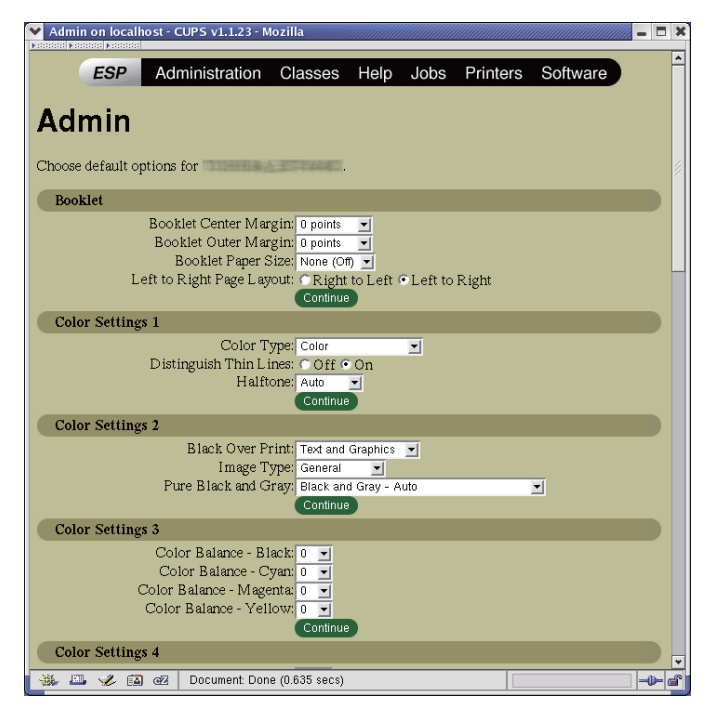

#### **Booklet**(マガジンソート)

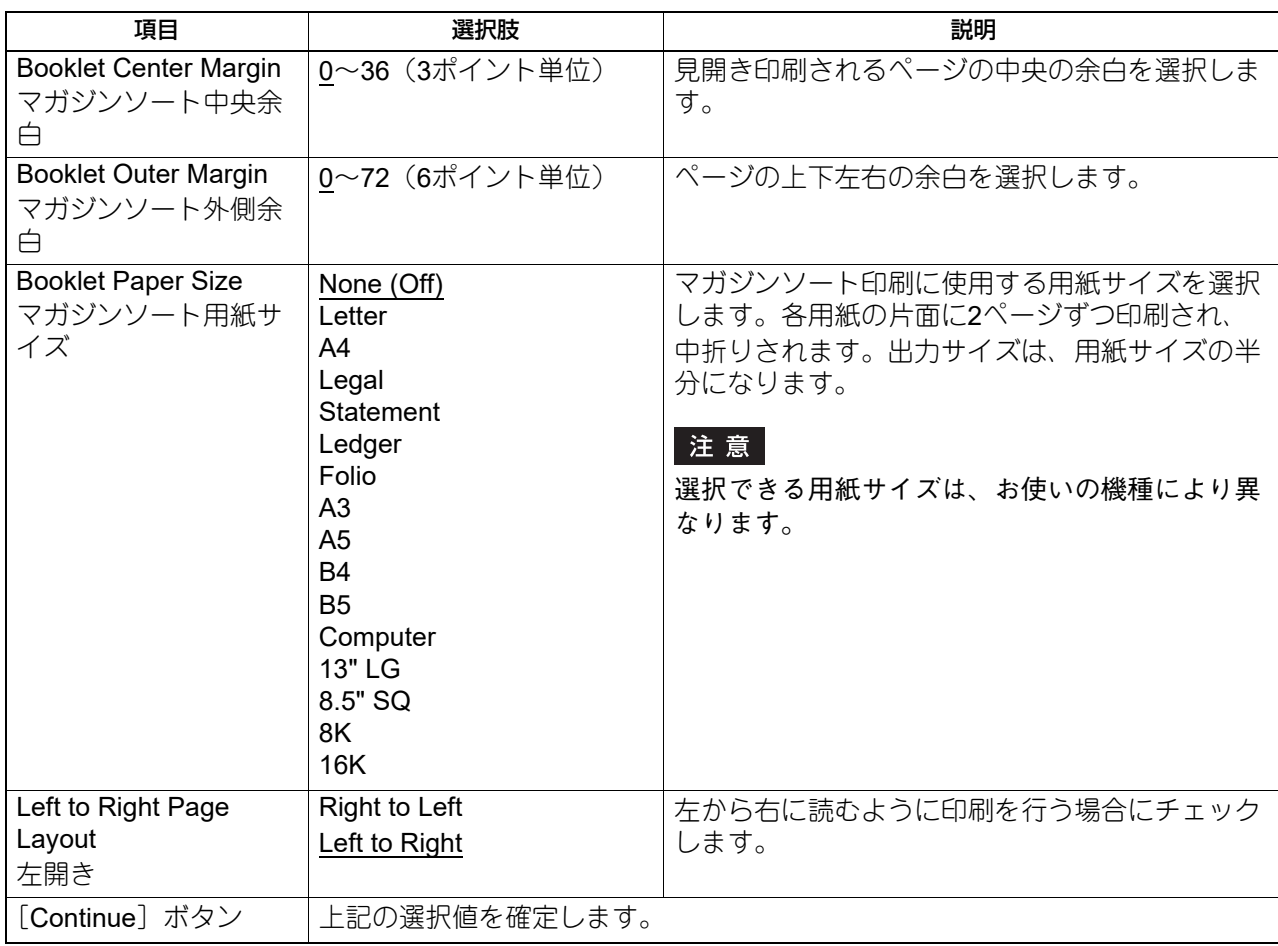

## **Color Settings 1**(カラー設定**1**)

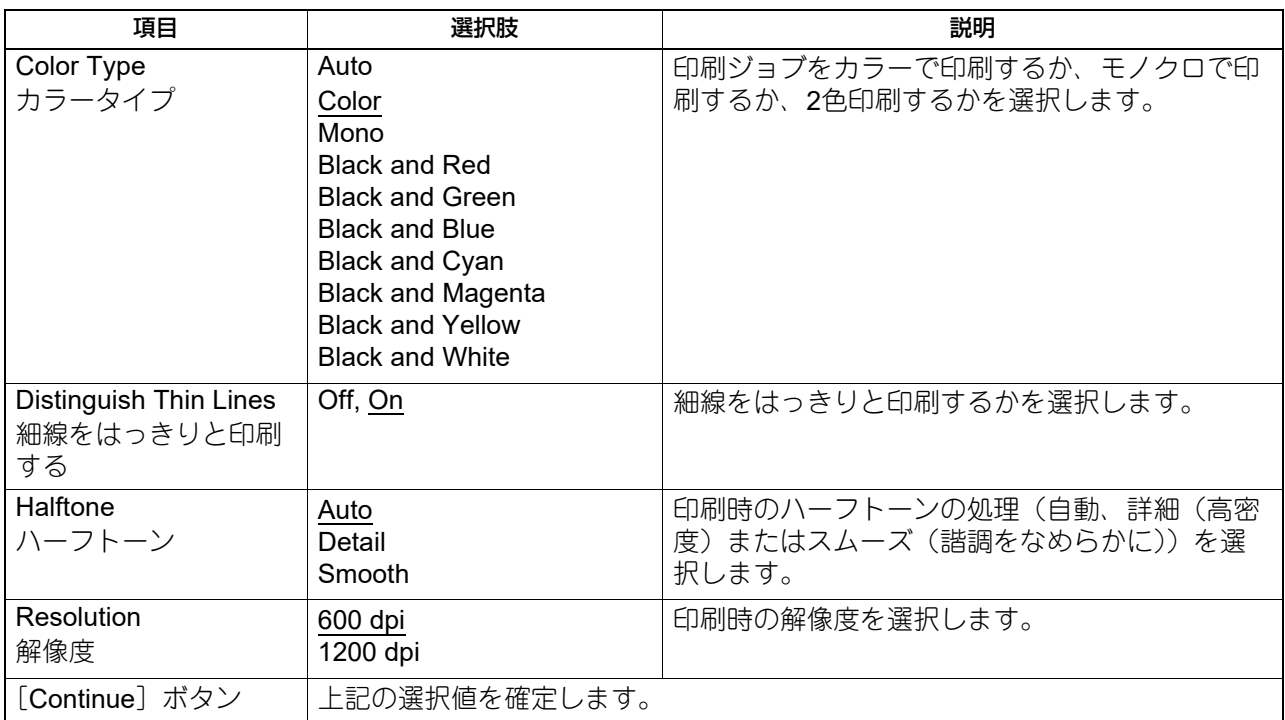

## **Color Settings 2**(カラー設定**2**:カラー複合機)

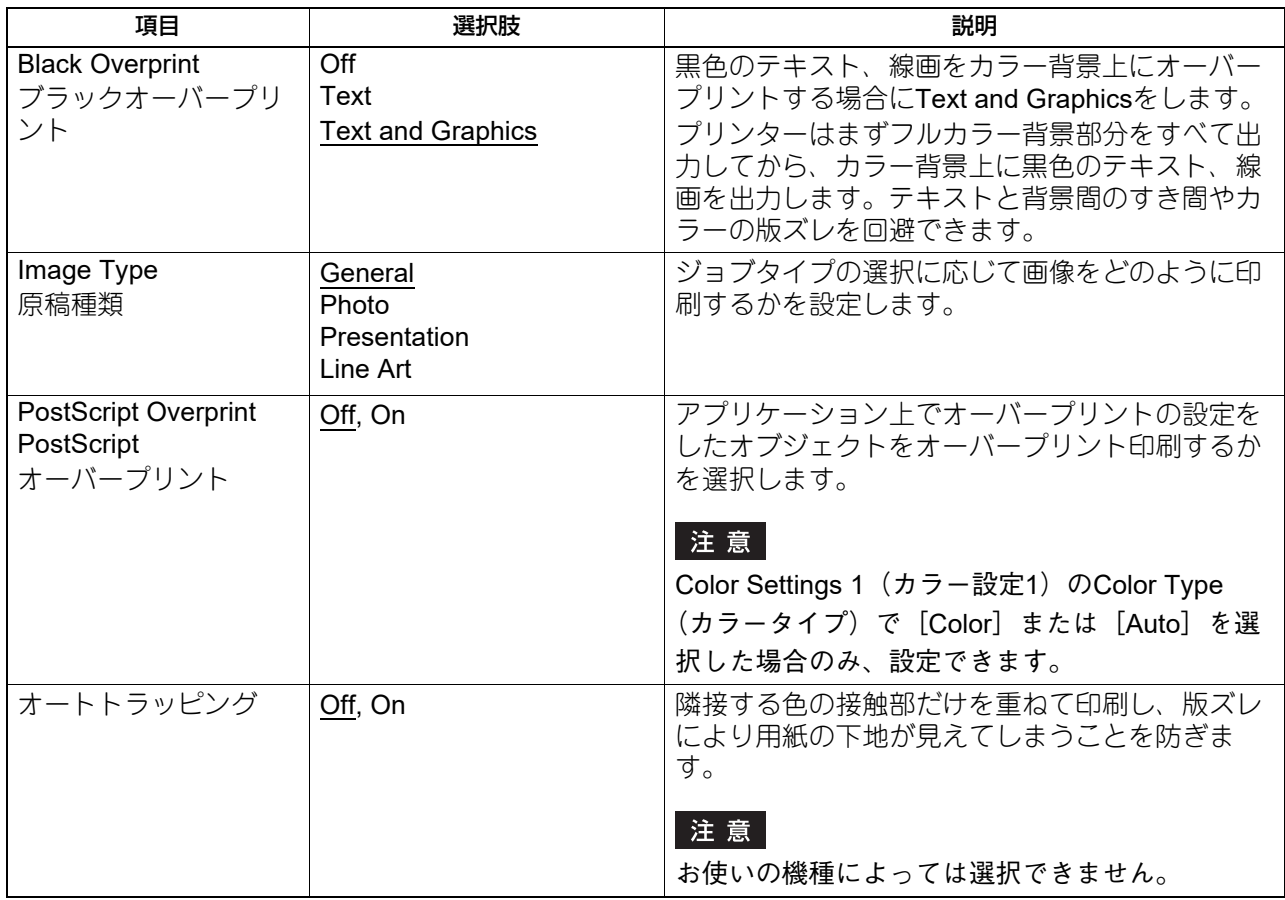

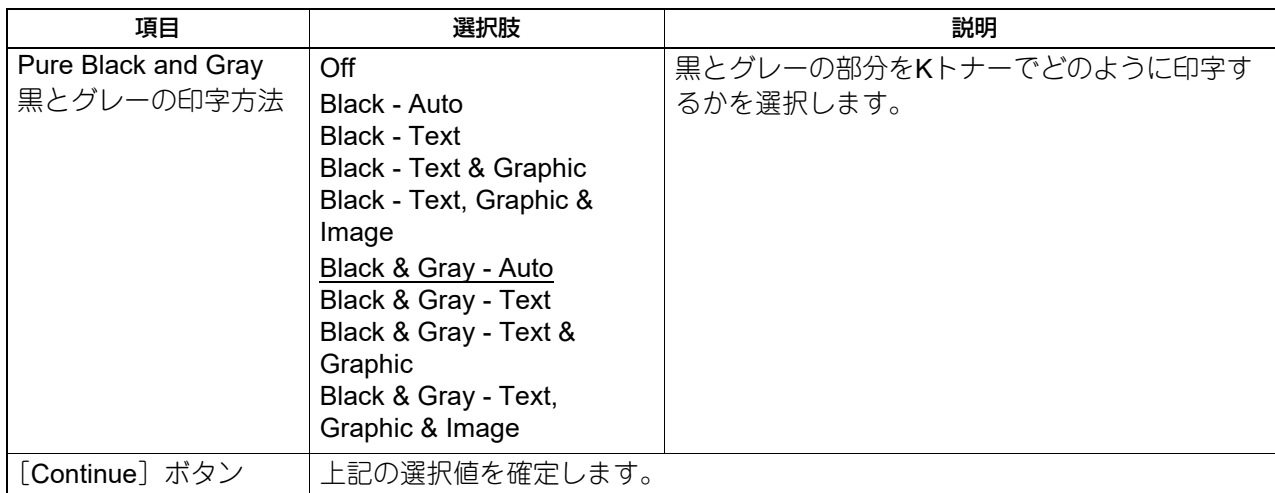

## **Color Settings 3**(カラー設定**3**):カラー複合機

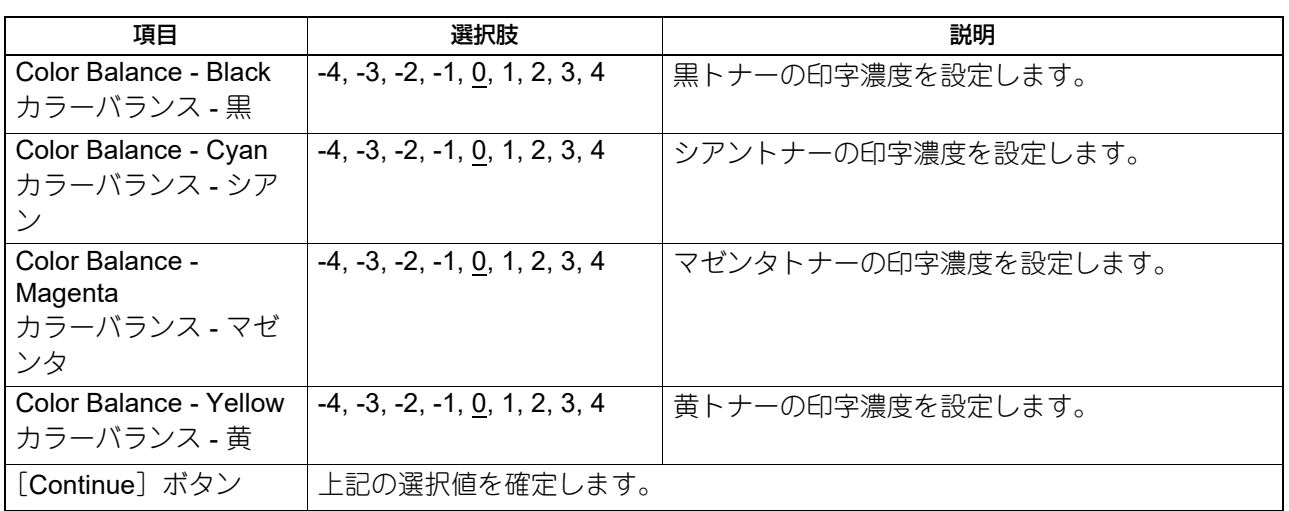

## **Color Settings 4**(カラー設定**4**:カラー複合機)

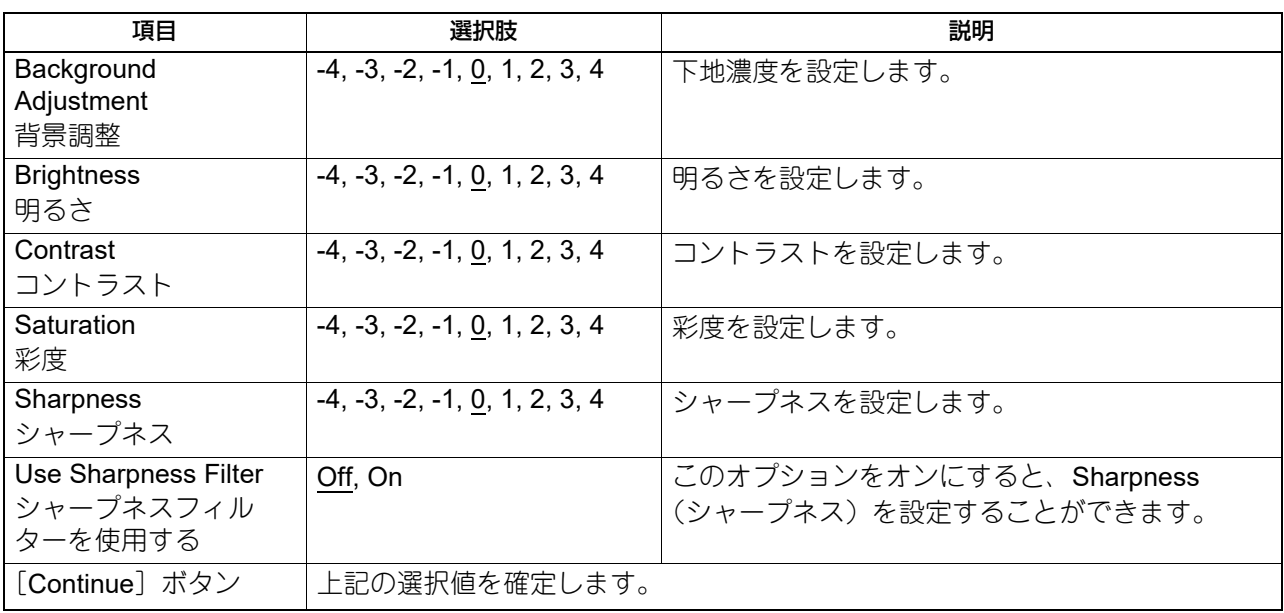

## **Finishing**(出力トレイ)

## 注意

お使いの機種によっては、表示されない項目や機能があります。

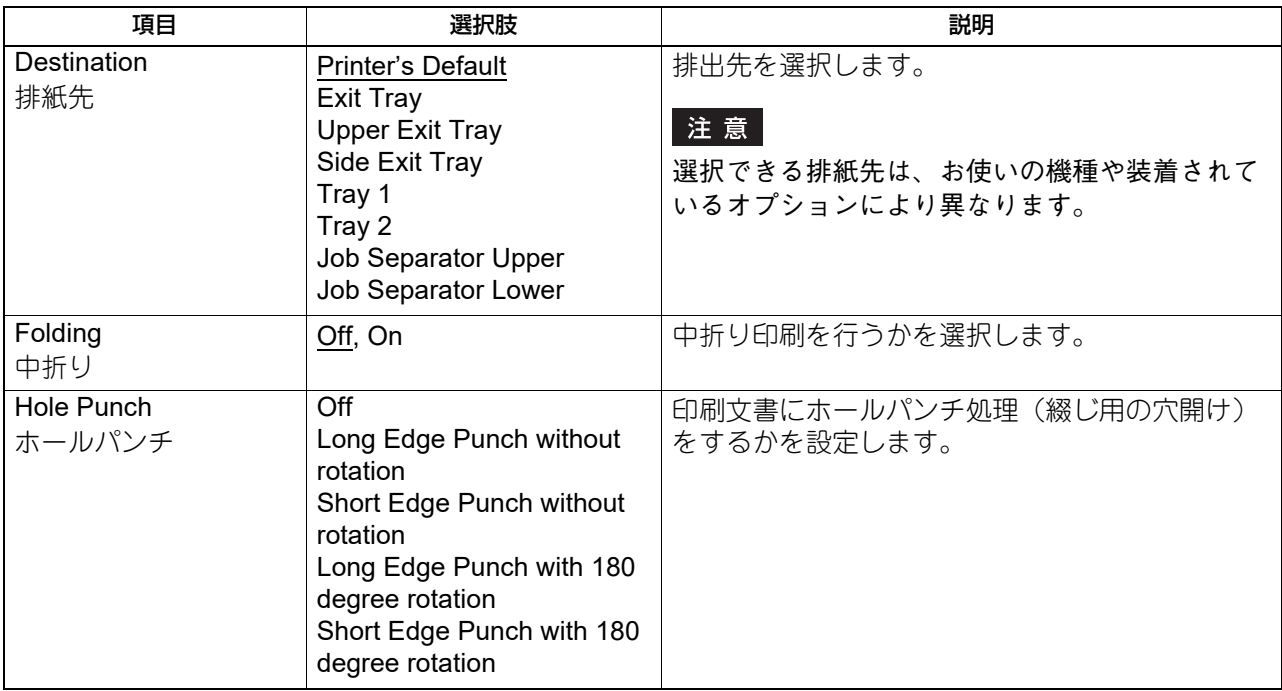

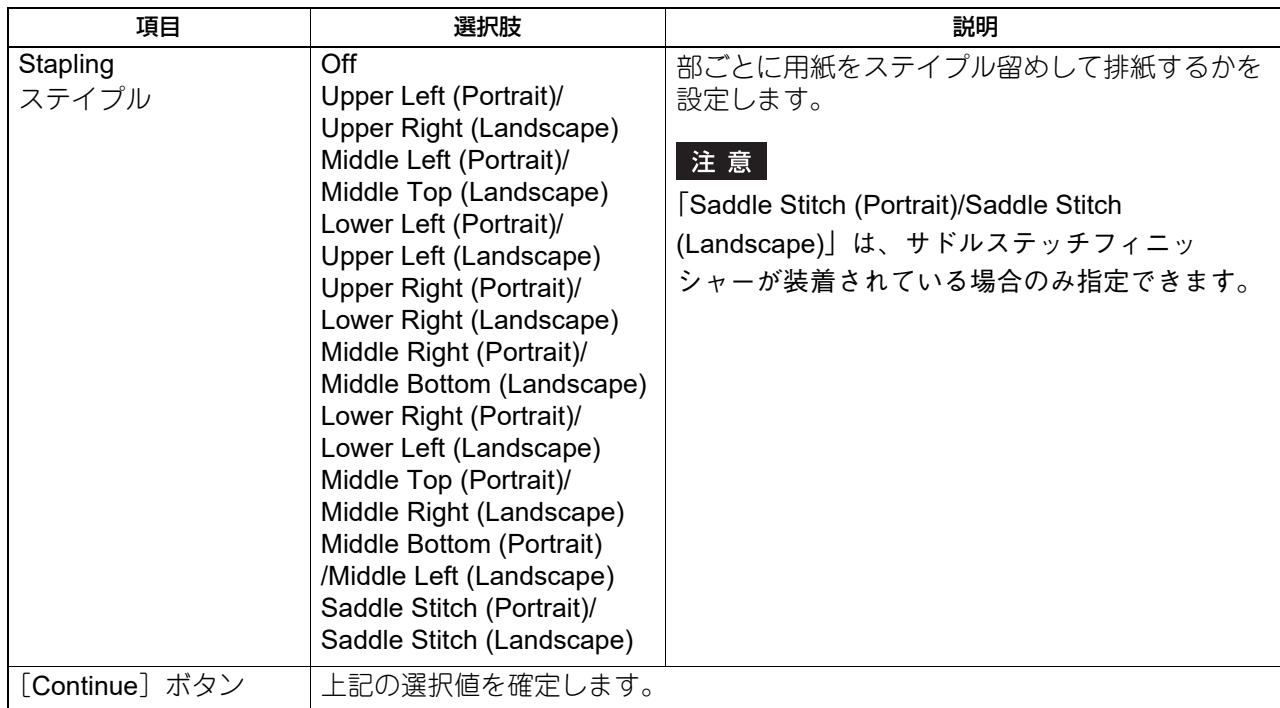

## **General**(一般設定)

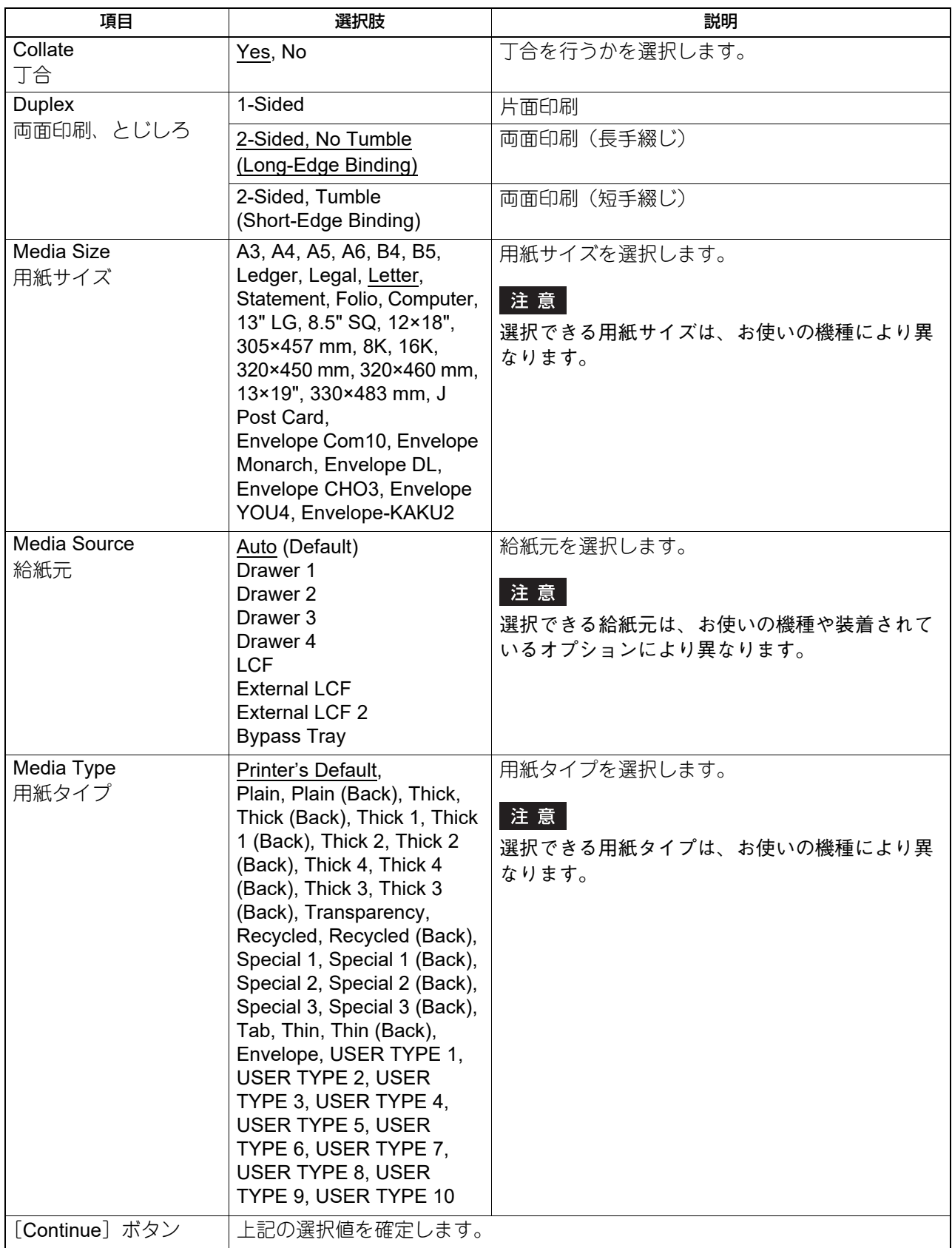

## **Options Installed (オプション設定)**

## 注意

お使いの機種によっては、表示されない項目や機能があります。

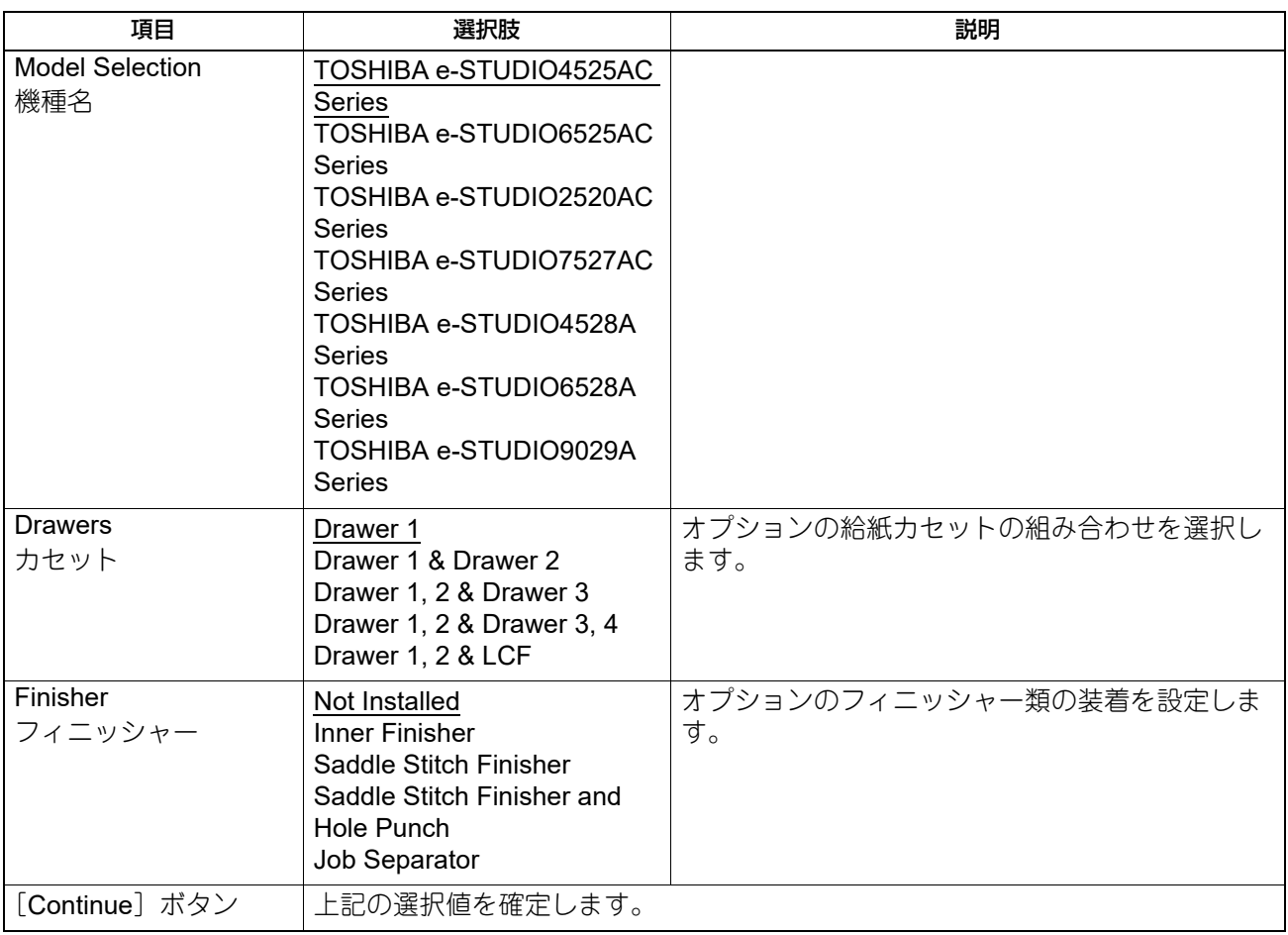

#### **Printing Modes**(印刷種別)

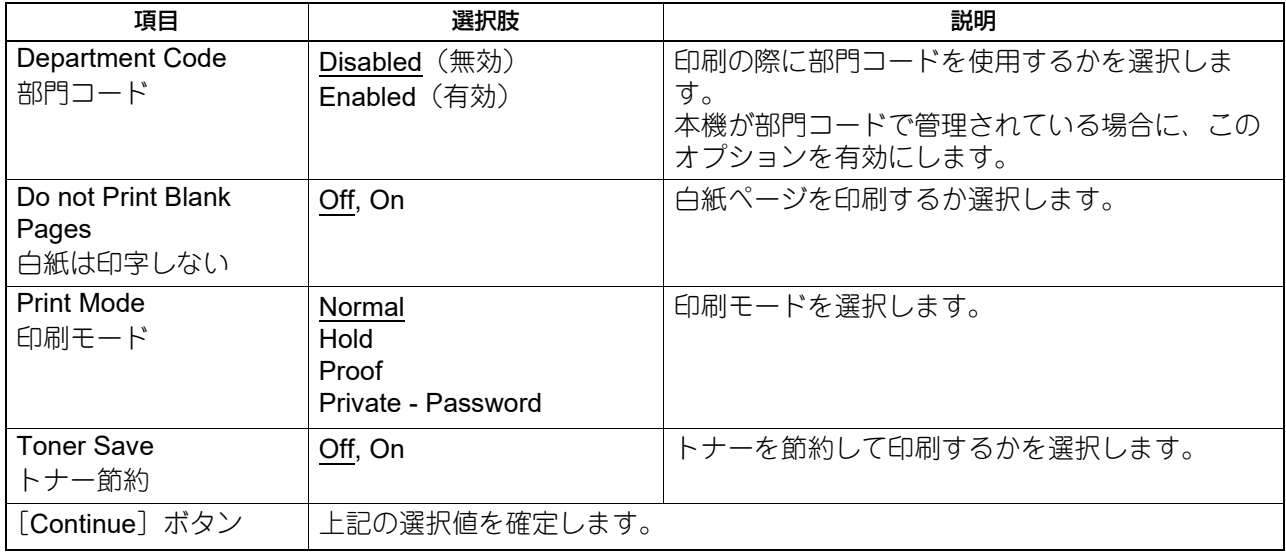

## **Printing Modes DC**(部門コード)

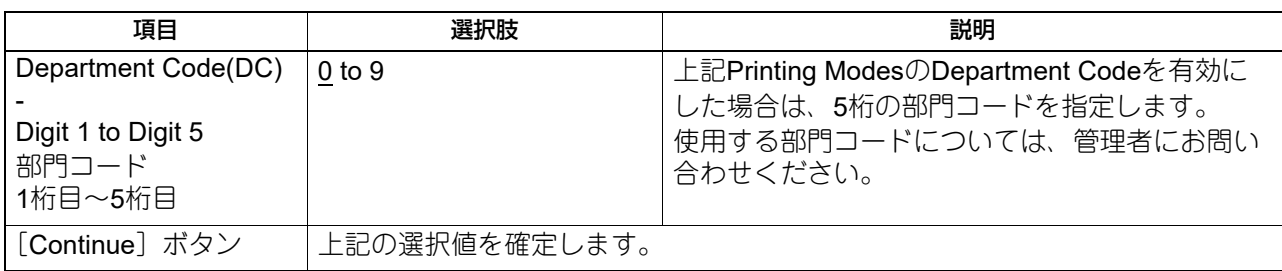

## **Private Document Password**(プライベート印刷パスワード)

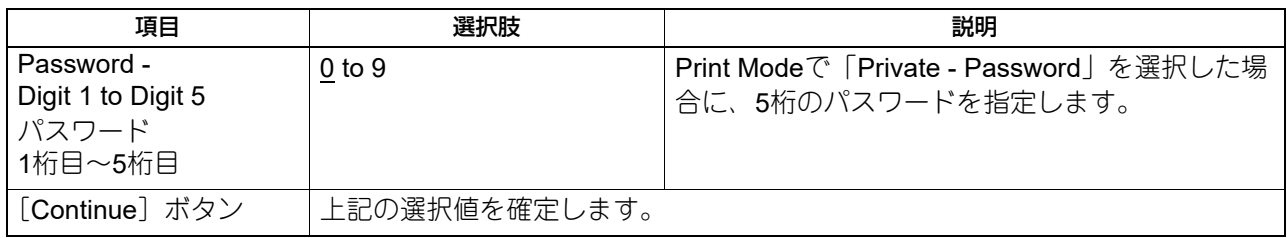

## **Banners**(バナー)

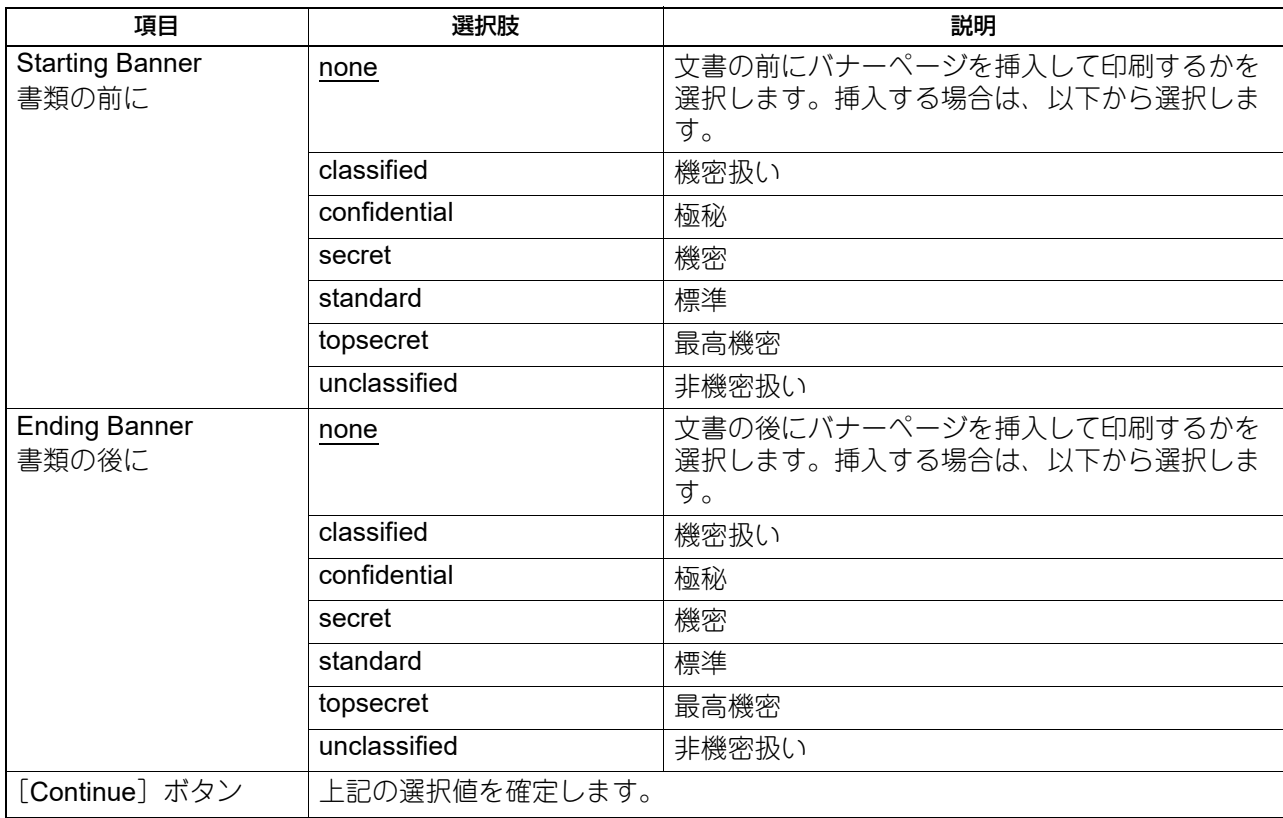

## **PS Binary Protocol**

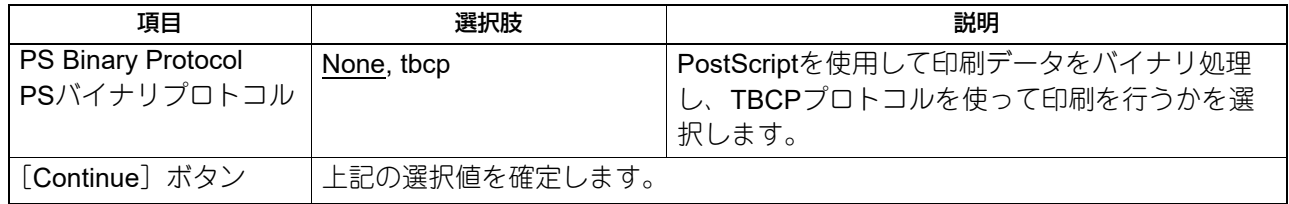

## **□ プリンターの変更**

追加した後にプリンターの設置場所や詳細説明の内容を変更したい場合は、以下の手順で行います。

**1** スタートページの[**Manage Printers**]リンクをクリックします。

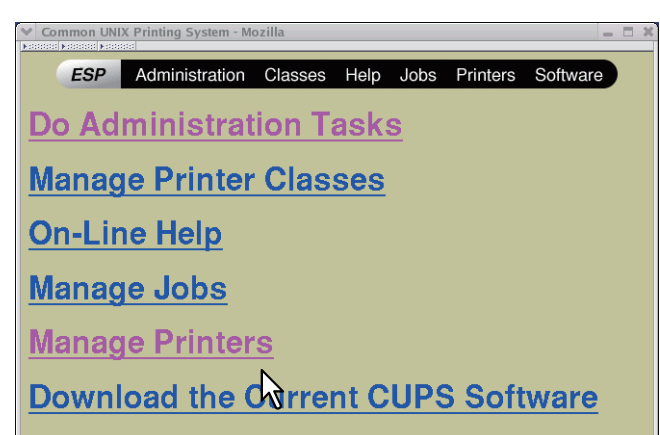

[Printer]ページが表示されます。

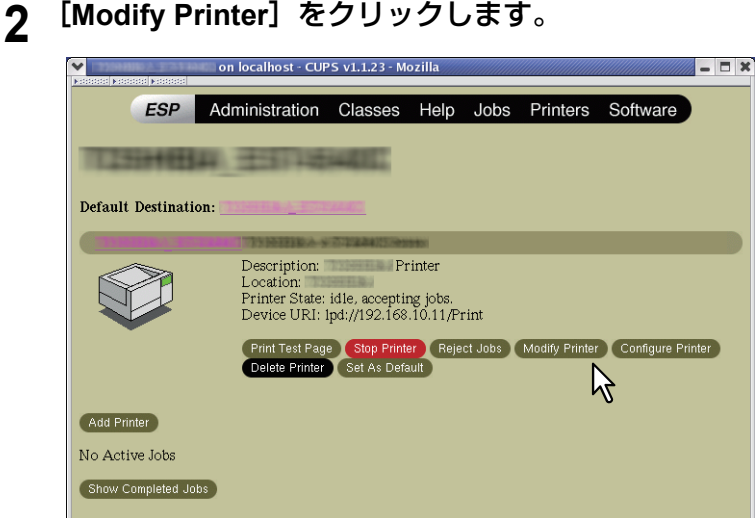

3 設置場所および詳細説明の内容を変更し、[Continue] をクリックします。<br><u>マwww.googlest-cupsy.r.ps</u>.world

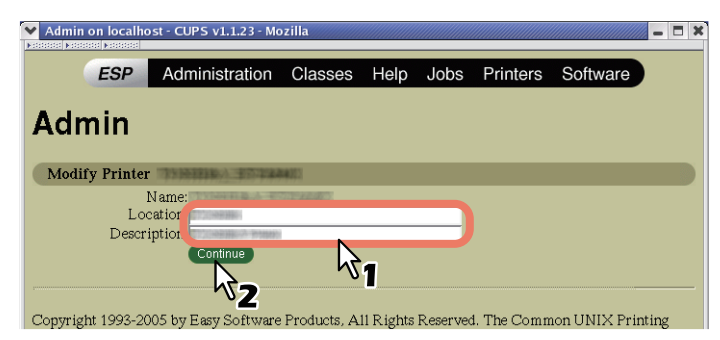

## **□ プリンターのアンインストール**

追加したプリンターを削除する場合は、以下の手順で行います。

**1** スタートページの[**Manage Printers**]リンクをクリックします。

ESP Administration Classes Help Jobs Printers Software **Do Administration Tasks Manage Printer Classes On-Line Help Manage Jobs Manage Printers** Download the Current CUPS Software

[Printer]ページが表示されます。

**2** [**Delete Printer**]をクリックします。

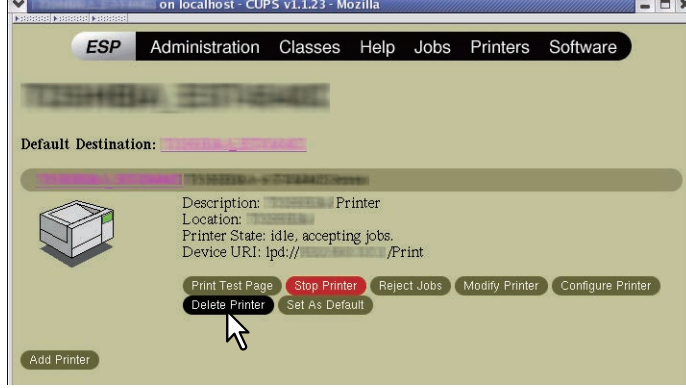

プリンターが削除されます。

**3** 「**/usr/share/cups/model/Toshiba**」ディレクトリにコピーした**PPD**ファイルを削除します。

# 6

# スキャンドライバー&ユーティリティのイ ンストール (Windows)

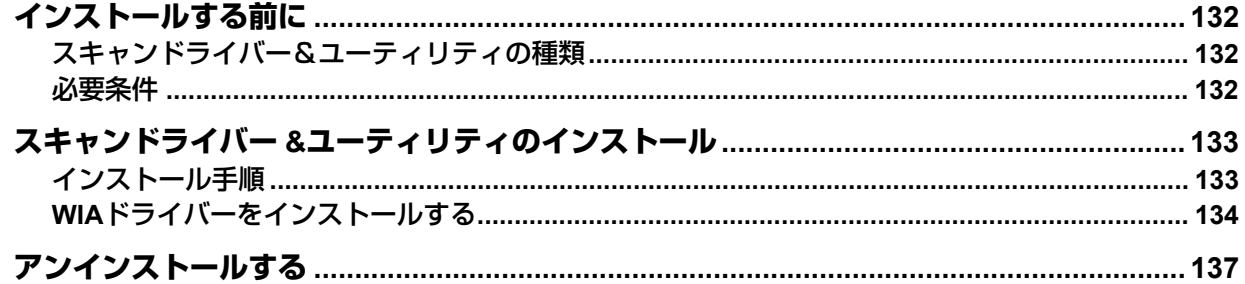

## <span id="page-131-0"></span>**インストールする前に**

この章では、本機からネットワークスキャン機能を使用するために必要なソフトウェアのインストール方法 について説明します。インストールを始める前に、この章をよくお読みください。

## <span id="page-131-1"></span>**■ スキャンドライバー&ユーティリティの種類**

スキャン機能を使用するには、本機のクライアントソフトウェアである下記ユーティリティをお使いのコン ピューターにインストールします。

**TWAIN**ドライバー

ファイリングボックスに保管された文書をTWAIN対応アプリケーションに画像として取り込むことができ ます。

ファイルダウンローダー

ファイリングボックスに保管された文書をお使いのコンピューターの内蔵ストレージにファイルとして取 り込むことができます。

**Remote Scan**ドライバー

お使いのWindowsコンピューターからリモート操作でスキャンを行い、スキャンした画像をTWAIN対応ア プリケーションに取り込むことができます。

**WIA**ドライバー

お使いのWindowsコンピューターからリモート操作でスキャンを行い、スキャンした画像をWIA対応アプ リケーションに取り込むことができます。

#### <span id="page-131-2"></span>**■ 必要条件**

Windowsコンピューターにスキャンドライバー &ユーティリティをインストールするには、以下の環境が必 要です。

- ディスプレイ解像度 1024×768ドット以上
- ディスプレイ色 High Color (16ビット)以上を推奨
- **CPU** OSが要求する推奨環境以上
- **OS** Windows 10以降 Windows Server 2012以降
- 推奨メモリ A4/LTサイズの600 dpiカラー文書/600 dpiブラック文書の取り込み:256 MB

## **□ スキャンドライバー &ユーティリティがすでにインストールされている場合**

すでに他のインストールディスクからスキャンドライバー &ユーティリティがインストールされている場合 は、それらをアンインストールして、本機のインストールディスクから再度インストールしてください。ア ンインストールする際に、設定情報を削除するかを確認するメッセージが表示されるので、[いいえ]をク リックすると、再度インストールしたときに設定を引き継ぐことができます。

## <span id="page-132-0"></span>**スキャンドライバー &ユーティリティのインストール**

お使いのコンピューターにスキャンドライバーやスキャンユーティリティをインストールします。

## <span id="page-132-1"></span>**■ インストール手順**

お使いのWindowsコンピューターのバージョンに合わせて操作を行ってください。

注意

インストールを実行するためには、管理者権限のユーザーでWindowsへログオンしてください。

#### **1** インストールディスクをコンピューターのディスクドライブにセットします。

Software Installerが自動的に起動しないときには、インストールディスクの「e-STUDIO」フォルダーを エクスプローラーで開き、「Setup.exe」をダブルクリックして、Software Installerを起動してください。

**2** [使用許諾契約の全条項に同意します。]を選択し、[次へ]をクリックします。

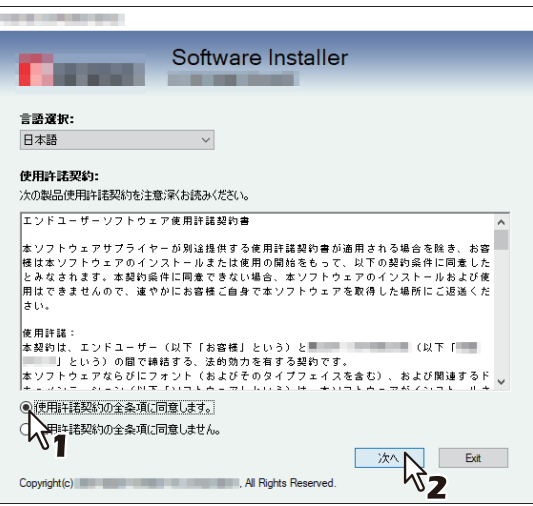

**3** [スキャンユーティリティ]をクリックします。

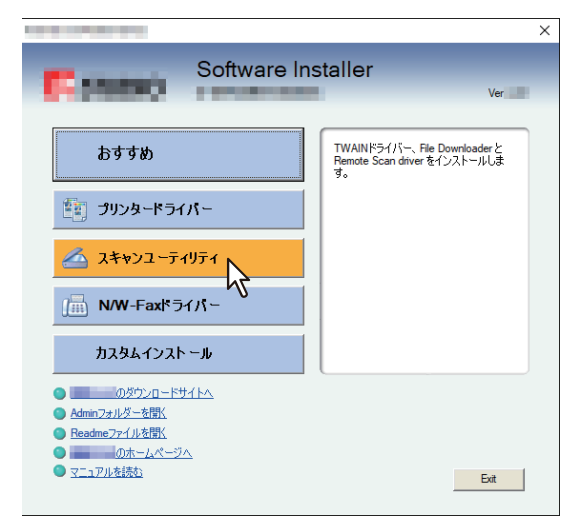

**4** インストールするソフトウェアを確認し、本機と接続するポートを選択してから[インストー ル]をクリックします。

スキャンドライバー&ユーティリティのインストール(

 $6\phantom{1}6$ 

とサャンドルノニー8コードノコドノOナソストーラ(Windows)

**Windows**

## **5 インストールが完了したら、[終了]をクリックします。**

メインメニューが表示されます。

#### 注意

再起動を要求する画面が表示されることがあります。その場合は、[はい、今すぐコンピューターを再起 動します。]を選択し、[完了]をクリックします。

## **6** [**Exit**]をクリックします。

インストーラーの終了を確認するメッセージが表示されますので、[はい]をクリックしてください。

## <span id="page-133-0"></span>**■ WIAドライバーをインストールする**

WIAドライバーをWindows Server 2012以降へインストールします。 お使いのWindowsコンピューターのバージョンに合わせて操作を行ってください。

#### |注意|

- WIAドライバーのインストールを開始するには、お使いのコンピューターにスキャンユーティリティがイ ンストールされている必要があります。 スキャンユーティリティのインストール方法については、以下の参照先をご覧ください。 P.133 [「インストール手順」](#page-132-1)
- Windows Server 2012以降をお使いの場合は、WIAドライバーをインストールする前に以下の設定を行って ください。

[管理ツール]の[サーバーマネージャー]から[デスクトップエクスペリエンス]をインストールしてく ださい。

インストールを実行するためには、管理者権限のユーザーでWindowsへログオンしてください。

## **1** [ネットワーク]画面を表示します。

[スタート]>[エクスプローラー]>[ネットワーク]を選択します。

補足

Windows Server 2012をお使いの場合は、スタートチャーム >「すべてのアプリ](右クリックすると画 面右下に表示されます) > [コンピューター] > [ネットワーク] を選択します。

**2** [ネットワーク探索とファイル共有が無効になっています。ネットワークコンピューターとデバ イスは表示されません。変更するにはクリックしてください】をクリックし [ネットワーク探 索とファイル共有の有効化]を選択します。

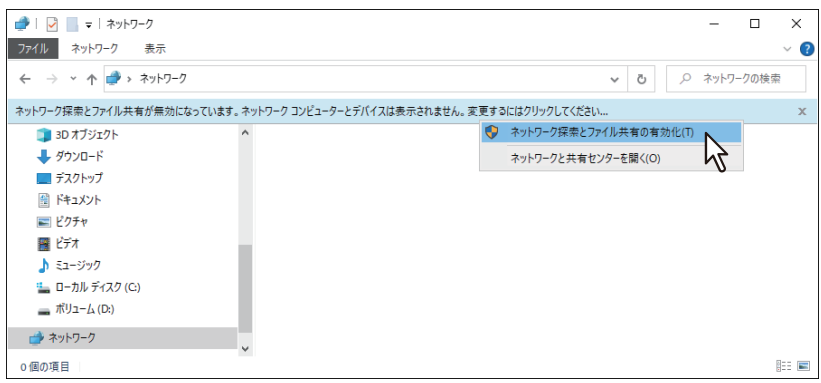

**3** [はい、すべてのパブリックネットワークにネットワークの探索とファイル共有を有効にしま す]をクリックします。

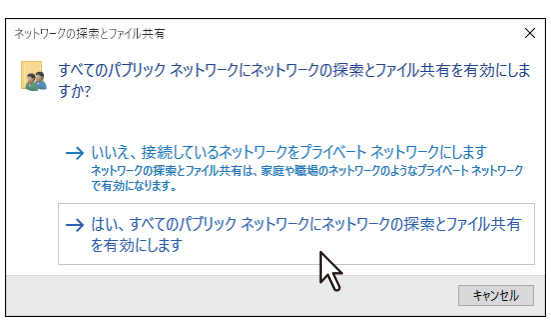

[ネットワーク]画面に、接続されているコンピューターと多機能デバイスのアイコンが表示されます。

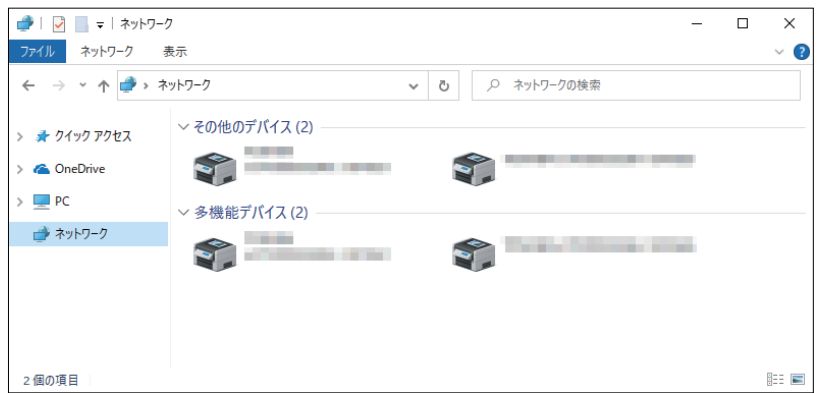

## **4** プリンターフォルダーを開きます。

[スタート]をクリックし、[設定] > [デバイス] > [デバイスとプリンター]を選択します。

補足

Windows Server 2012をお使いの場合は、画面左下で右クリックし、[コントロールパネル] > [デバイ スとプリンター]を選択します。

## 5 [デバイスの追加]をクリックします。<br><del>- ネジバルブッ?</del>

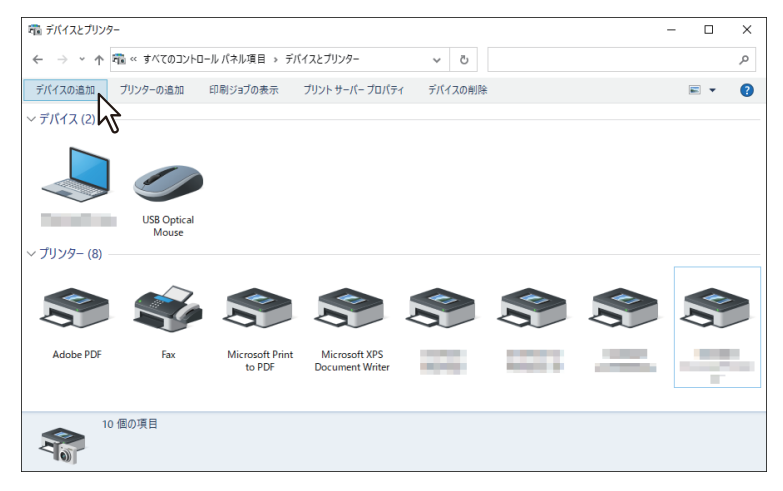

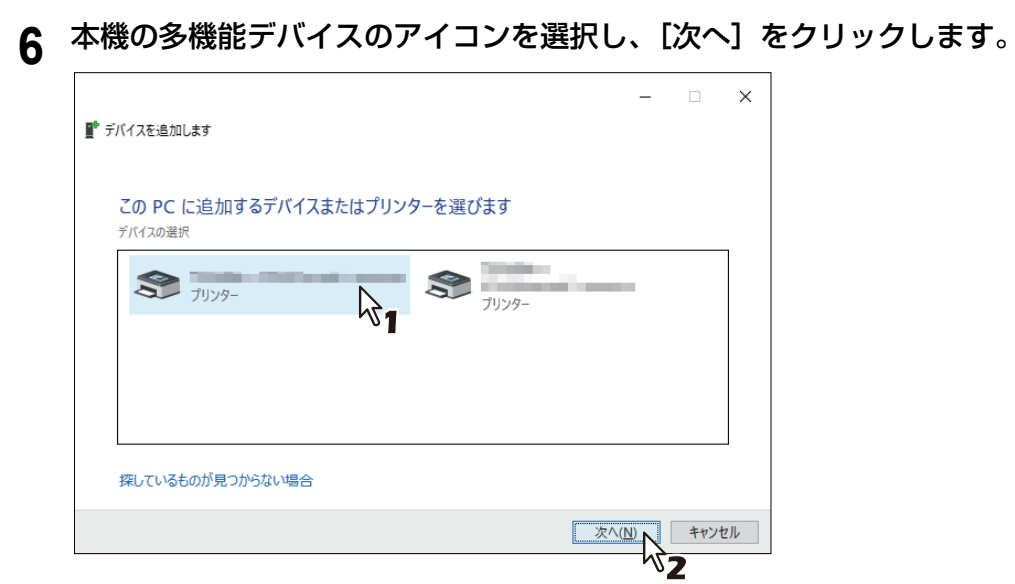

インストールが開始されます。

**7** インストールが完了します。

## <span id="page-136-0"></span>**アンインストールする**

スキャンドライバー &ユーティリティを削除する場合は、コントロールパネルのプログラムをアンインス トールするメニューで削除したいソフトウェアを選択して行います。アンインストールの手順については、 以下の参照先をご覧ください。 P.152 [「クライアントソフトウェアの削除」](#page-151-0)

#### **WIA**ドライバーのアンインストール

[デバイスとプリンター]フォルダーを開き、本機を選択して右クリックし、表示されるメニューから [デバ イスの削除]を選択してください。

#### **TOSHIBA Office Scan Add-In**のアンインストール

TOSHIBA Office Scan Add-Inをアンインストールする場合は、コントロールパネルのプログラムをアンイン ストールするメニューで削除したいソフトウェアを選択して行います。アンインストールを行う際は、以下 の参照先をご覧ください。 P.152 [「クライアントソフトウェアの削除」](#page-151-0)

> $6\phantom{1}$ NサセンドルノV=NロールノコルクイソKT―デ(Windows) スキャンドライバー&ユーティリティのインストール(**Windows**

アンインストールする

# ネットワークファクスユーティリティのイ ンストール (Windows)

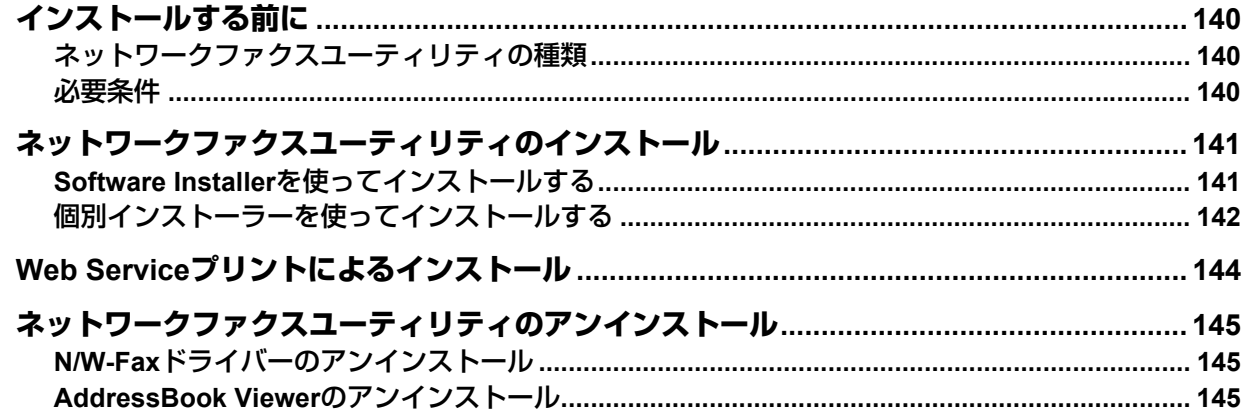

## <span id="page-139-0"></span>**インストールする前に**

この章では、本機からファクス送信を実行したり、オンラインアドレス帳を使用するために必要なソフト ウェアのインストール方法について説明します。インストールを始める前に、この章をよくお読みください。

## <span id="page-139-1"></span>**■ ネットワークファクスユーティリティの種類**

ネットワークファクス機能を使用するには、本機のクライアントソフトウェアである下記ユーティリティを お使いのコンピューターにインストールします。

#### **N/W-Fax**ドライバー

N/W-Faxドライバーでは、宛先リストをセットアップし、お使いのコンピューターから複数の宛先またはグ ループへ電子文書を送信することができます。また、さまざまなファクスプロパティを設定することができ ます。プロパティは、送信者や宛先の情報に関する属性を示します。属性には、ダイヤリングオプション、 送信者の情報、解像度やページレイアウトなど、ファクスジョブを処理するときに必要なパラメーターが設 定されています。

その他の特長として、ファクスを送信する日時を指定できる時刻指定機能があります。また、カスタマイズ した送信状ページを送信時に添付するオプションもあります。このページには、送信者や宛先のファクス情 報および詳細メッセージを含めることができます。送信状ページに印刷する送信者や宛先の情報は、簡単に 管理することができます。

#### **AddressBook Viewer**

AddressBook Viewerを使用すると、連絡先のファクス番号やEメールアドレスを簡単に管理することができ ます。また本機アドレス帳をアップロードして使用することもできます。AddressBook Viewerで管理してい る連絡先は、ネットワークファクスで文書をファクス送信またはインターネットファクス送信する際に使用 することができます。

#### <span id="page-139-2"></span>**■ 必要条件**

WindowsコンピューターにN/W-FaxドライバーおよびAddressBook Viewerをインストールするには、以下の 環境が必要です。

- ディスプレイ解像度 1024×768ドット以上
- ディスプレイ色 High Color (16ビット)以上を推奨
- CPU OSが要求する動作周波数以上
- メモリ OSと同等の必要メモリ容量
- $\cdot$  OS Windows 10以降

Windows Server 2012以降

## **□ N/W-FaxドライバーおよびAddressBook Viewerがすでにインストールされてい る場合**

すでに他のインストールディスクからN/W-FaxドライバーおよびAddressBook Viewerがインストールされて いる場合は、それらをアンインストールして、本機のインストールディスクから再度インストールしてくだ さい。

また、AddressBook Viewerをアンインストールする際に、設定情報を削除するかを確認するメッセージが表 示されるので、[いいえ] をクリックすると、再度インストールしたときに設定を引き継ぐことができます。

## <span id="page-140-0"></span>**ネットワークファクスユーティリティのインストール**

## <span id="page-140-1"></span>**■ Software Installerを使ってインストールする**

お使いのWindowsコンピューターのバージョンに合わせて操作を行ってください。

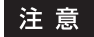

インストールを実行するためには、管理者権限のユーザーでWindowsへログオンしてください。

**1** インストールディスクをコンピューターのディスクドライブにセットします。

Software Installerが自動的に起動しないときには、インストールディスクの「e-STUDIO」フォルダーを エクスプローラーで開き、「Setup.exe」をダブルクリックして、Software Installerを起動してください。

**2** [使用許諾契約の全条項に同意します。]を選択し、[次へ]をクリックします。

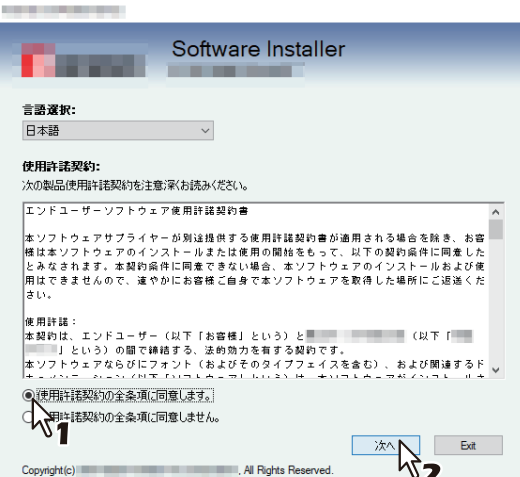

**3** [**N/W-Fax**ドライバー]をクリックします。

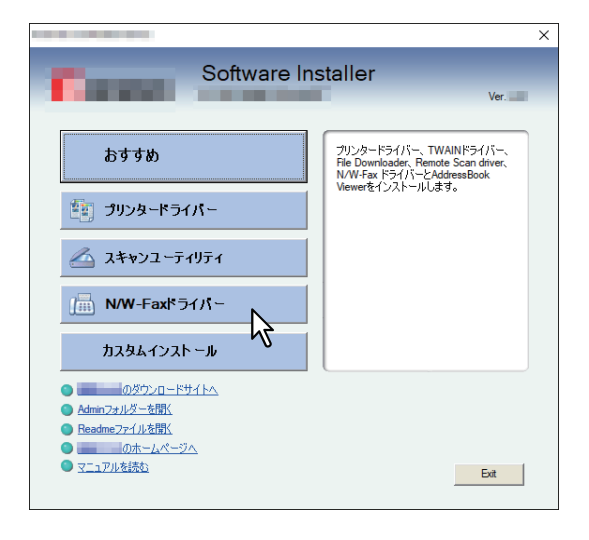

**4** インストールするソフトウェアを確認し、本機と接続するポートを選択してから[インストー ル]をクリックします。

#### 注意

目的の弊社複合機を検出するためにSNMP設定を確認/変更する場合は、以下の参照先の手順4をご覧く ださい。

P.26 [「おすすめインストール手順」](#page-25-0)

以降の手順は、プリンタードライバーのインストールを行うときと同様ですので、ここでは説明を省略して います。接続環境に応じて以下の項目を参照してください。 P.41 「[Raw TCP/LPR](#page-40-0)印刷」

 [P.48](#page-47-0) 「SMB印刷」

## <span id="page-141-0"></span>**■ 個別インストーラーを使ってインストールする**

お使いのWindowsコンピューターのバージョンに合わせて操作を行ってください。 インストールを実行するためには、管理者権限のユーザーでWindowsへログオンしてください。

- **1** インストールディスクをコンピューターのディスクドライブにセットします。 インストールディスクをセットすると、自動的にSoftware Installerが起動することがあります。この場合 は、表示されたメインメニューの「Exit]をクリックしてSoftware Installerを終了します。
- **2** セットアッププログラムがあるフォルダーを開き、「**essetup.exe**」ファイルをダブルクリック します。

N/W-Faxドライバーのセットアッププログラムは、次のフォルダーに収録されています。 [インストールディスク]:¥Client¥FAX

- **3** 使用する言語を選択し、[**OK**]をクリックします。
- **4** [次へ]をクリックします。
- **5** [使用許諾契約の条項に同意します]を選択し、[次へ]をクリックします。
- **6** [インストール]をクリックします。

#### 補足

目的の弊社複合機を検出するためにSNMP設定を確認/変更する場合は、以下の参照先の手順4をご覧く ださい。 P.26 [「おすすめインストール手順」](#page-25-0)

**7** 本機と接続するポートを選択して、[次へ]をクリックします。

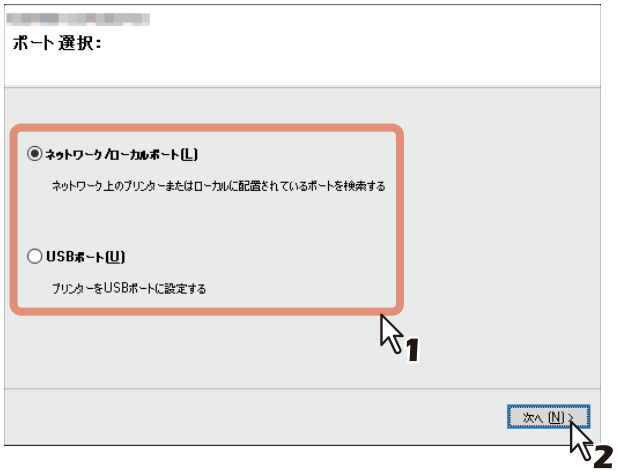

**8** 検出されたプリンターが表示されるので、本機を選択し[**OK**]をクリックします。

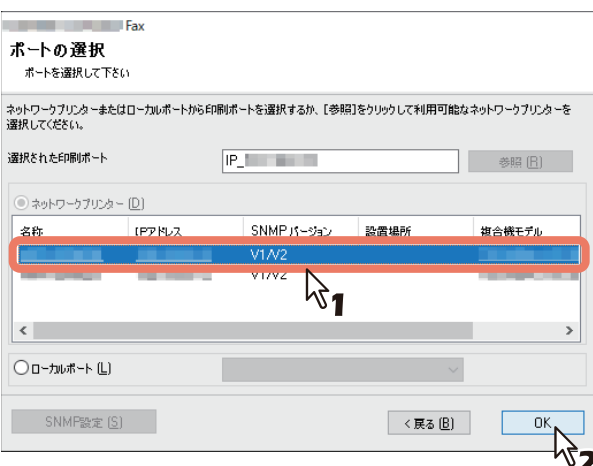

補足

 目的の弊社複合機を検出するためにSNMP設定を確認/変更する場合は、以下の参照先の手順4をご覧 ください。

P.26 [「おすすめインストール手順」](#page-25-0)

- Windowsやネットワークの環境により、検索が完了するまでに時間がかかることがあります。
- **9** [完了]をクリックします。

補 足

- コンピューターの再起動を要求するダイアログボックスが表示された場合は、[はい、今すぐコン ピューターを再起動します。]を選択し、[完了]をクリックしてください。
- テストページの印刷、本機で印刷を行うために必要なプリンタードライバーの設定および印刷設定を 行うことができます。[完了]をクリックした後でも設定することができます。設定方法は、以下の参 照先をご覧ください。

印刷 **- Windows**アプリケーションから印刷する **-** プリンタードライバーの機能概要

- Readmeファイルを表示する:チェックマークを付けていると[完了]をクリックした後に Readmeファイルが開きます。
- 「印刷設定を開く]:インストールしたプリンタードライバーの「印刷設定]ダイアログボックスが 表示されます。
- [テストページの印刷]:本機からテストページが印刷されます。
- [プリンターのプロパティを開く]:[プリンターのプロパティ]ダイアログボックスが表示されま す。

## <span id="page-143-0"></span>**Web Serviceプリントによるインストール**

WSD (Web Services on Devices) プロトコルを使用してN/W-Faxドライバーをインストールします。インス トールの手順は、プリンタードライバーのインストールを行うときと同様ですので、ここでは説明を省略し ています。インストールを行う際は、以下の参照先をご覧ください。 P.74 「[Web Service](#page-73-0)プリント」
#### **ネットワークファクスユーティリティのアンインストール**

N/W-FaxドライバーおよびAddressBook Viewerをアンインストールする場合は、以下の手順で行います。

#### **■ N/W-Faxドライバーのアンインストール**

N/W-Faxドライバーをアンインストールします。アンインストールの手順は、プリンタードライバーのアン インストールを行うときと同様ですので、ここでは説明を省略しています。アンインストールを行う際は、 以下の参照先をご覧ください。 P.78 [「プリンタードライバーのアンインストール」](#page-77-0)

#### **■ AddressBook Viewerのアンインストール**

AddressBook Viewerをアンインストールする場合は、コントロールパネルのプログラムをアンインストール するメニューで削除したいソフトウェアを選択して行います。アンインストールを行う際は、以下の参照先 をご覧ください。

P.152 [「クライアントソフトウェアの削除」](#page-151-0)

ネットワークファクスユーティリティのアンインストール

## 8

## 8.**ファイリングボックスBackup/Restore Utilityのインストール(Windows)**

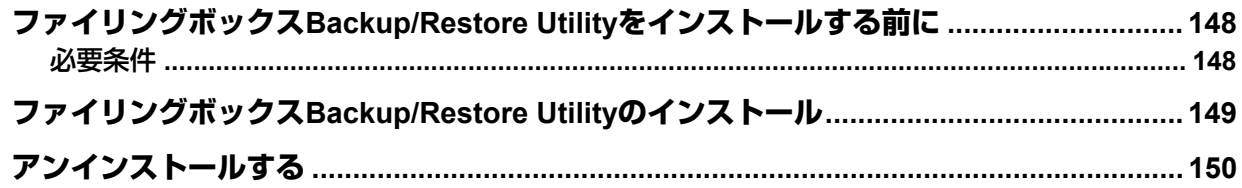

#### <span id="page-147-0"></span>**ファイリングボックスBackup/Restore Utilityをインストールする前に**

この章では、ファイリングボックスBackup/Restore Utilityを使用するために必要なソフトウェアのインス トール方法について説明します。インストールを始める前に、この章をよくお読みください。

#### <span id="page-147-1"></span>**■ 必要条件**

WindowsコンピューターにファイリングボックスBackup/Restore Utilityをインストールするには、以下の環 境が必要です。

- <span id="page-147-4"></span> ディスプレイ解像度 1024×768ドット以上
- <span id="page-147-5"></span> ディスプレイ色 High Color (16ビット)以上を推奨
- <span id="page-147-2"></span> **CPU** OSが要求する推奨環境以上
- <span id="page-147-6"></span> メモリ OSと同等の必要メモリ容量
- <span id="page-147-3"></span> **OS** Windows 10以降 Windows Server 2012以降
- 必要なソフトウェア Microsoft Edge 89以上 Firefox 86以上 Chrome 89以上

#### 注意

- ファイリングボックスBackup/Restore Utilityは、上記OSの64ビット版には32ビットアプリケーションがイ ンストールされます。
- ファイリングボックスBackup/Restore Utilityを使ってファイリングボックスデータをバックアップまたは リストアするには、本機のFTPサーバー設定が有効になっている必要があります。

#### <span id="page-148-0"></span>**ファイリングボックスBackup/Restore Utilityのインストール**

お使いのWindowsコンピューターのバージョンに合わせて操作を行ってください。

注意

インストールを実行するためには、管理者権限のユーザーでWindowsへログオンしてください。

以下の手順によりユーザーアカウントを一時的に変更してインストールを実行することができます。

- インストールディスクの「Admin¥e-FilingUtility」フォルダーを開き、「essetup.exe」をダブルクリックし ます。
- •[ユーザーアカウント制御]ダイアログボックスが表示されますので、管理者のパスワードを入力した後、 [はい]([OK])をクリックします。
- **1** インストールディスクをコンピューターのディスクドライブにセットします。

インストールディスクをセットすると、自動的にSoftware Installerが起動することがあります。この場合 は、表示されたメインメニューの「Exit]をクリックしてSoftware Installerを終了します。

**2** インストールディスクの「**Admin¥e-FilingUtility**」フォルダーを開き、「**essetup.exe**」をダブ ルクリックします。

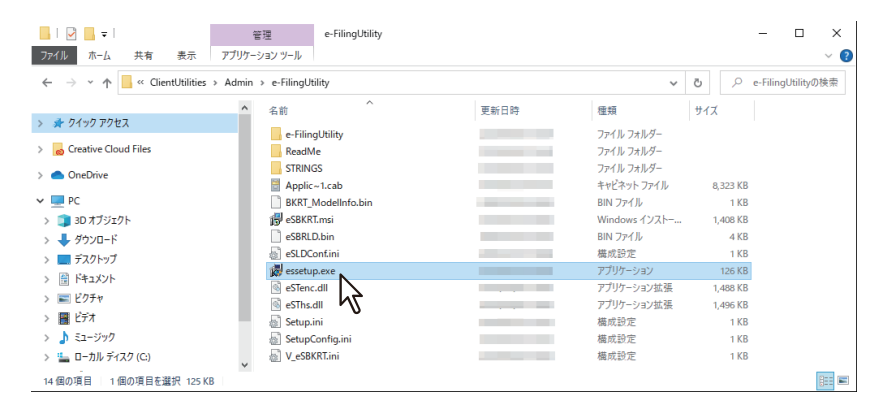

- **3** 使用する言語を選択し、[**OK**]をクリックします。
- **4** [次へ]をクリックします。
- **5** [使用許諾契約の全条項に同意します。]を選択し、[次へ]をクリックします。
- **6** [次へ]をクリックします。
- **7** [インストール]をクリックします。
- **8** [完了]をクリックします。

インストールを完了します。

#### 注意

再起動を要求する画面が表示されることがあります。その場合は、[はい、今すぐコンピューターを再起 動します。]を選択し、[完了]をクリックします。

<span id="page-149-0"></span>ファイリングボックスBackup/Restore Utilityを削除する場合は、コントロールパネルのプログラムをアンイ ンストールするメニューで削除したいソフトウェアを選択して行います。アンインストールの手順について は、以下の参照先をご覧ください。 P.152 [「クライアントソフトウェアの削除」](#page-151-0)

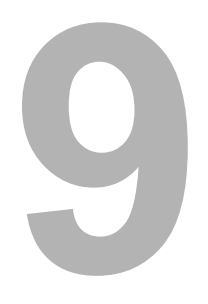

## インストールのメンテナンス

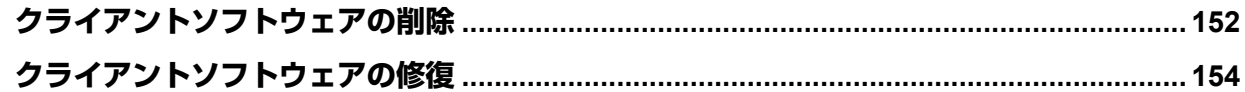

#### <span id="page-151-1"></span><span id="page-151-0"></span>**クライアントソフトウェアの削除**

クライアントソフトウェアを削除します。

#### 注意

- N/W-Faxドライバーはセットアッププログラムによる削除はできません。これらを削除したい場合は、以 下の参照先をご覧ください。
- P.78 [「プリンタードライバーのアンインストール」](#page-77-0)
- クライアントソフトウェアを削除するためには、管理者権限のユーザーでWindowsへログオンしてくださ い。

#### **1** [プログラムのアンインストール]フォルダーを開きます。

[スタート]をクリックし、すべてのアプリの表示一覧から [Windowsシステムツール] > [コントロー ルパネル]> [プログラムのアンインストール]を選択します。

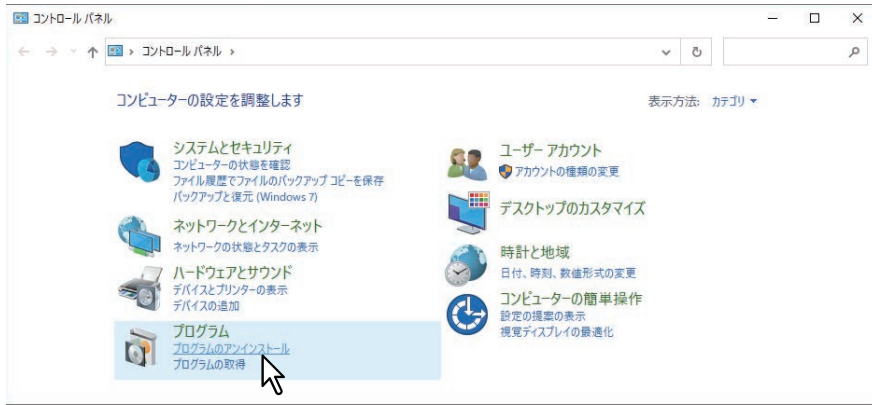

補足

- Windows 10のバージョンによっては、[スタート] をクリックした後に [すべてのアプリ] を選択し て、すべてのアプリ表示一覧から「Windows システムツール]>「コントロールパネル]>「プログ ラムのアンインストール]を選択します。
- Windows Server 2012をお使いの場合は、設定チャームから[コントロールパネル]>[プログラム のアンインストール]を選択します。
- 2 一覧から削除したいソフトウェアを選択し、[アンインストール]をクリックします。

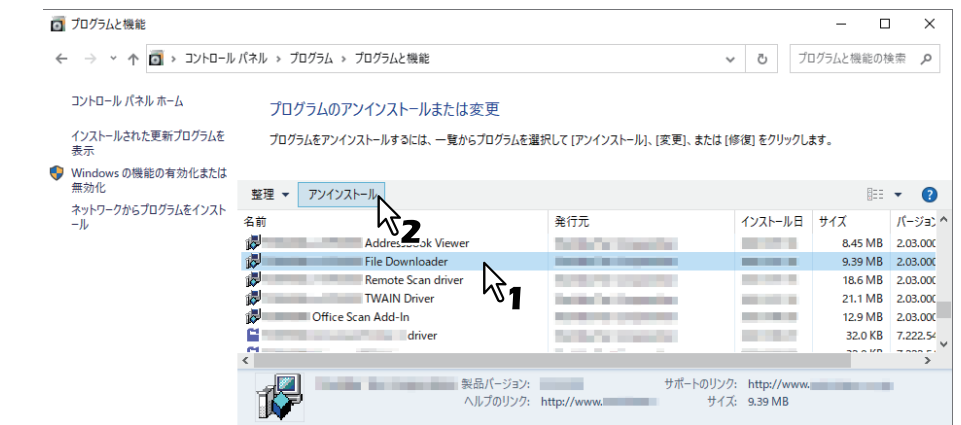

**3** [はい]をクリックします。

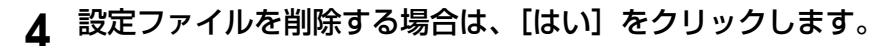

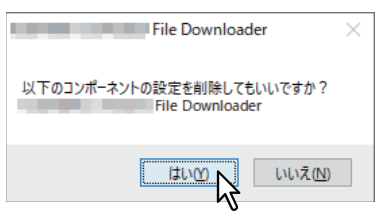

ファイルの削除を開始します。

注意

[いいえ]をクリックした場合は、設定情報は削除されず残り、次回のインストール時に引き継がれま す。

#### <span id="page-153-0"></span>**クライアントソフトウェアの修復**

クライアントソフトウェアが正常に使用できない場合は、クライアントソフトウェアの修復を行ってくださ  $($ 

注意

クライアントソフトウェアを修復するためには、管理者権限のユーザーでWindowsへログオンしてください。

- **1** インストールディスクをコンピューターのディスクドライブにセットします。 インストールディスクをセットすると、自動的にSoftware Installerが起動することがあります。この場合 は、表示されたメインメニューの[Exit]をクリックしてSoftware Installerを終了します。
- **2** 修復したいソフトウェアのフォルダーを開き、「**essetup.exe**」をダブルクリックします。
	- TWAINドライバー(32ビット版のコンピューターをお使いの場合) [インストールディスク]:¥Client¥TWAIN¥32bit¥
	- TWAINドライバー(64ビット版のコンピューターをお使いの場合) [インストールディスク]:¥Client¥TWAIN¥64bit¥
	- ファイルダウンローダー [インストールディスク]:¥Client¥FD¥
	- Remote Scanドライバー(32ビット版のコンピューターをお使いの場合) [インストールディスク]:¥Client¥RS¥32bit¥
	- Remote Scanドライバー(64ビット版のコンピューターをお使いの場合) [インストールディスク]:¥Client¥RS¥64bit¥
	- AddressBook Viewer (32ビット版のコンピューターをお使いの場合) [インストールディスク]:¥Client¥ADRBK¥32bit¥
	- AddressBook Viewer (64ビット版のコンピューターをお使いの場合) [インストールディスク]:¥Client¥ADRBK¥64bit¥
	- TOSHIBA Office Scan Add-In [インストールディスク]:¥Admin¥Add-In¥
- **3** [次へ]をクリックします。
- **4** [修復]を選択し、[次へ]をクリックします。

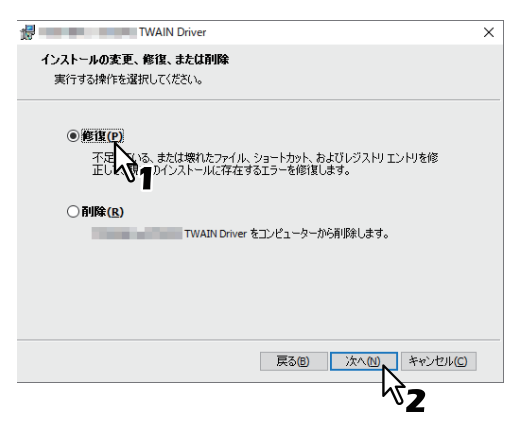

**5** [インストール]をクリックします。

ファイルの修復を開始します。

**6** [完了]をクリックしてウィザードを終了します。

# 10

### インストールに関する注意事項と関連メッ セージ (Windows)

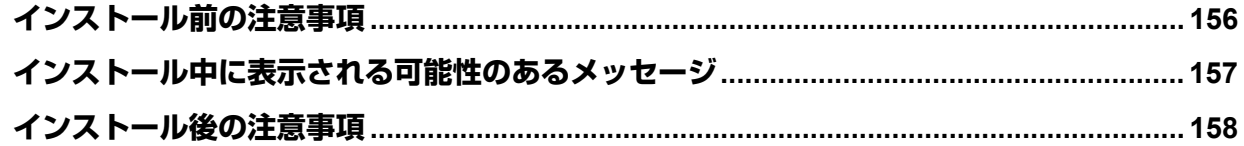

#### <span id="page-155-0"></span>**インストール前の注意事項**

- Universal Printer2ドライバーとその他のクライアントソフトウェアをインストールする場合は、管理者権 限のユーザーでWindowsへログオンしてください。
- 管理者権限のユーザーでWindowsにログオンした場合にも [ユーザーアカウント制御] ダイアログボック スが表示される場合があります。この場合は、[続行]などの操作を許可するボタンをクリックし、操作を 続けてください。
- 管理者権限以外のユーザーでログオンしている場合でも、「ユーザーアカウント制御]ダイアログボックス が表示された際に管理者のパスワードを入力すれば、一時的にユーザーアカウントを変更してインストー ルを実行することができます。
- Microsoft Office 2013以降がインストールされているコンピューターに、「Remote Scan driver」、「TWAIN driver」、「WIA driver」のいずれかまたはすべてをインストールすると、自動的に"TOSHIBA Office Scan Add-In"がインストールされます。

#### <span id="page-156-0"></span>**インストール中に表示される可能性のあるメッセージ**

以下のメッセージが表示された場合は、改ざんされたソフトウェアの可能性があります。 弊社が提供している正規のクライアントソフトウェアであることを確認してから、[このドライバーソフト ウェアをインストールします]をクリックしてインストールを続けてください。

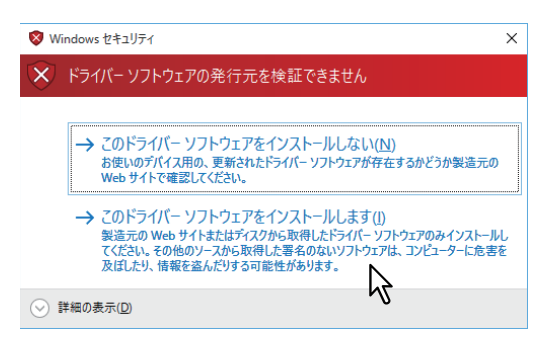

10

#### <span id="page-157-0"></span>**インストール後の注意事項**

- アンインストールを実行するためには、管理者権限のユーザーでWindowsへログオンしてください。 ただし、管理者権限以外のユーザーでログオンしている場合でも、「ユーザーアカウント制御]ダイアログ ボックスが表示された際に管理者のパスワードを入力すれば、一時的にユーザーアカウントを変更してア ンインストールを実行することができます。
- 管理者権限のユーザーでWindowsにログオンした場合にも [ユーザーアカウント制御] ダイアログボック スが表示される場合があります。この場合は、[続行]などの操作を許可するボタンをクリックし、操作を 続けてください。
- インストールしたプリンタードライバーを使って印刷を行う前に、本機に装着されている各オプション機 器のオプション構成をセットアップしてください。また、必要に応じて部門コードをセットアップしてく ださい。設定の詳細については、以下の参照先をご覧ください。 印刷 **- Windows**アプリケーションから印刷する **-** 基本的な印刷手順 **-** 部門コードやユーザー名の入力が必 要なときは **-** 部門コードの入力 印刷 **- Windows**アプリケーションから印刷する **-** オプション機器やユーザー認証の設定 **-** プリンターのオ プション機器を設定する

#### 索引

 $\overline{a}$ 

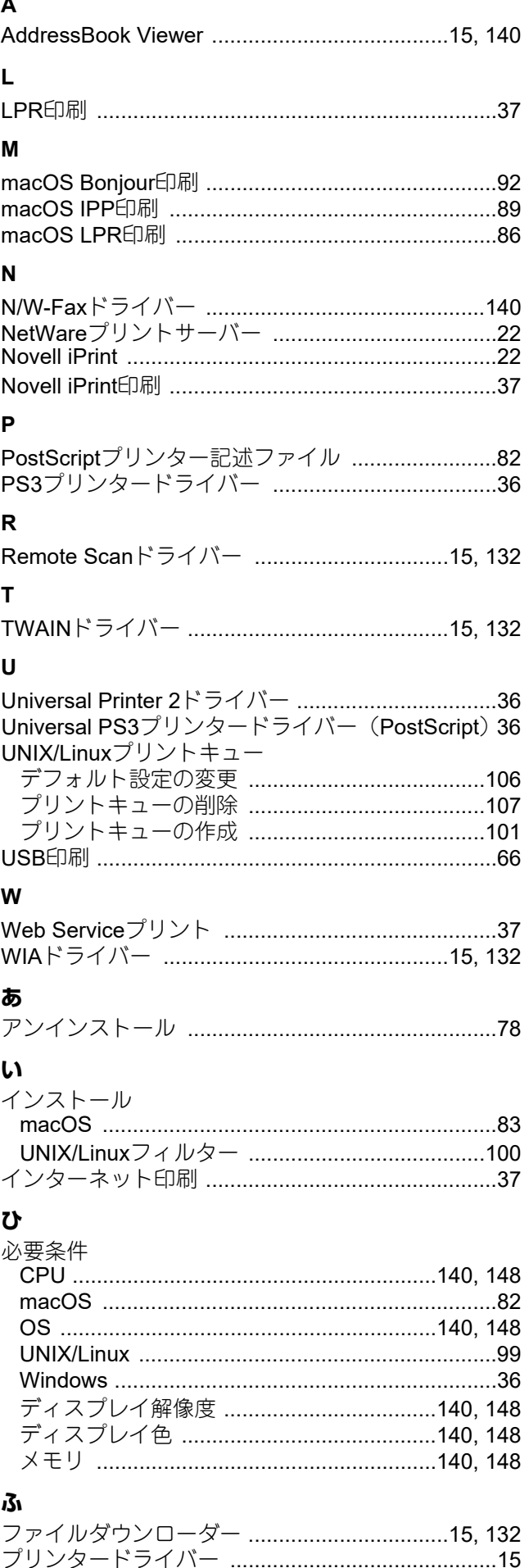

FC-2020AC FC-2525AC/3525AC/4525AC/5525AC DP-2528A/3528A/4528A/5528A FC-6527AC/7527AC DP-6529A/9029A

東芝デジタル複合機 インストール **B**STUDIO2020AC **e**sTUDIO2525AC/3525AC/4525AC/5525AC **C**. STUDIO2528A/3528A/4528A/5528A **C-STUDIO 6527AC/7527AC E-STUDIO6529A/9029A** 

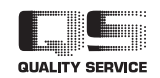

OMJ210031A0 R210220X6701-TTEC Ver01 F 発行 2022年10月

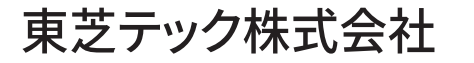